Version 1 Release 0 28. Februar 2017

*IBM Campaign und Engage-Integrationshandbuch für IBM Marketing Cloud*

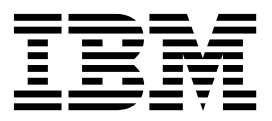

**Hinweis**

Vor Verwendung dieser Informationen und des darin beschriebenen Produkts sollten die Informationen unter ["Bemerkungen" auf Seite 75](#page-78-0) gelesen werden.

Dieses Dokument beschreibt die Verfahren und Funktionen, die von IBM Campaign Version 10.0 und höher unter stützt werden.

Diese Veröffentlichung ist eine Übersetzung des Handbuchs *IBM Campaign Engage Integration Guide for IBM Marketing Cloud,* herausgegeben von International Business Machines Corporation, USA

© Copyright International Business Machines Corporation 2016, 2017

Informationen, die nur für bestimmte Länder Gültigkeit haben und für Deutschland, Österreich und die Schweiz nicht zutreffen, wurden in dieser Veröffentlichung im Originaltext übernommen.

Möglicherweise sind nicht alle in dieser Übersetzung aufgeführten Produkte in Deutschland angekündigt und verfügbar; vor Entscheidungen empfiehlt sich der Kontakt mit der zuständigen IBM Geschäftsstelle.

Änderung des Textes bleibt vorbehalten.

Herausgegeben von: TSC Germany Kst. 2877 Februar 2017

**© Copyright IBM Corporation 2016, 2017.**

# **Inhaltsverzeichnis**

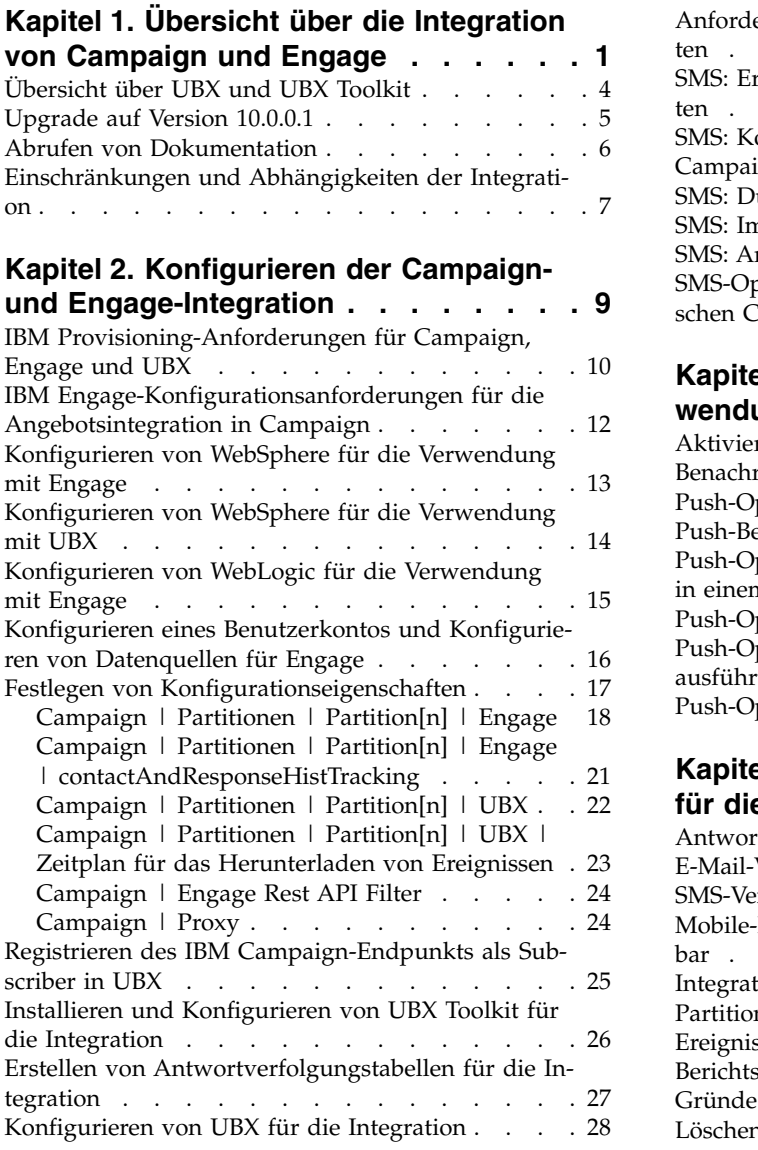

## **Kapitel [3. E-Mail: Verwendung von](#page-34-0)**

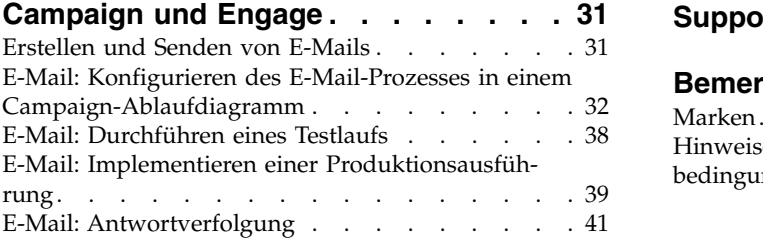

## **Kapitel [4. SMS-Text-Messaging: Ver-](#page-46-0)**

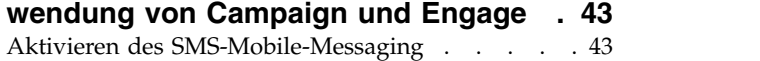

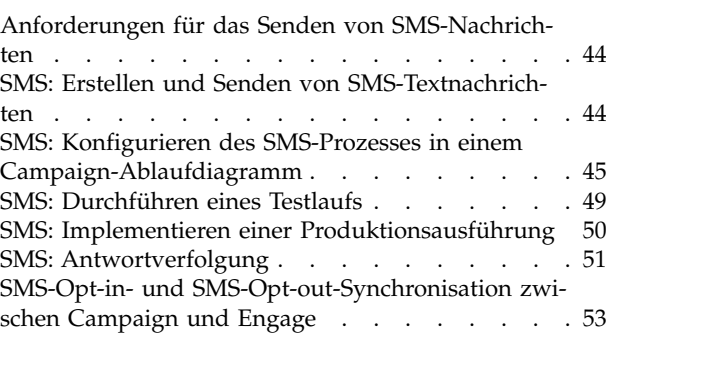

# **Kapitel [5. Mobile-Push-Operation: Ver-](#page-58-0)**

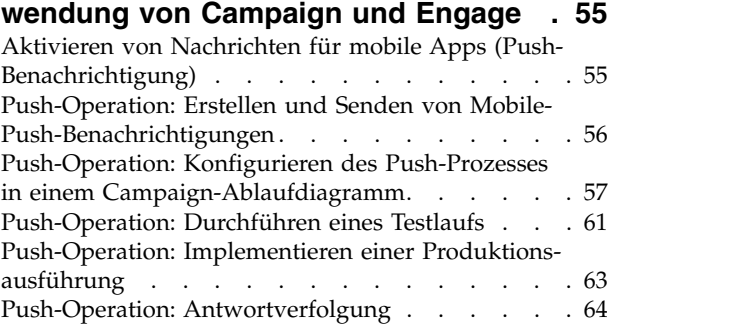

## **Kapitel [6. Antwortverfolgungstabellen](#page-70-0)**

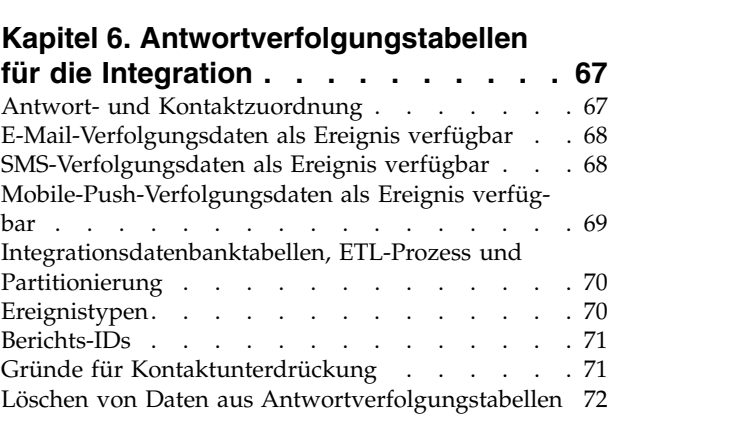

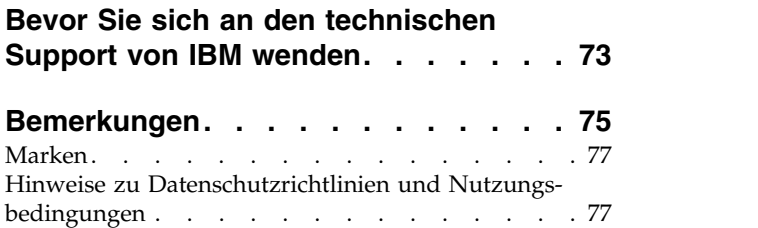

# <span id="page-4-0"></span>**Kapitel 1. Übersicht über die Integration von Campaign und Engage**

Durch die Integration von IBM Campaign und IBM Engage werden die Marketing-Segmentierungstools von IBM Campaign mit der Messaging-Funktionalität von IBM Marketing Cloud kombiniert.

## **Welche Vorteile bietet die Integration?**

Die Integration gibt digitalen Marketiers die Möglichkeit, über mehrere Kanäle zu kommunizieren, Kundeninteraktionen zu personalisieren und zu verfolgen sowie personenbezogene Daten zu schützen. Marketiers können bestimmte Zielgruppen ansprechen und die Kunden hierzu über E-Mail, SMS-Textnachrichten und Mobile-Push-Kampagnen erreichen.

## **Integrationskomponenten**

Die Integration umfasst die folgenden Komponenten:

- v **IBM Campaign** eine On-Premises-Marketinganwendung, die normalerweise hinter der Firewall eines Unternehmens installiert wird.
- v **IBM Engage** ein cloudbasierter Service, der digitales Marketing und Lead-Management ermöglicht.
- v **IBM UBX** ein cloudbasierter Service, der Daten zwischen Anwendungen überträgt.
- v **IBM UBX Toolkit** ein Verfahren, das es On-Premises-Anwendungen (wie Campaign) ermöglicht, mit UBX zu interagieren.

Das folgende Diagramm zeigt, wie die Komponenten zusammenwirken.

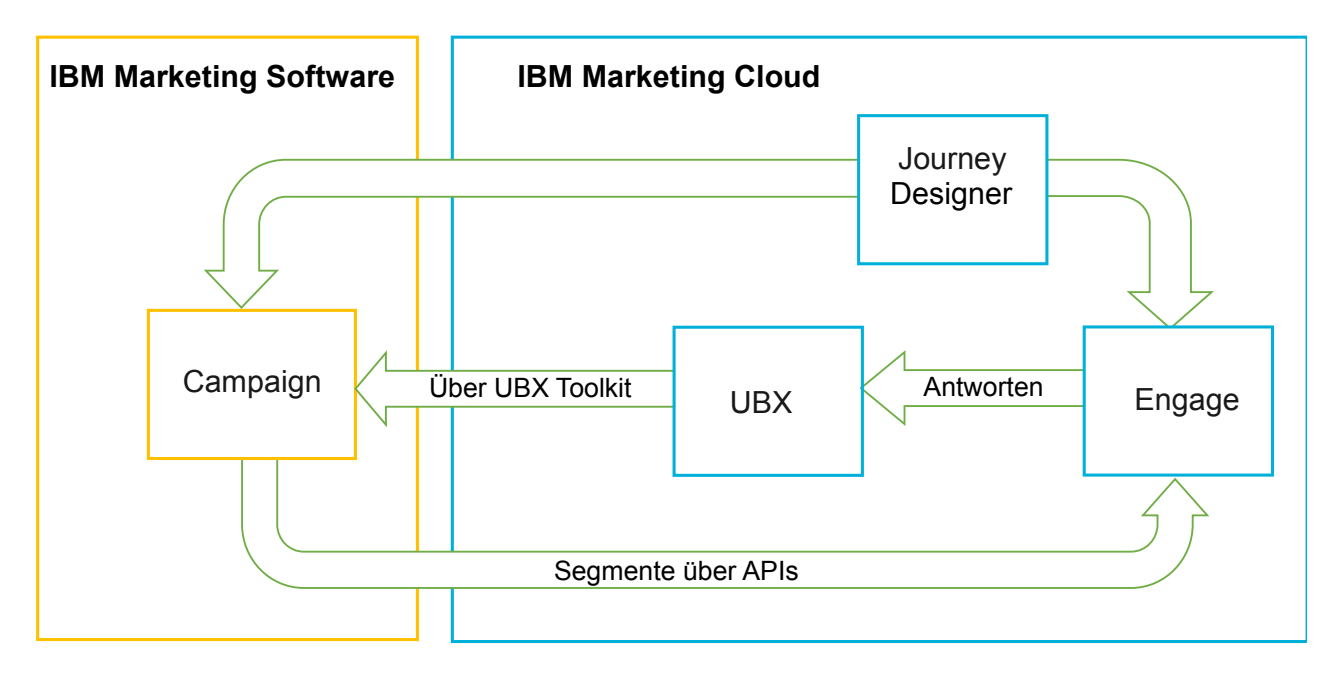

**Was ist IBM Campaign?**

IBM Campaign ist eine On-Premises-Lösung für Unternehmen, die Ihre Marketingdaten durch eine Firewall schützen. Marketiers verwenden Campaign-Ablaufdiagramme, um Zielsegmente für Marketingkampagnen zu erstellen. Ein *Ablaufdiagramm* bietet die Möglichkeit, Daten aus verschiedenen Datenbanken und Flatfiles zu erstellen, zu kombinieren und zu bearbeiten. Beispielsweise könnte ein einzelnes Ablaufdiagramm die Namen und Adressen aus einer DB2-Datenbank, einen Einkaufsverlauf aus einer SQL-Datenbank sowie Daten zu Kundenpräferenzen aus Big-Data-Quellen wie Hive or Amazon Redshift zusammenfassen. Wenn eine Kampagne abgeschlossen ist, werden Antwortdaten an Campaign zurückgemeldet, sodass sie für ein erneutes Ansprechen der Kunden zur Verfügung stehen.

#### **Was ist IBM Marketing Cloud?**

IBM Marketing Cloud ist eine cloudbasierte Plattform für digitales Marketing, die sich aus den Bestandteilen Engage, UBX und Journey Designer zusammensetzt.

#### **Was ist IBM Engage?**

IBM Engage ist ein Bestandteil von IBM Marketing Cloud. Engage bietet Lösungen für digitales Marketing und Lead-Management - mit E-Mail-, SMS- und Mobile-Push-Funktionalität sowie integrierten Analysefunktionen.

#### **Was ist IBM UBX?**

IBM Universal Behavior Exchange (UBX) ist ein cloudbasierter Service, der den Austausch von Daten ermöglicht, die Personen und ihr Verhalten in kommerziellen Interaktionen zwischen IBM Commerce und IBM Business Partner-Anwendungen beschreiben.

UBX erkennt verschiedene Ereignisse, die in unterschiedlichen Kanälen auftreten. Beispielsweise wird bei der E-Mail-Kommunikation ein Ereignis generiert, wenn der Empfänger auf einen Link in der E-Mail-Nachricht klickt. Jeder Ereignistyp wird bei UBX registriert, sodass teilnehmende Anwendungen die Ereignisdaten einfach interpretieren können.

#### **Was ist the UBX Toolkit?**

Die Komponente UBX Toolkit muss zur Unterstützung der Integration von Campaign und Engage installiert und konfiguriert werden. UBX Toolkit ermöglicht die Interaktion zwischen IBM Campaign und UBX. Im Kontext dieser Integration ist IBM Campaign das Ereignisziel (ein "Ereigniskonsumentenendpunkt"). Somit stellt Campaign mithilfe von UBX Toolkit eine Verbindung zu UBX her.

Die Integration nutzt UBX Toolkit, um die Beantworter von E-Mails, SMS-Nachrichten und Push-Benachrichtigungen auf Kampagnenebene zu verfolgen. UBX Toolkit meldet Antwortdaten (d. h. Ereignisse wie 'Öffnen', 'Klicken' oder 'Zurückweisen') von Engage über UBX an Campaign zurück.

#### 10.0.0.1

### **Was ist die integrierte IBM Campaign-Funktion zur Herstellung der Verbindung mit UBX?**

Ab IBM Campaign Version 10.0.0.1 verfügt die Anwendung über die integrierte Funktion zur Herstellung der Verbindung zu IBM Universal Behavior Exchange (IBM UBX). Wenn Sie IBM Campaign Fixpack 10.0.0.1 oder höher angewendet haben, können Sie einen IBM Campaign-Endpunkt in der UBX-Benutzeroberfläche registrieren. Durch diese Erweiterung wird der Datenfluss in Campaign verbessert.

Wenn Sie ein Upgrade auf Version 10.0.0.1 durchführen, installiert das Campaign-Installationsprogramm auch das Dienstprogramm für die UBX-Endpunktregistrierung im Ordner UBXTools unter <campaign\_home>/tools. Der installierte Ordner UBXTools enthält alle Dateien, die für die Registrierung des Campaign-Endpunkts in UBX notwendig sind.

**Anmerkung:** Wenn Sie Zielgruppen syndizieren, ist UBX Toolkit für die Zielgruppenherausgeber- und Zielgruppenabonnementelemente jedoch weiterhin erforderlich.

#### **Was ist IBM Journey Designer?**

IBM Journey Designer ist ein Bestandteil von IBM Marketing Cloud. Die Komponente ist zwar nicht Teil der Integration selbst, sie kann aber in Kombination mit Campaign und Engage verwendet werden. Marketingteams verwenden Journey Designer, um optisch ansprechende, benutzerfreundliche Storyboards ihrer Programme oder "Customer Journeys" zu erstellen. Teams können bei Online-Interaktionen (wie E-Mails und Mobile Pushes) und Offline-Interaktionen (wie Direktmailing und Ereignisse im Ladengeschäft) zusammenarbeiten, die zusammen die "Customer Journey" ergeben. Die Dokumentation zu Journey Designer wird separat zur Verfügung gestellt und ist nicht Teil der Integration von Campaign und Engage.

### **Wie wird die Integration von Marketiers verwendet?**

Marketiers verwenden IBM Campaign, um ein Ablaufdiagramm zu erstellen, das das gewünschte Zielgruppensegment auswählt, und um ein Prozessfeld für den gewünschten Kanal (E-Mail, SMS oder Push) zu konfigurieren. Beim Ausführen des Ablaufdiagramms werden Segmentierungs- und Kontaktdaten von IBM Campaign in Datenbanken, Kontaktlisten und relationale Tabellen von IBM Engage hochgeladen. Engage sendet anschließend die Nachricht an das angegebene Marktsegment. Nach dem Ausführen der Marketingkampagne werden die Antwortdaten von Engage verfolgt und über UBX und UBX Toolkit wieder an Campaign zurückgemeldet.

Marketiers verwenden die integrierten Produkte auf folgende Art und Weise:

- v Sie verwenden Engage zum Erstellen von Vorlagen für E-Mails, SMS-Texte und Mobile-Push-Nachrichten.
- v Sie verwenden Campaign, um Personen für die Marketingkampagne auszuwählen und einem Segment zuzuweisen, und greifen dabei auf Daten in On-Premises-Datenbanken und Flatfiles zurück. Beispielsweise könnte nach allen Personen im Alter von 30 bis 34 gesucht werden, die ein Eigenheim besitzen.
- v Sie verwenden Campaign, um die ausgewählten Daten in Engage hochzuladen, damit sie dort für E-Mails, SMS-Textnachrichten oder Mobile-Push-Kanäle ver wendet werden können.
- Sie verwenden Campaign, um eine E-Mail-, SMS- oder Mobile-Push-Nachricht zu personalisieren. Beispielsweise kann eine E-Mail-Betreffzeile geändert oder eine Variable im Nachrichtentext durch einen bestimmten Text ersetzt werden.
- v Sie verwenden Campaign oder Engage, um den Sendevorgang auszulösen.
- v Sie können den Prozess auch automatisieren, sodass die Nachrichten gesendet werden, sobald Campaign die ausgewählten Zielgruppedaten in Engage hochlädt (wenn das Ablaufdiagramm ausgeführt wird).
- v Sie verwenden Campaign nach Abschluss der Kampagne, um Beantworter und Nicht-Beantworter erneut anzusprechen - und zwar auf der Basis der Antwortdaten, die mit UBX Toolkit auf Campaign heruntergeladen werden.

## <span id="page-7-0"></span>**Übersicht über UBX und UBX Toolkit**

UBX Toolkit ermöglicht lokal installierten Anwendungen wie z. B. IBM Campaign die Interaktion mit IBM Universal Behavior Exchange (UBX).

Die Integration verwendet UBX Toolkit, um die Antwortverfolgung durch das Her unterladen von Ereignisdaten aus UBX in Campaign zu unterstützen.

UBX Toolkit wird hinter Ihrer unternehmensweiten Firewall installiert, um IBM Campaign und Datenbanken sicher mit UBX-APIs und dem direkten Geschäftsumfeld von IBM Commerce zu verbinden. Campaign stellt die Verbindung zu UBX über UBX Toolkit her.

UBX unterstützt dynamische Beziehungen zwischen unabhängigen Softwareanwendungen, die mit UBX registriert werden. Jede an UBX teilnehmende Anwendung kann verschiedene Typen von Marketingdaten und verschiedene Arten zum Ermitteln von Kunden bereitstellen. Im Kontext dieser Integration gilt Folgendes:

- v IBM Engage ist eine Ereignisquelle (für E-Mail- und SMS-Ereignisse).
- IBM Mobile Customer Engagement (Xtify) ist eine Ereignisquelle (für Mobile-Push-Ereignisse).
- v IBM Campaign ist ein Ereignisziel. Es wird in UBX als Ereignissubskribent ("Er eigniskonsument") angezeigt.

Typische Ereignisse sind Öffnungs-, Klick- und Bounce-Aktionen.

IBM Campaign akzeptiert Ereignisdaten als Ereignissubskribent. Mithilfe von UBX Toolkit laden Sie Ereignisdaten herunter und laden sie in eine lokale Datenbank. UBX Toolkit stellt eine Beispielzuordnungsdatei bereit, mit der Sie angeben können, wie die Ereignisdaten in der Datenbank gespeichert werden sollen.

Informationen zum Abrufen von UBX Toolkit und zur entsprechenden Dokumenta-tion finden Sie in ["Installieren und Konfigurieren von UBX Toolkit für die](#page-29-0) [Integration" auf Seite 26.](#page-29-0)

**Wichtig:** Beachten Sie, dass Campaign ein Ereigniskonsument ist. Befolgen Sie bei der Verwendung von UBX Toolkit die Anweisungen für Ereigniskonsumenten. Anweisungen für Zielgruppenendpunkte gelten nicht.

## **Ab Version 10.0.0.1**

#### 10.0.0.1

Wenn Sie UBX Toolkit nur zum Herunterladen von Ereignissen verwenden, benötigen Sie UBX Toolkit ab IBM Campaign Version 10.0.0.1 nicht mehr. Campaign verfügt bereits über die integrierte Funktion zur Herstellung der Verbindung mit UBX, mit der Sie einen Campaign-Endpunkt in der UBX-Benutzeroberfläche registrieren und Ereignisse herunterladen können.

Wenn Sie Zielgruppen syndizieren, ist UBX Toolkit für die Zielgruppenherausgeber- und Zielgruppenabonnementelemente jedoch weiterhin erforderlich.

## <span id="page-8-0"></span>**Upgrade auf Version 10.0.0.1**

10.0.0.1

Sie können nun für die Integration mit IBM Engage die IBM Campaign-eigene UBX-Funktion verwenden.

Die IBM Campaign Version 10.0.0.1 verfügt über die integrierte Funktion zur Her stellung der Verbindung zu IBM Universal Behavior Exchange (IBM UBX). IBM Campaign 10.0.0.1 stellt alle erforderlichen Konfigurationen und Dienstprogramme bereit, um die Verbindung mit IBM UBX herstellen und die Ereignisdaten zur Verfolgung des Kontakt- und Antwortverlaufs abrufen zu können. IBM Campaign kann nun IBM Marketing Cloud-Ereignisse (wie z. B. EmailSend, EmailOpen, EmailLinkClick, EmailBounce, SMSSent oder InteractedSMS) verfolgen. IBM Campaign kann außerdem alle durch IBM Marketing Cloud- und IBM Mobile-Push-Benachrichtigen (früher bekannt als Xtify Mobile-Push-Benachrichtigungen) generierten Ereignisse für E-Mail-, Push- und SMS-Kanäle herunterladen und verwenden.

Wenn Sie ein Upgrade auf Version 10.0.0.1 durchgeführt haben, sind die folgenden Szenarios möglich:

| <b>Upgrade von Version 10.0</b> | <b>Beschreibung</b>                                                                                                    |
|---------------------------------|----------------------------------------------------------------------------------------------------|
| IBM Campaign mit<br>Accelerator | Wenn Sie IBM Campaign mit Accelerator nutzen, um E-<br>Mails, SMS-Nachrichten und Push-Benachrichtigungen an<br>IBM Engage zu senden, können Sie nach einem Upgrade<br>auf Version 10.0.0.1 die Prozessfelder "E-Mail", "SMS" und<br>"Push" verwenden, um Nachrichten an IBM Engage zu sen-<br>den. |

*Tabelle 1. Upgradeszenarios für IBM Campaign Version 10.0.0.1*

<span id="page-9-0"></span>

| <b>Upgrade von Version 10.0</b> | Beschreibung                                                                                                    |  |
|---------------------------------|----------------------------------------------------------------------------------------------------|--|
| IBM Campaign mit UBX<br>Toolkit | Wenn Sie UBX Toolkit verwenden, um die von IBM Engage<br>generierten Ereignisse herunterzuladen, können Sie nach<br>einem Upgrade auf Version 10.0.0.1 die Ereignisse mit IBM<br>Campaign herunterladen.                                                                                                    |  |
|                                 | Führen Sie die folgenden Schritte aus, um Ereignisse mit<br>IBM Campaign herunterzuladen:                                                                                                    |  |
|                                 | 1. Melden Sie alle Ereignisse ab, die im Endpunkt des<br>Typs "Benutzerdefinierter Endpunkt" abonniert sind.<br>Wahlweise können Sie den Endpunkt auch löschen.                                                                                                    |  |
|                                 | 2. Erstellen Sie einen neuen Endpunkt des Typs "IBM<br>Campaign" und abonnieren Sie Ereignisse, die von IBM<br>Campaign unterstützt werden. Weitere Informationen<br>finden Sie unter "Registrieren des IBM Campaign-End-<br>punkts als Subscriber in UBX" auf Seite 25.                                                                                                    |  |
|                                 | 3. Konfigurieren Sie UBX in IBM Campaign und fügen Sie<br>den Autorisierungsschlüssel des Endpunkts in IBM<br>Campaign hinzu.                                                                                                    |  |
|                                 | 4. Nachdem die Konfiguration von IBM Campaign abge-<br>schlossen ist, abonnieren Sie die Ereignisse erneut. Die<br>Ereignisse werden nun basierend auf der Konfiguration<br>des Zeitplans für das Herunterladen von Ereignissen in<br>separate Tabellen im IBM Campaign-Schema<br>heruntergeladen. Sie können die Daten aus den Tabellen<br>abfragen und in IBM Campaign-Ablaufdiagrammen ver-<br>wenden. Weitere Informationen finden Sie im Handbuch<br>zu den IBM Campaign-Systemtabellen. |  |
|                                 | Anmerkung: Daten in einer von UBX Toolkit erstellten<br>Tabelle werden nicht von IBM Campaign migriert. Sie kön-<br>nen diese Daten jedoch weiterhin aus dieser Tabelle abfra-<br>gen und verwenden.                                                                                                    |  |

*Tabelle 1. Upgradeszenarios für IBM Campaign Version 10.0.0.1 (Forts.)*

## **Abrufen von Dokumentation**

Informationen zur Integration von IBM Campaign und IBM Engage finden Sie in den Ressourcen, die in der folgenden Tabelle aufgelistet sind.

*Tabelle 2. Dokumentation zur Integration von IBM Campaign und IBM Engage*

| Fokus                                  | Dokumentation                                                                                                    |  |
|----------------------------------------|----------------------------------------------------------------------------------------------------|--|
| Integration von<br>Campaign und Engage | Im IBM Campaign- und Engage-Integrationshandbuch für IBM Marketing Cloud (dieses Doku-<br>ment) wird die Konfiguration und Verwendung der Integration erläutert.                                        |  |
|                                        | Über den folgenden Link können Sie die PDF abrufen oder nach Themen suchen: http://<br>www.ibm.com/support/knowledgecenter/SSCVKV/product_welcome_kc_campaign.dita                                      |  |
| <b>IBM</b> Campaign                    | Über den folgenden Link können Sie auf die Campaign-Handbücher zugreifen, die unten<br>aufgelistet sind: http://www.ibm.com/support/knowledgecenter/SSCVKV_10.0.0/<br>Campaign/kc_welcome_campaign.dita |  |
|                                        | IBM Campaign-Administratorhandbuch                                                                                                    |  |
|                                        | IBM Campaign-Benutzerhandbuch                                                                                                    |  |
| <b>IBM</b> Engage                      | https://www.ibm.com/support/knowledgecenter/SSWU4L/imc/<br>product_welcome_kc_imc.html.                                                                                                    |  |

| <b>Fokus</b>                | Dokumentation                                                                                                 |  |
|-----------------------------|----------------------------------------------------------------------------------------------------|--|
| <b>IBM UBX Toolkit</b>      | http://www.ibm.com/support/knowledgecenter/SS9JVY/UBX/UBX_KC_map-<br>gentopic4.dita                           |  |
| <b>IBM UBX</b>              | http://www.ibm.com/support/knowledgecenter/SS9JVY/UBX/kc_welcome_UBX.dita                                     |  |
| <b>IBM</b> Journey Designer | http://www.ibm.com/support/knowledgecenter/SSER4E/JourneyDesigner/<br>kc_welcome_journeydesigner.dita?lang=en |  |

<span id="page-10-0"></span>*Tabelle 2. Dokumentation zur Integration von IBM Campaign und IBM Engage (Forts.)*

## **Einschränkungen und Abhängigkeiten der Integration**

Bei der Integration von IBM Campaign und Engage für IBM Marketing Cloud gelten folgende Einschränkungen und Abhängigkeiten.

- Die Integration setzt folgende Produkte voraus:
	- IBM Campaign Version 10.0 oder höher (lokal installiert)
	- IBM Marketing Cloud
	- IBM Universal Behavior Exchange (UBX)
	- IBM UBX Toolkit Version 1.2 oder höher (lokal installiert)
- v Bevor Sie diese Integration bereitstellen, müssen Sie alle verfügbaren Hotfixes anwenden.
- v Eine einzelne Datenbank ohne Schlüssel wird für E-Mail-, SMS- und Push-Nachrichten verwendet.
- v Die Angebotsintegration mit IBM Engage wird im ersten Release von IBM Campaign Version 10 nicht unterstützt.
- v Die Integration ist für folgende Sprachen verfügbar: Englisch, Französisch, Deutsch, Japanisch, Portugiesisch, vereinfachtes Chinesisch und Spanisch.
- v Campaign bietet keine Unterstützung für Engage Send Time Optimization (STO).
- v Die Campaign-Benutzer können alle Engage-Prozessfelder (Email, SMS, Push) in der Ablaufdiagrammpalette sehen. Sie können die Prozessfelder aber nur dann verwenden, wenn Sie über ein IBM Marketing Cloud-Abonnement verfügen.
- v Es besteht eine 1:1-Beziehung zwischen einer Engage-Organisation und einer IBM Campaign-Partition. Jeder Partition entspricht genau einer Engage-Organisation (definiert zum Zeitpunkt der Einrichtung).
- v Um SMS-Nachrichten senden zu können, müssen Sie SMS Messaging for IBM Marketing Cloud erwerben und IBM muss Ihr Engage-Konto zur Unterstützung des SMS-Messaging einrichten.
- Damit Sie Mobile-App-Nachrichten (Push) senden können, muss Ihr IBM Marketing Cloud-Konto für die Mobile-Push-Funktionalität aktiviert sein und die mobile App muss in IBM Marketing Cloud implementiert sein.

# <span id="page-12-0"></span>**Kapitel 2. Konfigurieren der Campaign- und Engage-Integration**

Um eine erfolgreiche Integration von IBM Campaign und Engage zu ermöglichen, müssen die folgenden Produkte konfiguriert sein: IBM Campaign, IBM Engage, IBM UBX und IBM UBX Toolkit.

## **Vorbereitende Schritte**

Bevor Sie die Integration aktivieren und konfigurieren können, müssen Sie sicher stellen, dass die folgenden Voraussetzungen erfüllt sind:

- Das IBM Provisioning-Team muss die Komponenten bereitstellen. Siehe ["IBM](#page-13-0) [Provisioning-Anforderungen für Campaign, Engage und UBX" auf Seite 10.](#page-13-0)
- v Sie müssen Ihrem Engage Provisioning-Team die erforderlichen Informationen zur Verfügung stellen. Siehe ["IBM Engage-Konfigurationsanforderungen für die](#page-15-0) [Angebotsintegration in Campaign" auf Seite 12.](#page-15-0)

## **Informationen zu diesem Vorgang**

**Wichtig:** Wenn Sie ein Upgrade auf Version 10.0.0.1 oder höher durchgeführt haben, können Sie die integrierte Campaign-Funktion zur Herstellung der Verbindung mit IBM UBX verwenden. Die zum Konfigurieren der Integration erforderlichen Schritte für Version 10.0.0.1 oder höher unterscheiden sich von den Schritten für Version 10.0. In der folgenden Tabelle sind die für beide Szenarios erforderlichen Schritte aufgelistet.

Führen Sie die folgenden Schritte aus, um die Integration zwischen Campaign und Engage zu konfigurieren.

| Schritt                                                              | Aufgabe                                                                                                    | <b>Details</b>                                                                                               |
|----------------------------------------------------------------------|----------------------------------------------------------------------------------------------------|----------------------------------------------------------------------------------------------------|
| Konfigurieren Sie den IBM Campaign-<br>und mit UBX zu kommunizieren: | Webanwendungsserver darauf, mit IBM Engage                                                                                                    | "Konfigurieren von WebSphere für die Verwen-<br>dung mit Engage" auf Seite 13                                |
|                                                                      |                                                                                                    | · "Konfigurieren von WebLogic für die Verwen-<br>dung mit Engage" auf Seite 15                               |
|                                                                      |                                                                                                    | · "Konfigurieren von WebSphere für die Verwen-<br>dung mit UBX" auf Seite 14                                 |
| $\overline{2}$                                                       | Konfiguration eines IBM® Marketing Platform-<br>Benutzerkontos mit Datenquellen, die auf die<br>Engage-Integrationsservices zugreifen können. | Siehe "Konfigurieren eines Benutzerkontos und<br>Konfigurieren von Datenquellen für Engage" auf<br>Seite 16. |
| $\overline{3}$                                                       | Anpassung der Campaign-<br>Partitionskonfigurationseinstellungen zum Steuern<br>der Authentifizierung und des Datenaustauschs.                | Siehe "Festlegen von Konfigurationseigenschaften"<br>auf Seite 17.                                           |
| $\overline{4}$                                                       | 10.0.0.1<br>Registrieren Sie den IBM<br>Campaign-Endpunkt in UBX als Subscriber, um<br>Ereignisse von UBX herunterladen zu können.            | Siehe "Registrieren des IBM Campaign-Endpunkts<br>als Subscriber in UBX" auf Seite 25.                       |
| 5                                                                    | Installation und Konfiguration des UBX Toolkit zur<br>Unterstützung der Antwortverfolgung von Engage<br>zu Campaign.                          | Siehe "Installieren und Konfigurieren von UBX<br>Toolkit für die Integration" auf Seite 26.                  |

*Tabelle 3. Schritte zur Integrationskonfiguration*

<span id="page-13-0"></span>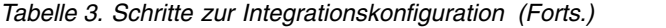

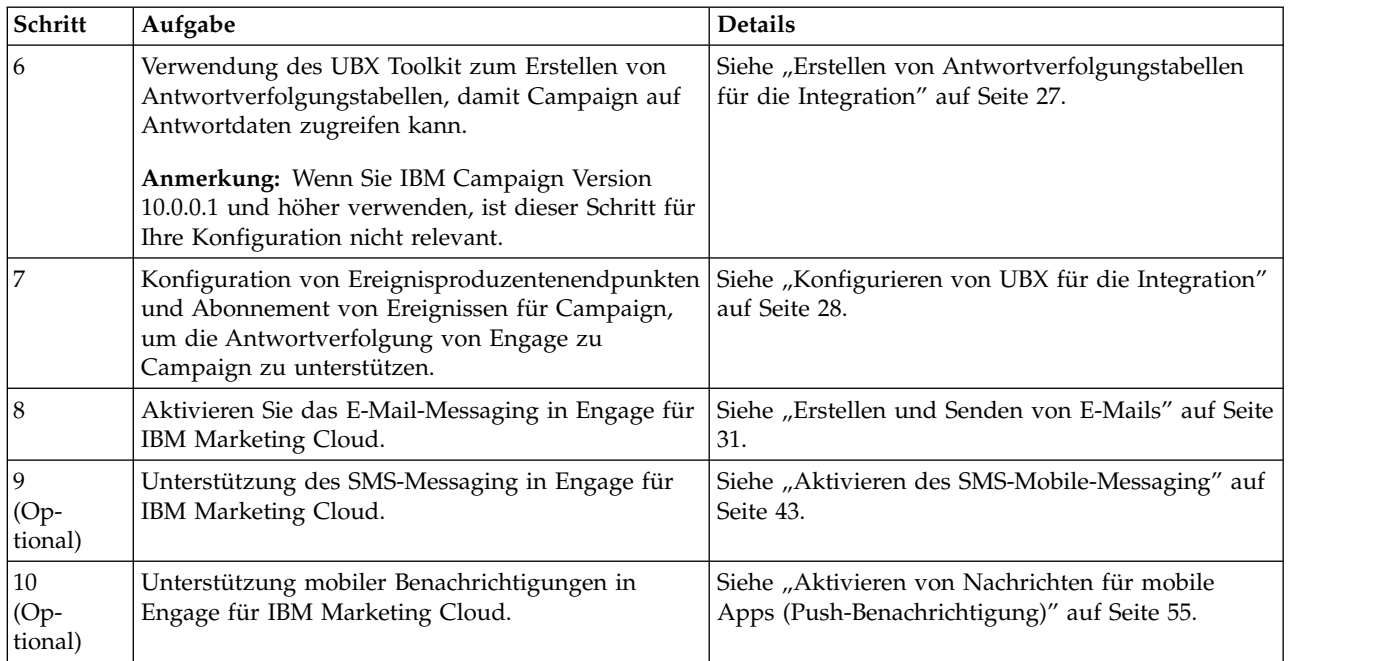

## **Nächste Schritte**

Wenn diese Schritte ausgeführt wurden, ist die Integration einsatzbereit. Ein Campaign-Benutzer kann damit beginnen, Ablaufdiagramme zu erstellen, um Zielsegmente für eine Kampagne auszuwählen. Für jeden Kanal konfiguriert der Benutzer einen E-Mail-, SMS- oder Push-Prozess in einem Ablaufdiagramm.

## **IBM Provisioning-Anforderungen für Campaign, Engage und UBX**

Bevor Administratoren die Integration konfigurieren können, muss IBM Provisioning Engage und UBX für die Integration vorbereiten. Auch bei IBM Campaign müssen für die Integration einige Konfigurationen vorgenommen werden.

## **Informationen, die IBM Provisioning den Administratoren zur Verfügung stellt**

Administratoren, die die Integration konfigurieren, benötigen folgende Informationen, die von IBM Provisioning zur Verfügung gestellt werden können:

- Hostname, SSL-Portnummer und Aliasname des Servers, den die Kunden für den Zugriff auf IBM Engage verwenden. Beispiel: https:// engage1.silverpop.com:443. Campaign-Administratoren benötigen diese Infor mationen, um WebSphere für die Verwendung mit Engage zu konfigurieren.
- v Clientaktualisierungstoken: Dieses wurde bei der Einrichtung von Engage per E-Mail an den Administrator der Engage-Organisation (den Integrationsbenutzer) gesendet. Campaign-Administratoren benötigen diese Informationen, um die Datenquellen zu konfigurieren.
- Berechtigungsnachweise (Anmelde-ID und Kennwort) für die Engage-Client-ID, den geheimen Engage-Clientschlüssel, Engage-FTP und das Engage-Clientaktualisierungstoken. Campaign-Administratoren benötigen diese Informationen, um die Datenquellen zu konfigurieren.

v Die UBX-API-URL, die für das UBX-Konto eingerichtet wurde. UBX Toolkit-Administratoren benötigen diesen Wert, um die Datei config.properties zu konfigurieren (ubx.api.service.url=http://<servername>:<port>).

Die folgenden Abschnitte enthalten nähere Informationen darüber, wie die einzelnen Komponenten eingerichtet werden.

## **IBM Campaign**

Die folgenden Aktionen werden entweder vom IBM Certified System Integrator oder vom IBM Marketing Software-Administrator ausgeführt:

- In IBM Marketing Platform wird eine Partition zur Verwendung durch eine IBM Engage-Organisation definiert. Beispiel: partition1
- In IBM Marketing Platform wird ein Integrationsbenutzer (Systemadministratorkonto) definiert. Beispiel: asm\_admin

## **Einrichten von IBM Engage**

Das IBM Provisioning-Team stellt sicher, dass die folgenden Aktionen für IBM Engage ausgeführt werden:

- v Ein primärer Benutzer (Administrator der Organisation, Org Admin) wird als Integrationsbenutzer festgelegt. Dies kann (muss aber nicht) derselbe Integrationsbenutzer sein, der auch in IBM Campaign definiert ist.
- v **IBM Campaign Integration** wird für die Campaign-Partition aktiviert. Beim Einrichten wird eine E-Mail an den Engage-Integrationsbenutzer gesendet. Die E-Mail enthält das Clientaktualisierungstoken, das der Campaign-Administrator benötigt, um ein Benutzerkonto und Datenquellen zu konfigurieren.
- v **UBX Integration** wird für IBM Engage aktiviert basierend auf der **Marketing Database ID** der IBM Engage-Organisation.
- v **Add Account Access** wird für die **Campaign**-Anwendung aktiviert.

## **Einrichten von IBM UBX**

IBM Provisioning erstellt ein UBX-Konto und richtet es für Sie ein.

Wenn Sie kein Konto haben, wenden Sie an das UBX Account Provisioning-Team, indem Sie eine E-Mail an die Adresse [ubxprovisioning@wwpdl.vnet.ibm.com](mailto:ubxprovisioning@wwpdl.vnet.ibm.com) schicken, oder fordern Sie den Zugriff auf UBX unter [https://www.ibm.com/marke](https://www.ibm.com/marketing/iwm/iwm/web/signup.do?source=ibm-ubxprovision)[ting/iwm/iwm/web/signup.do?source=ibm-ubxprovision](https://www.ibm.com/marketing/iwm/iwm/web/signup.do?source=ibm-ubxprovision) an.

IBM Provisioning stellt sicher, dass die folgenden Aktionen für IBM UBX ausgeführt werden:

- IBM Campaign wird als Endpunkt registriert.
- v Ereignistypen werden für E-Mail registriert.
- v Ereignistypen werden für SMS und Push registriert, wenn Ihr Unternehmen diese Funktionen erworben hat.
- Die Engage-Datenbank ohne Schlüssel wird als Endpunkt registriert.

Ihr vollständig eingerichtetes Konto umfasst Folgendes:

- v UBX-Benutzerkonto, einschließlich Berechtigungsnachweise für die Anmeldung bei der UBX-Benutzerschnittstelle
- URL zum Aufrufen externer UBX-APIs

v Ein UBX-Authentifizierungsschlüssel für IBM Campaign auf Endpunktebene (**Anmerkung**: Ein UBX-Authentifizierungsschlüssel auf Kontoebene ist nicht erforderlich.)

## <span id="page-15-0"></span>**IBM Engage-Konfigurationsanforderungen für die Angebotsintegration in Campaign**

IBM Campaign-Angebote sind in IBM Engage verfügbar. Um die Integration zu aktivieren, müssen Sie Ihrem Engage Provisioning-Team die erforderlichen Informationen zur Verfügung stellen.

**Anmerkung:** Für die Angebotsintegration in IBM Campaign werden nur Tracked-HyperLink-, ClickStream- und FileDownload-Informationen unterstützt.

### **Informationsaustausch**

Wenn IBM Campaign und IBM Engage integriert sind, werden die Angebotsinfor mationen aus IBM Campaign von IBM Engage in E-Mails verwendet. Wenn ein Benutzer in IBM Engage eine E-Mail-Vorlage konfiguriert und ein Angebot aus IBM Campaign an diese E-Mail-Vorlage anhängt, erfolgt der API-Aufruf für die Angebotsinformationen vom Browser an den IBM Campaign-Server. Zum Abwickeln dieser Kommunikation wird EasyXDM verwendet.

**Wichtig:** Da keine API-Aufrufe vom cloudbasierten IBM Engage-Server an den lokalen IBM Campaign-Server erfolgen, sind keine Firewalländerungen erforderlich.

## **Aktivieren der Integration**

Um diese Funktion zu aktivieren, müssen Sie Ihrem Engage Provisioning-Team folgende Informationen zur Verfügung stellen. Ein Engage Provisioning-Benutzer kann Engage über **Einstellungen** > **Organisationseinstellungen** > **Integrationen** > **IBM Campaign Integration** aktivieren.

#### **IBM Campaign-Integration aktiviert**

Ja

#### **URL der IBM Campaign-API**

Beispiel: [https://camel09.in.ibm.com:9080/Campaign/jsp/engage/](https://camel09.in.ibm.com:9080/Campaign/jsp/engage/engageHome.jsp) [engageHome.jsp](https://camel09.in.ibm.com:9080/Campaign/jsp/engage/engageHome.jsp)

<CAMPAIGN\_URL>/jsp/engage/engageHome.jsp

#### **IBM Campaign-Partitionsname**

PartitionName

Beispiel: partition1

**Anmerkung:** Pro Engage-Organisation wird nur eine Partition unterstützt.

#### **IBM Campaign-Benutzername**

IBM Campaign-Benutzer mit Administratorberechtigung.

Beispiel: asm\_admin

**Anmerkung:** Wenn Sie IBM Campaign oder IBM Platform mithilfe Ihrer Tivolioder SiteMinder-Anmeldeinformationen konfiguriert haben, lautet die API-URL http://<Tivoli\_Host>/<Campaign\_JUNCTION>/Campaign/jsp/engage/engageHome.jsp. Beispiel: [https://eagle81.in.ibm.com/tam10/Campaign/jsp/engage/](https://eagle81.in.ibm.com/tam10/Campaign/jsp/engage/engageHome.jsp)

[engageHome.jsp](https://eagle81.in.ibm.com/tam10/Campaign/jsp/engage/engageHome.jsp) oder http://<SITEMINDER\_HOST>/Campaign/jsp/engage/ engageHome.jsp. Beispiel: [http://pnqsm01.in.ibm.com/Campaign/jsp/engage/](http://pnqsm01.in.ibm.com/Campaign/jsp/engage/engageHome.jsp) [engageHome.jsp](http://pnqsm01.in.ibm.com/Campaign/jsp/engage/engageHome.jsp)

## <span id="page-16-0"></span>**Konfigurieren von WebSphere für die Verwendung mit Engage**

Beim Konfigurieren der Integration von IBM Campaign und IBM Engage muss auch der Campaign-Webanwendungsserver für die Kommunikation mit Engage konfiguriert werden. Gehen Sie anhand der folgenden Anweisungen vor, wenn WebSphere Application Server (WAS) von Campaign als Webanwendungsserver verwendet wird.

## **Vorbereitende Schritte**

Vorbereitende Schritte:

- v IBM Campaign muss so konfiguriert werden, dass SSL für die gesamte Kommunikation verwendet wird. Sie finden entsprechende Anweisungen im *IBM Marketing Platform-Administratorhandbuch*.
- v Sie müssen den Hostnamen, die SSL-Portnummer und den Aliasnamen des Ser vers kennen, den die Kunden für den Zugriff auf IBM Engage verwenden.

## **Informationen zu diesem Vorgang**

Führen Sie die folgenden Schritte aus, um ein IBM Marketing Cloud-Zertifikat in WebSphere Application Server zu importieren.

Wenn IBM Campaign in einem WebSphere Application Server-Cluster bereitgestellt wird, müssen Sie das Engage-Zertifikat auf jedem Knoten des Clusters importieren (wiederholen Sie diese Schritte).

Dabei ist zu beachten, dass diese Prozedur einen Neustart von WebSphere Application Server erfordert.

## **Vorgehensweise**

- 1. Melden Sie sich bei der WebSphere Application Server-Administrationskonsole an.
- 2. Erweitern Sie **Sicherheit** und klicken Sie auf **Verwaltung von SSL-Zertifikaten und Schlüsseln**.
- 3. Klicken Sie unter **Konfigurationseinstellungen** auf **Sicherheitskonfigurationen für Endpunkt verwalten**.
- 4. Wählen Sie die entsprechende Ausgangskonfiguration aus, um zum Bereich **(cell):<campaign-web-app-server>Node02Cell:(node):<campaign-web-appserver>Node02 management** zu gelangen.
- 5. Klicken Sie unter **Zugehörige Elemente** auf **Keystores und Zertifikate** und klicken Sie auf den Keystore **NodeDefaultTrustStore**.
- 6. Klicken Sie unter **Weitere Eigenschaften** auf **Unterzeichnerzertifikate** und **Vom Port abrufen**.
- 7. Geben Sie im Feld **Host** den Hostnamen, die SSL-Portnummer und den Aliasnamen für den IBM Engage-Host an, den die Benutzer verwenden. Beispiel: Wenn Engage-Kunden https://engage1.silverpop.com:443 verwenden, geben Sie engage1.silverpop.com für **Hostname** und 443 für den **Port** ein.
- 8. Klicken Sie auf **Unterzeichnerdaten abrufen**.
- <span id="page-17-0"></span>9. Stellen Sie sicher, dass sich die Zertifikatsinformationen auf ein Zertifikat beziehen, dem Sie vertrauen können.
- 10. Klicken Sie auf **Anwenden** und **Speichern**.
- 11. Starten Sie WebSphere Application Server erneut.

### **Nächste Schritte**

Siehe Kapitel [2, "Konfigurieren der Campaign- und Engage-Integration", auf Seite](#page-12-0) [9.](#page-12-0)

## **Konfigurieren von WebSphere für die Verwendung mit UBX**

Beim Konfigurieren der Integration von IBM Campaign und IBM UBX muss auch der Campaign-Webanwendungsserver für die Kommunikation mit UBX konfiguriert werden. Gehen Sie anhand der folgenden Anweisungen vor, wenn WebSphere Application Server (WAS) von Campaign als Webanwendungsserver verwendet wird.

## **Vorbereitende Schritte**

Vorbereitende Schritte:

- v IBM Campaign muss so konfiguriert werden, dass SSL für die gesamte Kommunikation verwendet wird. Sie finden entsprechende Anweisungen im *IBM Marketing Platform-Administratorhandbuch*.
- v Sie müssen den Hostnamen, die SSL-Portnummer und den Aliasnamen des Ser vers kennen, den Kunden für den Zugriff auf IBM UBX verwenden.

## **Informationen zu diesem Vorgang**

Führen Sie die folgenden Schritte aus, um ein IBM Marketing Cloud-Zertifikat in WebSphere Application Server zu importieren.

Wenn IBM Campaign in einem WebSphere Application Server-Cluster bereitgestellt wird, müssen Sie das Engage-Zertifikat auf jedem Knoten des Clusters importieren (wiederholen Sie diese Schritte).

Dabei ist zu beachten, dass diese Prozedur einen Neustart von WebSphere Application Server erfordert.

### **Vorgehensweise**

- 1. Melden Sie sich bei der WebSphere Application Server-Administrationskonsole an.
- 2. Erweitern Sie **Sicherheit** und klicken Sie auf **Verwaltung von SSL-Zertifikaten und Schlüsseln**.
- 3. Klicken Sie unter **Konfigurationseinstellungen** auf **Sicherheitskonfigurationen für Endpunkt verwalten**.
- 4. Wählen Sie die entsprechende Ausgangskonfiguration aus, um zum Bereich **(cell):<campaign-web-app-server>Node02Cell:(node):<campaign-web-appserver>Node02 management** zu gelangen.
- 5. Klicken Sie unter **Zugehörige Elemente** auf **Keystores und Zertifikate** und klicken Sie auf den Keystore **NodeDefaultTrustStore**.
- 6. Klicken Sie unter **Weitere Eigenschaften** auf **Unterzeichnerzertifikate** und **Vom Port abrufen**.
- 7. Geben Sie im Feld **Host** den Hostnamen, die SSL-Portnummer und den Aliasnamen für den IBM Engage-Host an, den die Benutzer verwenden.
- 8. Klicken Sie auf **Unterzeichnerdaten abrufen**.
- 9. Stellen Sie sicher, dass sich die Zertifikatsinformationen auf ein Zertifikat beziehen, dem Sie vertrauen können.
- 10. Klicken Sie auf **Anwenden** und **Speichern**.
- 11. Starten Sie WebSphere Application Server erneut.

## <span id="page-18-0"></span>**Konfigurieren von WebLogic für die Verwendung mit Engage**

Beim Konfigurieren der Integration von IBM Campaign und IBM Engage muss auch der Campaign-Webanwendungsserver für die Kommunikation mit Engage konfiguriert werden. Gehen Sie anhand der folgenden Anweisungen vor, wenn WebLogic von Campaign als Webanwendungsserver verwendet wird.

#### **Vorbereitende Schritte**

Bevor Sie beginnen, muss IBM Campaign so konfiguriert werden, dass SSL für die gesamte Kommunikation verwendet wird. Sie finden entsprechende Anweisungen im *IBM Marketing Platform-Administratorhandbuch*.

### **Informationen zu diesem Vorgang**

Im Folgenden wird erläutert, wie Sie die Hostnamenprüfung in WebLogic ausschalten, um die Kommunikation zwischen IBM Campaign und Engage zu aktivieren. Weitere Informationen finden Sie in der WebLogic-Dokumentation.

#### **Vorgehensweise**

1. Wenn Sie einen eigenständigen SSL-Client verwenden, muss die Hostnamenprüfung über die Befehlszeile oder über eine API eingestellt werden. Geben Sie in der Befehlszeile eines SSL-Clients das folgende Argument ein, um die Hostnamenprüfung auszuschalten:

-Dweblogic.security.SSL.ignoreHostnameVerification=true

- 2. In allen anderen Fällen können Sie die Administrationskonsole des WebLogic-Servers verwenden, um die Hostnamenprüfung auszuschalten:
	- a. Falls noch nicht geschehen, klicken Sie auf **Lock & Edit** im Change Center der Administrationskonsole (siehe *Use the Change Center* in der WebLogic-Dokumentation).
	- b. Erweitern Sie **Environment** im linken Teilfenster der Konsole und wählen Sie **Servers** aus.
	- c. Klicken Sie auf den Namen des Servers, für den Sie die Hostnamenprüfung inaktivieren wollen.
	- d. Wählen Sie **Configuration** > **SSL** aus und klicken Sie unten auf der Seite auf **Advanced**.
	- e. Stellen Sie das Feld **Hostname Verification** auf **None** ein.
	- f. Klicken Sie auf **Speichern**.
	- g. Um diese Änderungen zu aktivieren, klicken Sie im Change Center der Administrationskonsole auf **Activate Changes**.
	- h. Nicht alle Änderungen werden sofort wirksam. Manche Änderungen erfor dern einen Neustart (siehe *Use the Change Center* in der WebLogic-Dokumentation).

## **Nächste Schritte**

Siehe Kapitel [2, "Konfigurieren der Campaign- und Engage-Integration", auf Seite](#page-12-0) [9.](#page-12-0)

## <span id="page-19-0"></span>**Konfigurieren eines Benutzerkontos und Konfigurieren von Datenquellen für Engage**

Damit IBM Campaign auf IBM Engage zugreifen kann, muss ein Campaign-Administrator ein Benutzerkonto mit Berechtigungsnachweisen für den Zugriff auf die Engage-Integrationsservices konfigurieren und dann Datenquellen unter diesem Konto definieren.

## **Vorbereitende Schritte**

Um diese Aktionen ausführen zu können, benötigen Sie die Engage-Berechtigungsnachweise (Anmelde-ID und Kennwort) für jede Datenquelle. Der Administrator der Engage-Organisation oder IBM Provisioning können diese Informationen zur Verfügung stellen.

## **Informationen zu diesem Vorgang**

Ein Campaign-Administrator führt diese einmalige Aufgabe durch. Die Prozedur wird unten zusammengefasst. Ausführliche Anweisungen finden Sie im *IBM Marketing Platform-Administratorhandbuch*.

## **Vorgehensweise**

- 1. Melden Sie sich bei IBM Marketing Software an und wählen Sie **Einstellungen** > **Benutzer** aus.
- 2. Klicken Sie auf den Namen des Benutzerkontos, das berechtigt ist, eine Verbindung zum IBM Engage-Server herzustellen. Beispiel: **asm\_admin**.
- 3. Klicken Sie unten auf der Seite auf den Link **Datenquellen bearbeiten**.
- 4. Klicken Sie auf **Neue hinzufügen** und füllen Sie das Formular aus, um folgende Datenquellen zu erstellen. Wenn die Datenquellen bereits vorhanden sind, klicken Sie auf jede Datenquelle und bearbeiten Sie sie, um eventuell fehlende Informationen hinzuzufügen.

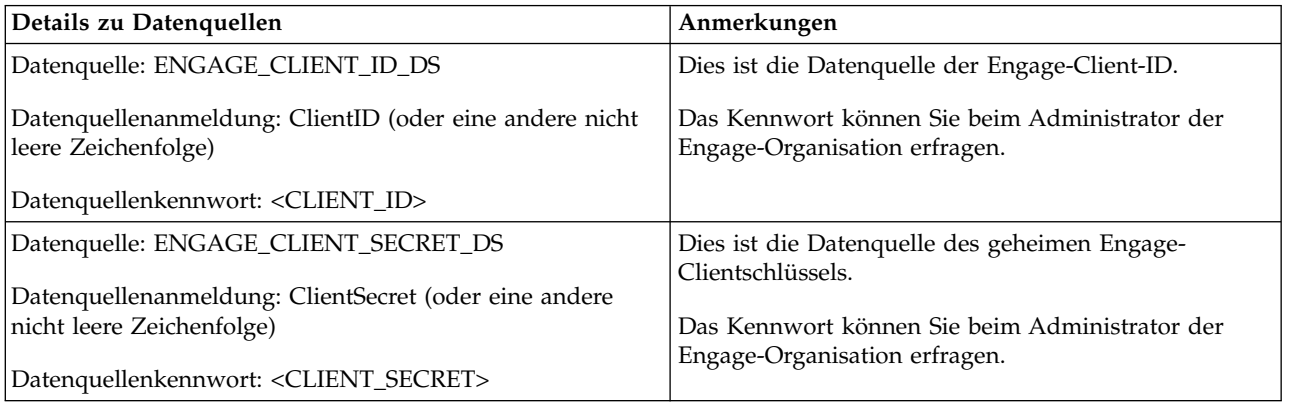

<span id="page-20-0"></span>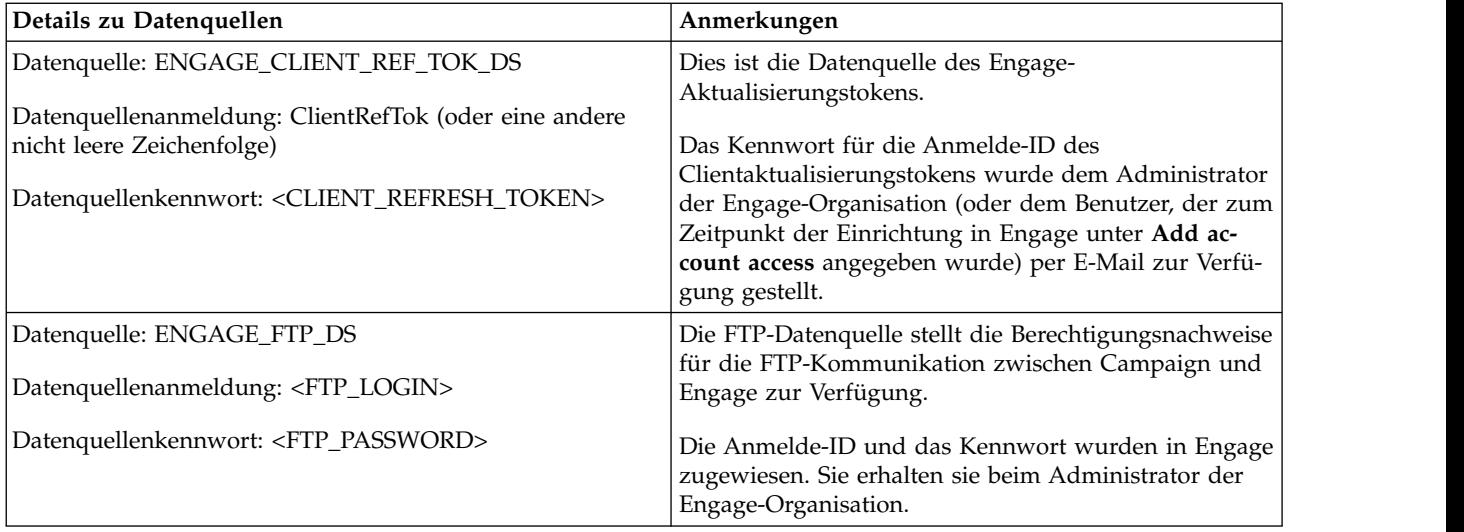

5. Klicken Sie auf **Änderungen speichern** und auf **OK**.

## **Nächste Schritte**

Das Benutzerkonto und die Datenquellenamen müssen genau mit den Konfigurationswerten übereinstimmen, die für die Engage-Partitionseinstellungen angegeben sind. Wählen Sie Einstellungen > Konfiguration aus, gehen Sie zu ["Campaign |](#page-21-0) [Partitionen | Partition\[n\] | Engage" auf Seite 18](#page-21-0) und bestätigen Sie, dass die Werte übereinstimmen.

## **Festlegen von Konfigurationseigenschaften**

Sie müssen die Konfigurationseigenschaften festlegen, die die Authentifizierung und den Datenaustausch zwischen IBM Campaign, IBM Engage und IBM UBX steuern.

Um zu den Konfigurationseigenschaften zu gelangen, wählen Sie **Einstellungen** > **Konfiguration**.

Legen Sie die folgende Konfigurationseigenschaft fest:

• ["Campaign | Partitionen | Partition\[n\] | Engage" auf Seite 18](#page-21-0)

## 10.0.0.1

Ab IBM Campaign Version 10.0.0.1 verfügt die Anwendung über die integrierte Funktion zur Herstellung der Verbindung zu IBM Universal Behavior Exchange (IBM UBX). Um diese Funktion verwenden zu können, müssen Sie die folgenden Konfigurationseigenschaften festlegen:

- ["Campaign | Partitionen | Partition\[n\] | Engage |](#page-24-0) [contactAndResponseHistTracking" auf Seite 21](#page-24-0)
- ["Campaign | Partitionen | Partition\[n\] | UBX" auf Seite 22](#page-25-0)
- ["Campaign | Partitionen | Partition\[n\] | UBX | Zeitplan für das Herunterladen](#page-26-0) [von Ereignissen" auf Seite 23](#page-26-0)
- v ["Campaign | Engage Rest API Filter" auf Seite 24](#page-27-0)
- ["Campaign | Proxy" auf Seite 24](#page-27-0)

## <span id="page-21-0"></span>**Campaign | Partitionen | Partition[n] | Engage**

Diese Eigenschaften steuern die Authentifizierung und den Datenaustausch zwischen IBM Campaign und IBM Engage, wenn die Produkte integriert werden.

Wählen Sie **Einstellungen** > **Konfiguration** aus, um auf diese Eigenschaften zuzugreifen. Wenn Ihre Campaign-Installation mehrere Partitionen aufweist, legen Sie diese Eigenschaften für alle Partitionen fest, welche die Integration verwenden.

### **Service-URL**

### **Konfigurationskategorie**

Campaign | Partitionen | Partition[n] | Engage

#### **Beschreibung**

Die Eigenschaft Service URL gibt die URL an, unter der Campaign auf die IBM Engage-Anwendung zugreifen kann. Dieser Wert muss vom Engage-Organisationsadministrator bereitgestellt werden.

#### **Standardwert**

<keiner>

#### **Beispiel**

https://engageapi.abc01.com/

## **OAuth URL Suffix**

### **Konfigurationskategorie**

Campaign | Partitionen | Partition[n] | Engage

#### **Beschreibung**

Die Eigenschaft OAuth URL Suffix gibt das Authentifizierungstoken für die Engage-APIs an.

### **Standardwert**

oauth/token

## **API-URL-Suffix**

#### **Konfigurationskategorie**

Campaign | Partitionen | Partition[n] | Engage

#### **Beschreibung**

Die Eigenschaft API URL Suffix ist auf XMLAPI gesetzt, um sicherzustellen, dass Campaign die XML-APIs von Engage verwendet. Als bewährtes Verfahren gilt, hierfür den festgelegten Standardwert zu übernehmen.

#### **Standardwert**

XMLAPI

### **Platform User with Data Sources for Engage Credentials**

#### **Konfigurationskategorie**

Campaign | Partitionen | Partition[n] | Engage

#### **Beschreibung**

Die Eigenschaft Platform User with Data Sources for Engage Credentials gibt den Namen des IBM Marketing Platform-Benutzerkontos an, das berechtigt ist, eine Verbindung zum IBM Engage-Server herzustel-

len. Dieses Benutzerkonto enthält die Datenquellen, die Engage-Berechtigungsnachweise bereitstellen. In der Regel wird asm\_admin verwendet.

#### **Standardwert**

Kein Standardwert definiert.

#### **Gültige Werte**

Das IBM Marketing Platform-Benutzerkonto, das die Datenquellen für Engage-Integrationsberechtigungsnachweise enthält.

### **Data Source for Client ID**

#### **Konfigurationskategorie**

Campaign | Partitionen | Partition[n] | Engage

#### **Beschreibung**

Der Wert von Data Source for Client ID muss genau mit dem Namen der Client-ID-Datenquelle von Engage übereinstimmen, der für das Benutzerkonto erstellt wurde, über das eine Verbindung zum IBM Engage-Server hergestellt wird (**Platform User with Data Sources for Engage Credentials**). Der Wert muss also genau mit der konfigurierten Einstellung für die Datenquelle des IBM Marketing Platform-Benutzers übereinstimmen. Als bewährtes Verfahren gilt, hierfür den festgelegten Standardwert zu über nehmen.

#### **Standardwert**

ENGAGE\_CLIENT\_ID\_DS

### **Data Source for Client Secret**

#### **Konfigurationskategorie**

Campaign | Partitionen | Partition[n] | Engage

#### **Beschreibung**

Der Wert von Data Source for Client Secret muss genau mit dem Namen der Datenquelle mit dem geheimen Engage-Clientschlüssel übereinstimmen, der für das Benutzerkonto erstellt wurde, über das eine Verbindung zum IBM Engage-Server hergestellt wird (**Platform User with Data Sources for Engage Credentials**). Als bewährtes Verfahren gilt, hierfür den festgelegten Standardwert zu übernehmen.

#### **Standardwert**

ENGAGE\_CLIENT\_SECRET\_DS

## **Data Source for Client Refresh Token**

#### **Konfigurationskategorie**

Campaign | Partitionen | Partition[n] | Engage

#### **Beschreibung**

Der Wert von Data Source for Client Refresh Token muss genau mit dem Namen der Datenquelle des Engage-Clientaktualisierungstoken über einstimmen, der für das Benutzerkonto erstellt wurde, über das eine Ver bindung zum IBM Engage-Server hergestellt wird (**Platform User with Data Sources for Engage Credentials**). Als bewährtes Verfahren gilt, hierfür den festgelegten Standardwert zu übernehmen.

#### **Standardwert**

ENGAGE\_CLIENT\_REF\_TOK\_DS

## **Host Name for File Transfer**

#### **Konfigurationskategorie**

Campaign | Partitionen | Partition[n] | Engage

#### **Beschreibung**

Die Eigenschaft Host Name for File Transfer gibt den Hostnamen des Engage-FTP-Servers an, auf den Campaign die Kontaktliste im TSV-Format hochlädt. Diese Datei wird automatisch gelöscht, sobald sie in eine Kontaktliste hochgeladen wurde.

#### **Standardwert**

<keiner>

#### **Gültige Werte**

Jede gültige Adresse aus der Liste der FTP-Adressen von IBM Marketing Cloud: [http://www.ibm.com/support/knowledgecenter/SSTSRG/](http://www.ibm.com/support/knowledgecenter/SSTSRG/Setting_up_an_FTP_or_SFTP_account.html?lang=en) [Setting\\_up\\_an\\_FTP\\_or\\_SFTP\\_account.html?lang=en.](http://www.ibm.com/support/knowledgecenter/SSTSRG/Setting_up_an_FTP_or_SFTP_account.html?lang=en) Beispiel: transfer2.silverpop.com

#### **Port Number for File Transfer**

#### **Konfigurationskategorie**

Campaign | Partitionen | Partition[n] | Engage

#### **Beschreibung**

Die Eigenschaft Port Number for File Transfer gibt die Portnummer für den FTP-Server an, der in **Host Name for File Transfer** angegeben ist.

#### **Standardwert**

22

#### **Gültige Werte**

Eine beliebige gültige FTP-Portnummer

## **Data Source for File Transfer Credentials**

#### **Konfigurationskategorie**

Campaign | Partitionen | Partition[n] | Engage

#### **Beschreibung**

Die Eigenschaft Data Source for File Transfer Credentials gibt den Namen der Datenquelle an, die die Berechtigungsnachweise für die FTP-Kommunikation zwischen Campaign und Engage bereitstellt. Dieser Wert muss genau mit dem Namen der FTP-Datenquelle von Engage übereinstimmen, der für das Benutzerkonto erstellt wurde, über das eine Verbindung zum IBM Engage-Server hergestellt wird (**Platform User with Data Sources for Engage Credentials**). Als bewährtes Verfahren gilt, hierfür den festgelegten Standardwert zu übernehmen.

#### **Standardwert**

ENGAGE\_FTP\_DS

## **Proxy-Verwendung für ServiceURL**

#### **Beschreibung**

Bestimmen Sie, ob Sie einen Proxy für ServiceURL verwenden möchten. Wenn Sie Ja auswählen, wird der Proxy-Server für den Verbindungsaufbau verwendet. Details zum Proxy-Server können unter Campaign | Proxy

konfiguriert werden. Wenn Sie Nein auswählen, wird zum Herstellen einer Verbindung zu Engage kein Proxy-Server verwendet.

#### <span id="page-24-0"></span>**Standardwert**

Nein

**Gültige Werte** Ja, Nein

## **Proxy-Verwendung für FTP**

#### **Beschreibung**

Bestimmen Sie, ob Sie einen Proxy für FTP verwenden möchten. Wenn Sie Ja auswählen, wird der Proxy-Server für den Verbindungsaufbau zum FTP-Server von Engage verwendet. Details zum Proxy-Server können unter Campaign | Proxy konfiguriert werden. Wenn Sie Nein auswählen, wird zum Herstellen einer Verbindung zum FTP-Server von Engage kein Proxy-Server verwendet.

#### **Standardwert**

Nein

**Gültige Werte** Ja, Nein

## **Campaign | Partitionen | Partition[n] | Engage | contactAndResponseHistTracking**

#### 10.0.0.1

Diese Eigenschaften geben den ETL-Prozess der Ereignisse an, die über UBX in die Campaign-Verlaufstabellen heruntergeladen werden.

Wählen Sie **Einstellungen** > **Konfiguration** aus, um auf diese Eigenschaften zuzugreifen. Wenn Ihre Campaign-Installation mehrere Partitionen aufweist, legen Sie diese Eigenschaften für alle Partitionen fest, welche die Integration verwenden.

#### **etlEnabled**

#### **Beschreibung**

Bestimmen Sie, ob die ETL-Datenübertragung aus der Ereignistabelle in die Campaign-Verlaufstabelle aktiviert werden soll.

### **Standardwert**

Nein

## **Gültige Werte**

Ja, Nein

#### **runOnceADay**

#### **Beschreibung**

Bestimmen Sie, ob ETL einmal am Tag ausgeführt werden soll. Er kann wiederholt ausgeführt werden, wenn Sie die Eigenschaft "sleepIntervalIn-Minutes" angeben. Wenn *runOnceADay* auf Ja festgelegt ist, wird ETL einmal am Tag zur angegebenen Zeit ausgeführt.

#### **Gültige Werte**

Ja, Nein

## <span id="page-25-0"></span>**batchSize**

### **Beschreibung**

Die Anzahl der in einem ETL-Zyklus verarbeiteten Datensätze.

10.0.0.2 Wenn Sie ein Upgrade auf Version 10.0.0.2 durchgeführt haben, können Sie "10000" und "100000" als gültige Werte für die Stapelgröße verwenden.

#### **Standardwert**

100

#### **Gültige Werte**

100, 200, 500, 1000, 10000, 100000

#### **sleepIntervalInMinutes**

#### **Beschreibung**

Geben Sie die Anzahl der Minuten an, die bis zur nächsten ETL-Ausführung gewartet werden soll. Dieser Wert wird verwendet, wenn "runOnceA-Day" auf Nein festgelegt ist.

**Standardwert**

60

#### **Gültige Werte**

Positive Ganzzahlen.

### **startTime**

#### **Beschreibung**

Wenn "runOnceADay" auf "Ja" festgelegt ist, bestimmt diese Eigenschaft den Beginn der ETL-Ausführung.

#### **Standardwert**

12:00:00 AM

#### **Gültige Werte**

Eine gültige Zeit im Format hh:mm:ss AM/PM.

### **notificationScript**

#### **Beschreibung**

Geben Sie ein Script ein, das nach Abschluss der ETL-Ausführung ausgeführt werden kann.

#### **Standardwert**

Kein Standardwert definiert.

#### **Gültige Werte**

Alle gültigen Pfade, auf die der Campaign-Server mit Lese- und Ausführungsberechtigungen zugreifen kann. Beispiel: D:\myscripts\ scriptname.exe

## **Campaign | Partitionen | Partition[n] | UBX**

#### 10.0.0.1 Diese Eigenschaften steuern die Authentifizierung und den Datenaustausch zwischen IBM Campaign, IBM Engage und IBM UBX, wenn die Produkte integriert werden.

<span id="page-26-0"></span>Wählen Sie **Einstellungen** > **Konfiguration** aus, um auf diese Eigenschaften zuzugreifen. Wenn Ihre Campaign-Installation mehrere Partitionen aufweist, legen Sie diese Eigenschaften für alle Partitionen fest, welche die Integration verwenden.

### **API-URL**

#### **Beschreibung**

Geben Sie die URL der UBX Server-API an.

### **Datenquelle für UBX-Endpunktautorisierungsschlüssel**

#### **Beschreibung**

Geben Sie den Datenquellennamen an, der den Autorisierungsschlüssel für den registrierten Campaign-Endpunkt enthält. Beispiel: UBX\_DS.

### **Platform-Benutzer mit Datenquellen für UBX-Berechtigungsnachweise**

#### **Beschreibung**

Geben Sie den Namen des Marketing Platform-Benutzers an, der die Datenquelle mit dem unter der Konfigurationseigenschaft **Datenquelle für UBX-Endpunktautorisierungsschlüssel** angegebenen Namen enthält.

### **Proxy-Verwendung für API-URL**

#### **Beschreibung**

Bestimmen Sie, ob Sie für die UBX-Verbindung einen Proxy-Server verwenden möchten. Wenn Sie Ja auswählen, werden die Details zum Proxy-Ser ver unter Campaign | Proxy konfiguriert.

## **Campaign | Partitionen | Partition[n] | UBX | Zeitplan für das Herunterladen von Ereignissen**

#### $10.0.0.1$

Diese Eigenschaften geben den Zeitplan für das Herunterladen von Ereignissen über UBX in Campaign an.

Wählen Sie **Einstellungen** > **Konfiguration** aus, um auf diese Eigenschaften zuzugreifen. Wenn Ihre Campaign-Installation mehrere Partitionen aufweist, legen Sie diese Eigenschaften für alle Partitionen fest, welche die Integration verwenden.

#### **Herunterladen von Ereignissen aktiviert**

#### **Beschreibung**

Bestimmen Sie, ob das Herunterladen von Ereignissen von UBX in die Er eignistabelle im Campaign-Systemschema aktiviert werden soll.

#### **Standardwert**

Nein

#### **Gültige Werte**

Ja, Nein

#### **runOnceADay**

#### **Beschreibung**

Bestimmen Sie, ob der Download täglich stattfinden soll. Er kann wieder holt ausgeführt werden, wenn Sie die Eigenschaft "sleepIntervalInMinutes" angeben.

## <span id="page-27-0"></span>**sleepIntervalInMinutes**

#### **Beschreibung**

Geben Sie die Anzahl der Minuten an, die bis zur nächsten Ausführung des Downloads gewartet werden soll. Dieser Wert wird verwendet, wenn "runOnceADay" auf "Nein" festgelegt ist.

### **startTime**

#### **Beschreibung**

Wenn "runOnceADay" auf "Ja" festgelegt ist, bestimmt diese Eigenschaft, wann mit dem Herunterladen von Ereignissen begonnen wird.

## **Campaign | Engage Rest API Filter**

10.0.0.1 Um in einer integrierten Umgebung die Angebote aus IBM Campaign in IBM Engage verwenden zu können, müssen Sie alle Eigenschaften für den Engage-REST-API-Filter inaktivieren.

Um zu diesen Eigenschaften zu gelangen, gehen Sie zu Affinium|suite|security|apiSecurity|campaign|Engage Rest API Filter.

## **API-Zugriff blockieren**

**Standardwert** enabled

**Gültiger Wert** enabled, disabled

## **Sicherer API-Zugriff über HTTPS**

**Standardwert** enabled

**Gültiger Wert** enabled, disabled

## **Authentifizierung für API-Zugriff erfordern**

**Standardwert** enabled

**Gültiger Wert** enabled, disabled

## **Campaign | Proxy**

10.0.0.1 Die Integration von Campaign, Engage und UBX wird mit ausgehenden Proxy-Verbindungen unterstützt.

Wählen Sie **Einstellungen** > **Konfiguration** aus, um auf diese Eigenschaften zuzugreifen.

## **Proxy-Hostname**

### **Beschreibung**

Geben Sie den Hostnamen oder die IP-Adresse Ihres Proxy-Servers an.

## <span id="page-28-0"></span>**Proxy-Portnummer**

#### **Beschreibung**

Geben Sie die Portnummer Ihres Proxy-Servers an.

## **Proxy-Typ**

### **Beschreibung**

Wählen Sie den Proxy-Servertyp aus.

**Standardwert HTTP** 

**Gültiger Wert** HTTP, SOCK5

## **Datenquelle für Berechtigungsnachweise**

#### **Beschreibung**

Geben Sie den Datenquellennamen an, der den Benutzernamen und die Kennwortdetails für den Proxy-Server enthält.

## **Platform-Benutzer mit Datenquelle für Proxy-Berechtigungsnachweise**

#### **Beschreibung**

Geben Sie den Namen des Marketing Platform-Benutzers an, der über die angegebene Datenquelle in der Eigenschaft **Datenquelle für Berechtigungsnachweise** verfügt.

**Anmerkung:** Wenn Sie Campaign auf einem WebLogic-Server bereitstellen und ein HTTP-Proxy konfiguriert ist, müssen Sie die Variable DUseSunHttpHandler=true in JAVA OPTION zur Datei setDomainEnv.cmd hinzufügen.

## **Registrieren des IBM Campaign-Endpunkts als Subscriber in UBX**

### 10.0.0.1

Um in einer integrierten Umgebung Ereignisse von UBX herunter zuladen, müssen Sie den IBM Campaign-Endpunkt in UBX als Subscriber (Abonnent) registrieren.

## **Vorbereitende Schritte**

Sie müssen IBM Engage oder IBM Mobile Customer Engagement in UBX als Publisher (Herausgeber) hinzufügen.

**Anmerkung:** Wenn Sie UBX Toolkit verwenden, um Ereignisse von UBX herunter zuladen, und Sie möchten UBX Toolkit weiterverwenden, ist dieses Thema für Sie nicht relevant und Sie können diese Schritte überspringen.

## **Vorgehensweise**

Führen Sie die folgenden Schritte aus, um den IBM Campaign-Endpunkt als Subscriber zu registrieren:

- 1. Klicken Sie auf die UBX-URL, um zu UBX zu navigieren.
- 2. Klicken Sie auf der Registerkarte **Endpunkte** auf **Neuen Endpunkt registrieren**.
- 3. Wählen Sie **IBM Campaign** als **Endpunkttyp** aus und klicken Sie auf **Weiter**.
- <span id="page-29-0"></span>4. Klicken Sie auf **Weiter**, um die Endpunktregistrierungsanfrage abzuschließen. Der Endpunkt wird auf der Registerkarte **Endpunkte** mit dem Status Anstehend angezeigt.
- 5. Öffnen Sie auf der Registerkarte **Endpunkte** die Endpunktdetails für den Endpunkt, dessen Registrierung Sie angefordert haben.
- 6. Kopieren Sie den **Authentifizierungsschlüssel**. Sie benötigen ihn für die nächsten Schritte.
- 7. Melden Sie sich bei IBM Marketing Platform an.
- 8. Erstellen Sie eine Datenquelle unter dem IBM Marketing Platform-Benutzer konto, das Berechtigungen zum Verbinden mit IBM UBX hat.
- 9. Geben Sie den Endpunktbenutzernamen als UBX (oder eine beliebige nicht leere Zeichenfolge) an und fügen Sie den zuvor kopierten Authentifizierungsschlüssel als Kennwort. für die Datenquelle hinzu.
- 10. Geben Sie die Endpunkteigenschaften an, die sich unter Affinium|Campaign|partitions|partition[n]|ubx befinden.
- 11. Stellen Sie sicher, dass in der Datei setenv unter <CAMPAIGN\_HOME>/tools/ UBXTools/ die folgenden Umgebungsvariablen konfiguriert sind.
	- JAVA\_HOME
	- CAMPAIGN HOME
	- **JDBCDRIVER CLASSPATH**
	- UNICA\_PLATFORM\_HOME
- 12. Um den Endpunkt zu registrieren, gehen Sie zu <CAMPAIGN\_HOME>/tools/ UBXTools/ und führen Sie den folgenden Befehl aus:
	- Für Windows: RegisterEndPoint.bat partition name
	- Für Unix: ./RegisterEndPoint.sh partition name
- 13. Gehen Sie in UBX zur Registerkarte **Endpunkte** und klicken Sie auf **Aktualisieren**. Stellen Sie sicher, dass der Endpunkt Aktiv ist.

## **Installieren und Konfigurieren von UBX Toolkit für die Integration**

Um die Antwortverfolgung von IBM Engage zu IBM Campaign zu unterstützen, müssen Sie UBX Toolkit installieren und konfigurieren. UBX Toolkit wird hinter der Firewall Ihres Unternehmens installiert, um Campaign und die zugehörigen Datenbanken sicher mit UBX-APIs und dem IBM Commerce-Ökosystem zu verbinden.

### **Vorbereitende Schritte**

- Sie benötigen Verwaltungszugriff, um die Dateien von UBX Toolkit auf einem lokalen Server installieren und konfigurieren zu können.
- v Sie müssen die UBX-API-URL kennen, die für Ihr Konto eingerichtet wurde. Sie müssen diesen Wert für ubx.api.service.url in der UBX Toolkit-Datei config.properties eingeben.IBM Provisioning stellt diese URL normalerweise beim Einrichten zur Verfügung. Wenn Sie die URL nicht kennen, finden Sie weitere Informationen hierzu unter ["IBM Provisioning-Anforderungen für Cam](#page-13-0)[paign, Engage und UBX" auf Seite 10.](#page-13-0)

## **Informationen zu diesem Vorgang**

Ab IBM Campaign Version 10.0.0.1 benötigen Sie UBX Toolkit nicht mehr, um Er eignisse herunterzuladen. Verwenden Sie stattdessen die integrierte Campaign-Funktion, um einen Campaign-Endpunkt in der UBX-Benutzeroberfläche zu regist<span id="page-30-0"></span>rieren und Ereignisse herunterzuladen. Wenn Sie Zielgruppen syndizieren, ist UBX Toolkit für die Zielgruppenherausgeber- und Zielgruppenabonnementelemente jedoch weiterhin erforderlich.

UBX Toolkit besteht aus Eigenschaftendateien und Scripts, die Sie in Ihrer lokalen Netzumgebung installieren und dann an Ihre Geschäftsanforderungen anpassen.

Im Kontext dieser Integration ist IBM Campaign das Ereignisziel (Ereigniskonsumentenendpunkt). Wenn Sie die Dokumentation von UBX Toolkit verwenden, um die folgenden Schritte auszuführen, sind nur die Anweisungen für Ereigniskonsumenten relevant. Die Anweisungen für Zielgruppenendpunkte treffen nicht zu.

Nur die folgenden Kapitel der UBX Toolkit-Dokumentation sind für diese Integration relevant (die Informationen liegen in englischer Sprache vor):

- Overview of the UBX Toolkit.
- UBX Toolkit installation and configuration.
- v Event destination endpoints.

#### **Vorgehensweise**

1. Verwenden Sie den folgenden Link für den Zugriff auf die IBM UBX Toolkit-Dokumentation: [http://www.ibm.com/support/knowledgecenter/SS9JVY/](http://www.ibm.com/support/knowledgecenter/SS9JVY/UBXtoolkit/Installation_toolkit/UBX_Toolkit_installation_and_configuration.dita) [UBXtoolkit/Installation\\_toolkit/](http://www.ibm.com/support/knowledgecenter/SS9JVY/UBXtoolkit/Installation_toolkit/UBX_Toolkit_installation_and_configuration.dita)

[UBX\\_Toolkit\\_installation\\_and\\_configuration.dita.](http://www.ibm.com/support/knowledgecenter/SS9JVY/UBXtoolkit/Installation_toolkit/UBX_Toolkit_installation_and_configuration.dita)

2. Befolgen Sie die Anweisungen im zweiten Kapitel (*UBX Toolkit installation and configuration*).

Beachten Sie, dass Campaign ein Ereigniskonsument ist. Somit müssen Sie nur die Anweisungen für Ereigniskonsumenten beachten.

Die Anweisungen für Zielgruppenproduzenten und -endpunkte treffen nicht zu. Beispielsweise betreffen Authentifizierungsschlüssel auf Kontoebene diese Integration nicht. Nur der Authentifizierungsschlüssel auf Endpunktebene ist relevant.

3. Befolgen Sie die Anweisungen im dritten Kapitel (*Event destination endpoints*) der UBX Toolkit-Dokumentation, um IBM Campaign als Ereigniszielendpunkt zu registrieren.

### **Nächste Schritte**

Falls noch nicht geschehen, erstellen Sie Antwortverfolgungstabellen für die Ereignisdaten, die von Engage in Campaign über UBX und UBX Toolkit heruntergeladen werden. Siehe "Erstellen von Antwortverfolgungstabellen für die Integration".

## **Erstellen von Antwortverfolgungstabellen für die Integration**

Die Erstellung von Antworttabellen ist eine einmalige Aufgabe, die als Teil der Integrationskonfiguration ausgeführt wird. Wenn Sie allerdings IBM Campaign Version 10.0.0.1 oder höher verwenden, ist dieser Schritt für Ihre Konfiguration nicht relevant. Ab IBM Campaign Version 10.0.0.1 werden, wenn Sie IBM Campaign zum Herunterladen von Ereignissen verwenden, die Antwortverfolgungstabellen automatisch erstellt.

### **Vorbereitende Schritte**

• UBX Toolkit muss installiert und konfiguriert sein.

<span id="page-31-0"></span>v Sie müssen über Verwaltungszugriff zum Installieren und Konfigurieren von Dateien auf dem Datenbankserver verfügen, auf dem Sie die Tabellen erstellen.

## **Informationen zu diesem Vorgang**

Antwortverfolgungstabellen sind zum Speichern von Ereignisdaten zu Kundenantworten erforderlich. Ereignisse enthalten Informationen zu Kundenaktionen wie Öffnungs-, Klick- und Bounce-Aktionen. Die Tabellen, die Sie erstellen, werden gefüllt, wenn Benutzer UBX Toolkit-Scripts ausführen, um Daten herunterzuladen und zu importieren. Campaign kann dann auf die gefüllten Tabellen als Datenquellen in Ablaufdiagrammen zugreifen.

#### **Vorgehensweise**

1. UBX Toolkit stellt DDL-Beispielscripts für SQL, DB2 und Oracle bereit. Verwenden Sie das zutreffende Script, um Datenbanktabellen im gewünschten Format zu erstellen.

Anweisungen hierzu finden Sie im Abschnitt [http://www.ibm.com/support/](http://www.ibm.com/support/knowledgecenter/SS9JVY/UBXtoolkit/Operation_toolkit/Sample_database_script_for_database_table_creation.dita) [knowledgecenter/SS9JVY/UBXtoolkit/Operation\\_toolkit/](http://www.ibm.com/support/knowledgecenter/SS9JVY/UBXtoolkit/Operation_toolkit/Sample_database_script_for_database_table_creation.dita) [Sample\\_database\\_script\\_for\\_database\\_table\\_creation.dita.](http://www.ibm.com/support/knowledgecenter/SS9JVY/UBXtoolkit/Operation_toolkit/Sample_database_script_for_database_table_creation.dita)

**Tipp:** Sie können die Scriptdateien in einem Texteditor prüfen, um die Felder und Datentypen, die erstellt werden, und die Primärschlüssel einfach zu ermitteln.

2. Verwenden Sie die in UBX Toolkit bereitgestellte Zuordnungsdatei der Datenbanktabelle (EventToDBTableMapping.xml), um Ereignisdaten mit Feldnamen in den Datenbanktabellen abzugleichen. Hierdurch wird festgelegt, wie Daten in die Tabellen eingefügt werden.

Siehe [http://www.ibm.com/support/knowledgecenter/SS9JVY/UBXtoolkit/](http://www.ibm.com/support/knowledgecenter/SS9JVY/UBXtoolkit/Operation_toolkit/Events_data_to_database_table_mapping.dita) [Operation\\_toolkit/Events\\_data\\_to\\_database\\_table\\_mapping.dita.](http://www.ibm.com/support/knowledgecenter/SS9JVY/UBXtoolkit/Operation_toolkit/Events_data_to_database_table_mapping.dita)

- 3. Weitere Informationen zum Verwenden und Verwalten von Verfolgungstabellen finden Sie in Kapitel [6, "Antwortverfolgungstabellen für die Integration", auf](#page-70-0) [Seite 67.](#page-70-0)
- 4. Informationen dazu, welche Ereignisse in den Antwortverfolgungstabellen ge-speichert werden können, finden Sie in ["E-Mail: Antwortverfolgung" auf Seite](#page-44-0) [41.](#page-44-0)

### **Nächste Schritte**

Im nächsten Schritt muss UBX konfiguriert werden. Siehe "Konfigurieren von UBX für die Integration".

## **Konfigurieren von UBX für die Integration**

Bei den folgenden Aktivitäten wird UBX verwendet, um Ereignisproduzentenendpunkte zu konfigurieren und um Ereignisse für Campaign zu abonnieren. Die Aktivitäten müssen ausgeführt werden, um die Antwortverfolgung von IBM Engage zu IBM Campaign zu unterstützen.

### **Vorbereitende Schritte**

Vorbereitende Schritte:

- IBM Provisioning muss alle erforderlichen Einrichtungsaktivitäten ausführen.
- IBM UBX Toolkit muss installiert und konfiguriert werden.

v Sie müssen das Aktualisierungstoken und den Podnamen der Engage-Organisation kennen. Wenden Sie sich an Ihren Administrator der Engage-Organisation, wenn Sie nicht sicher sind.

## **Informationen zu diesem Vorgang**

Es gibt zwei Hauptarten von Endpunkten: Produzenten (Anwendungen, die Ereignisse erzeugen) und Ziele (Anwendungen, die diese Ereignisse konsumieren). Engage ist ein Ereignisproduzent. Campaign ist ein Ereigniskonsument oder -abonnent. Wenn Sie diese Aktivitäten ausführen, stellen Sie sicher, dass UBX Kundenantwortereignisse - wie z. B. Klicks und Zurückweisungen - für die Kommunikation zurück an Campaign (über UBX Toolkit) verarbeiten kann.

Die Antwortereignisdaten werden in Antwortverfolgungstabellen gespeichert. Das Erstellen der Antwortverfolgungstabellen ist ein separater Konfigurationsschritt.

## **Vorgehensweise**

- 1. Wenn Sie E-Mail- oder SMS-Text-Messaging nutzen, verwenden Sie UBX, um Engage als Ereignisproduzentenendpunkt zu registrieren:
	- a. Klicken Sie auf der Registerkarte "Endpoints" in UBX auf **Register new endpoint**.
	- b. Wählen Sie **Engage** als Ereignisproduzentenendpunkt aus und klicken Sie auf **Next**.
	- c. Folgen Sie den Anweisungen auf dem Bildschirm, um die Registrierung vor zunehmen.

Weitere Informationen zur UBX-Endpunktregistrierung finden Sie unter [http://](http://www.ibm.com/support/knowledgecenter/SS9JVY/UBX/Endpoints_ubx/Endpoint_registration_ch.dita) [www.ibm.com/support/knowledgecenter/SS9JVY/UBX/Endpoints\\_ubx/](http://www.ibm.com/support/knowledgecenter/SS9JVY/UBX/Endpoints_ubx/Endpoint_registration_ch.dita) Endpoint registration ch.dita.

- 2. Wenn Sie Mobile-App-Messaging (Push) nutzen, verwenden Sie UBX, um IBM Mobile Customer Engagement (Xtify) als Ereignisproduzentenendpunkt zu registrieren:
	- a. Klicken Sie auf der Registerkarte "Endpoints" in UBX auf **Register new endpoint**.
	- b. Wählen Sie **IBM Mobile Customer Engagement** als Ereignisproduzentenendpunkt aus und klicken Sie auf **Next**.
	- c. Folgen Sie den Anweisungen auf dem Bildschirm, um die Registrierung vor zunehmen.

Weitere Informationen zur UBX-Endpunktregistrierung finden Sie unter [http://](http://www.ibm.com/support/knowledgecenter/SS9JVY/UBX/Endpoints_ubx/Endpoint_registration_ch.dita) [www.ibm.com/support/knowledgecenter/SS9JVY/UBX/Endpoints\\_ubx/](http://www.ibm.com/support/knowledgecenter/SS9JVY/UBX/Endpoints_ubx/Endpoint_registration_ch.dita) [Endpoint\\_registration\\_ch.dita.](http://www.ibm.com/support/knowledgecenter/SS9JVY/UBX/Endpoints_ubx/Endpoint_registration_ch.dita)

- 3. Wenn Sie E-Mail-, Push- oder SMS-Antworten erfassen, verwenden Sie UBX, um für Campaign ein Abonnement für E-Mail-, Push- oder SMS-Ereignisse einzurichten:
	- a. Klicken Sie in der Registerkarte "Events" in UBX auf **Subscribe to events**.
	- b. Wählen Sie in der Spalte "Ereignisse auswählen" den Eintrag **IBM Engage** aus und wählen Sie alle verfügbaren E-Mail-, Push- und SMS-Ereignisse aus.
	- c. Wählen Sie **IBM Campaign** in der Spalte "Select destinations" als Ereignisziel aus.
	- d. Klicken Sie auf **Subscribe**.

Weitere Informationen zur Veröffentlichung und zum Abonnement von Ereignissen finden Sie unter [http://www.ibm.com/support/knowledgecenter/](http://www.ibm.com/support/knowledgecenter/SS9JVY/UBX/Events_ubx/Event_sharing.html) [SS9JVY/UBX/Events\\_ubx/Event\\_sharing.html.](http://www.ibm.com/support/knowledgecenter/SS9JVY/UBX/Events_ubx/Event_sharing.html)

- 4. Ab IBM Engage Version 16.4 werden mobile Push-Ereignisse vom Endpunkt veröffentlicht. Wenn Sie zuvor die Integration zwischen Campaign und Engage konfiguriert haben, müssen Sie auf der Registerkarte "Ereignisse" in UBX die folgenden Schritte durchführen:
	- a. Abonnieren Sie alle mobilen Push-Ereignisse, die von IBM Engage im Endpunkt veröffentlicht werden.
	- b. Melden Sie sich von allen mobilen Push-Ereignissen ab, die von IBM Mobile Customer Engagement im Endpunkt veröffentlicht werden.

**Anmerkung:** Wenn Sie sich von den Ereignissen nicht abmelden, wird die Tabelle "UA\_Gen\_Event\_Record" von Campaign mit den von IBM Mobile Customer Engagement generierten Ereignissen ausgefüllt.

## **Nächste Schritte**

Stellen Sie sicher, dass Sie alle Konfigurationsschritte in Kapitel [2, "Konfigurieren](#page-12-0) [der Campaign- und Engage-Integration", auf Seite 9](#page-12-0) ausgeführt haben.

# <span id="page-34-0"></span>**Kapitel 3. E-Mail: Verwendung von Campaign und Engage**

Wenn IBM Campaign und Engage integriert sind, können Sie über IBM Campaign personalisierte E-Mail-Kommunikation von IBM Engage senden.

Das Senden von E-Mail erfordert ein abgestimmtes Vorgehen zwischen einem Campaign-Benutzer und einem Engage-Benutzer. Vorlagen müssen eingerichtet werden, Testläufe müssen durchgeführt werden und eine endgültige Produktionsausführung muss koordiniert werden.

Nach dem Senden des Mailings werden Antworten in IBM Engage verfolgt und über UBX und UBX Toolkit an Campaign zurückgeleitet.

Ein UBX Toolkit-Benutzer (in der Regel der Campaign-Benutzer) führt Scripts aus, um Antwortdaten von IBM Engage an Campaign zurückzuleiten. Einige Organisationen automatisieren die Scripts, damit das Datenrouting automatisch auftritt.

Sie können dann mit Campaign Antwortende und Nicht-Antwortende erneut ansprechen.

## **Exportieren von Zielgruppeninformationen**

Wenn Sie einen Testlauf oder eine Produktionsausführung durchführen, werden Zielgruppeninformationen durch IBM Campaign in einem speziellen Feld namens campaignaudienceId exportiert. Bezüglich des Felds campaignaudienceId sind folgende Punkte zu beachten:

- Wenn das erste Mal Kontaktdaten in die IBM Engage-Datenbank hochgeladen werden, wird eine Spalte campaignaudienceId zu der Datenbank hinzugefügt. Dieses Feld campaignaudienceId ist ein Suchschlüssel.
- v Nachdem die Spalte campaignaudienceId hinzugefügt wurde, werden die Zielgruppeninformationen in diese Spalte geladen, wenn Kontaktdaten hochgeladen werden.
- Das Feld campaignaudienceId wird in jedes Ereignis eingeschlossen, das für Kontakte von Engage an UBX gesendet wird. Dies können zum Beispiel **emailSend**, **emailOpen**, **emailBounce** und **emailClick** sein.
- Sie können die Datenbankspalte campaignaudienceId nicht von der Registerkarte **Feldzuordnungen** des E-Mail-Prozesses zuordnen. Die Datenbankspalte campaignaudienceId wird intern aktualisiert.
- Das Format für campaignaudienceId sieht wie folgt aus: Zielgruppenname~#Feldname 1~#Feldwert~#Feldname 2~#Feldwert~#Feldname n~#Feldwert.

Beispiel: Kunde~#Kunden-ID~#20.

## **Erstellen und Senden von E-Mails**

Führen Sie die folgenden Schritte aus, um IBM Campaign zum Senden von personalisierter E-Mail-Kommunikation von IBM Engage zu verwenden.

## **Informationen zu diesem Vorgang**

Das Senden von E-Mail bezieht IBM Campaign und IBM Engage for Marketing Cloud ein.

## <span id="page-35-0"></span>**Vorgehensweise**

1. Verwenden Sie IBM Engage, um die E-Mail-Vorlage vorzubereiten.

Die Dokumentation finden Sie unter [http://www.ibm.com/support/](http://www.ibm.com/support/knowledgecenter/SSTSRG/Mailings.html) [knowledgecenter/SSTSRG/Mailings.html.](http://www.ibm.com/support/knowledgecenter/SSTSRG/Mailings.html)

Befolgen Sie die folgenden Richtlinien:

- v Geben Sie der Vorlage einen Namen, der für die zugehörige Kampagne aussagekräftig ist, damit Sie sie in beiden Anwendungen einfach ermitteln können.
- v Wählen Sie für die Vorlage als **Kontaktquelle** die Option **Datenbank**, **Kontaktliste** oder **Abfrage** aus. Die **Kontaktquelle** muss sich im Abschnitt **Gemeinsam genutzt** befinden.
- v Wählen Sie für **Vorlagenposition** die Option **Gemeinsam genutzt** aus. *Nur gemeinsam genutzte Vorlagen sind in Campaign verfügbar.*
- v Speichern Sie die Vorlage und zeigen Sie dann eine Vorschau zum Testen an.
- v Erstellen Sie für den Hauptteil der E-Mail den Inhalt, der bei Bedarf Personalisierungsvariablen enthalten kann.
- 2. Verwenden Sie IBM Campaign, um eine Kampagne zu erstellen und ihr ein Ablaufdiagramm hinzuzufügen.

Dokumentation finden Sie im *IBM Campaign-Benutzerhandbuch*: [http://](http://www.ibm.com/support/knowledgecenter/SSCVKV_10.0.0/Campaign/kc_welcome_campaign.dita) [www.ibm.com/support/knowledgecenter/SSCVKV\\_10.0.0/Campaign/](http://www.ibm.com/support/knowledgecenter/SSCVKV_10.0.0/Campaign/kc_welcome_campaign.dita) [kc\\_welcome\\_campaign.dita](http://www.ibm.com/support/knowledgecenter/SSCVKV_10.0.0/Campaign/kc_welcome_campaign.dita)

- 3. Konfigurieren Sie den E-Mail-Prozess im IBM Campaign-Ablaufdiagramm. Dokumentation finden Sie in "E-Mail: Konfigurieren des E-Mail-Prozesses in einem Campaign-Ablaufdiagramm".
- 4. Führen Sie einen Testlauf in IBM Campaign aus. Dokumentation finden Sie in ["E-Mail: Durchführen eines Testlaufs" auf Seite](#page-41-0) [38.](#page-41-0)
- 5. Implementieren Sie eine Produktionsausführung in IBM Campaign. Dokumentation finden Sie in ["E-Mail: Implementieren einer](#page-42-0) [Produktionsausführung" auf Seite 39.](#page-42-0)
- 6. Führen Sie Antwortverfolgung aus. Siehe ["E-Mail: Antwortverfolgung" auf Seite 41.](#page-44-0)

## **E-Mail: Konfigurieren des E-Mail-Prozesses in einem Campaign-Ablaufdiagramm**

Wenn IBM Campaign in IBM Engage integriert ist, können Sie über den **E-Mail**- Prozess in Campaign personalisierte E-Mail-Kommunikation senden.

## **Vorbereitende Schritte**

Sie müssen die folgenden Aktionen abschließen, bevor Sie diese Aufgabe durchführen können:

- In IBM Campaign: Erstellen Sie eine Marketingkampagne und fügen Sie ihr ein Ablaufdiagramm hinzu.
- In IBM Engage: Erstellen Sie die Vorlage und den Hauptteil der Engage-E-Mail.
- v Der IBM Engage-Benutzer muss dem Campaign-Benutzer die folgenden Details bereitstellen:
	- Der Name der Engage-Datenbank, die für die Kontaktliste verwendet werden soll, die von Campaign generiert wird.
- Die Liste der Engage-Datenbanktabellenfelder mit dem Datentyp für jedes Feld (Text, Datum, Zeit usw.) und Datenformatbeispiele.
- Der Name der Engage-E-Mail-Vorlage.
- Angabe, ob eine neue Engage-Kontaktliste erstellt oder eine vorhandene Kontaktliste aktualisiert werden soll (wenn das Ablaufdiagramm ausgeführt wird).
- Angabe, ob der Posteingang überwacht werden soll.
- Angabe, ob in Campaign Personalisierungen angewendet werden sollen (z. B. die Verwendung einer anderen Betreffzeile als die in der Engage-E-Mail-Vorlage angegebene Betreffzeile).
- Angabe, ob alle E-Mails bei der Ausführung des Campaign-Ablaufdiagramms unverzüglich gesendet werden sollen. Wenn dies der Fall ist, welcher Ordner "Gesendet" soll verwendet werden?

Weitere Informationen zu IBM Engage-E-Mail finden Sie in [http://www.ibm.com/](http://www.ibm.com/support/knowledgecenter/SSTSRG/Mailings.html) [support/knowledgecenter/SSTSRG/Mailings.html.](http://www.ibm.com/support/knowledgecenter/SSTSRG/Mailings.html)

#### **Informationen zu diesem Vorgang**

Ein Ablaufdiagramm kann mehrere Kanäle enthalten (E-Mail, SMS, Push-Operation), aber jeder Kanal muss als separater Prozess konfiguriert werden. In diesem Abschnitt wird die Verwendung des E-Mail-Prozessfelds in einem Campaign-Ablaufdiagramm erläutert.

#### **Vorgehensweise**

- 1. Konfigurieren Sie Prozesse im Ablaufdiagramm, um die Segmente auszuwählen, die für die E-Mail-Kampagne verwendet werden. Wählen Sie z. B. alle männlichen Personen im Alter zwischen 25 und 31 aus. Wie bei jedem Ablaufdiagramm können Sie mehrere Prozesse verwenden, beispielsweise "Auswählen", "Segment" und "Zusammenführen".
- 2. Fügen Sie dem Ablaufdiagramm einen E-Mail-Prozess hinzu. Der E-Mail-Prozess muss der letzte Prozess im Ablaufdiagramm sein.
- 3. Verbinden Sie mindestens einen der in Schritt 1 erstellten Prozesse als Eingabe für den E-Mail-Prozess. Beispiel:
	- v Verbinden Sie einen einzelnen Prozess vom Typ "Auswählen" (beispielsweise alle männlichen Personen im Alter zwischen 25 und 31) mit dem E-Mail-Prozess.
	- v Verbinden Sie mehrere Prozesse vom Typ "Auswählen" (Kontakte mit einem hohen, mittleren und niedrigen Wert) mit dem E-Mail-Prozess.
	- Segmentieren Sie Kunden nach Land und verbinden Sie jedes Segment mit einem separaten E-Mail-Prozess (um eindeutige E-Mail-Listen für separate Mailings nach Land zu generieren).
- 4. Doppelklicken Sie auf den E-Mail-Prozess, um das Dialogfeld **E-Mail-Prozesskonfiguration** zu öffnen.
- 5. Konfigurieren Sie die Registerkarte **Engage-Eigenschaften** des E-Mail-Prozesses:

#### **Registerkarte 'Engage-Eigenschaften' (E-Mail-Prozess)**

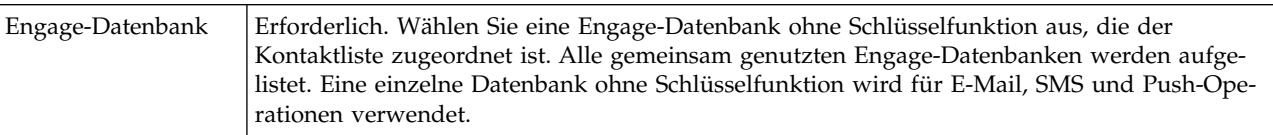

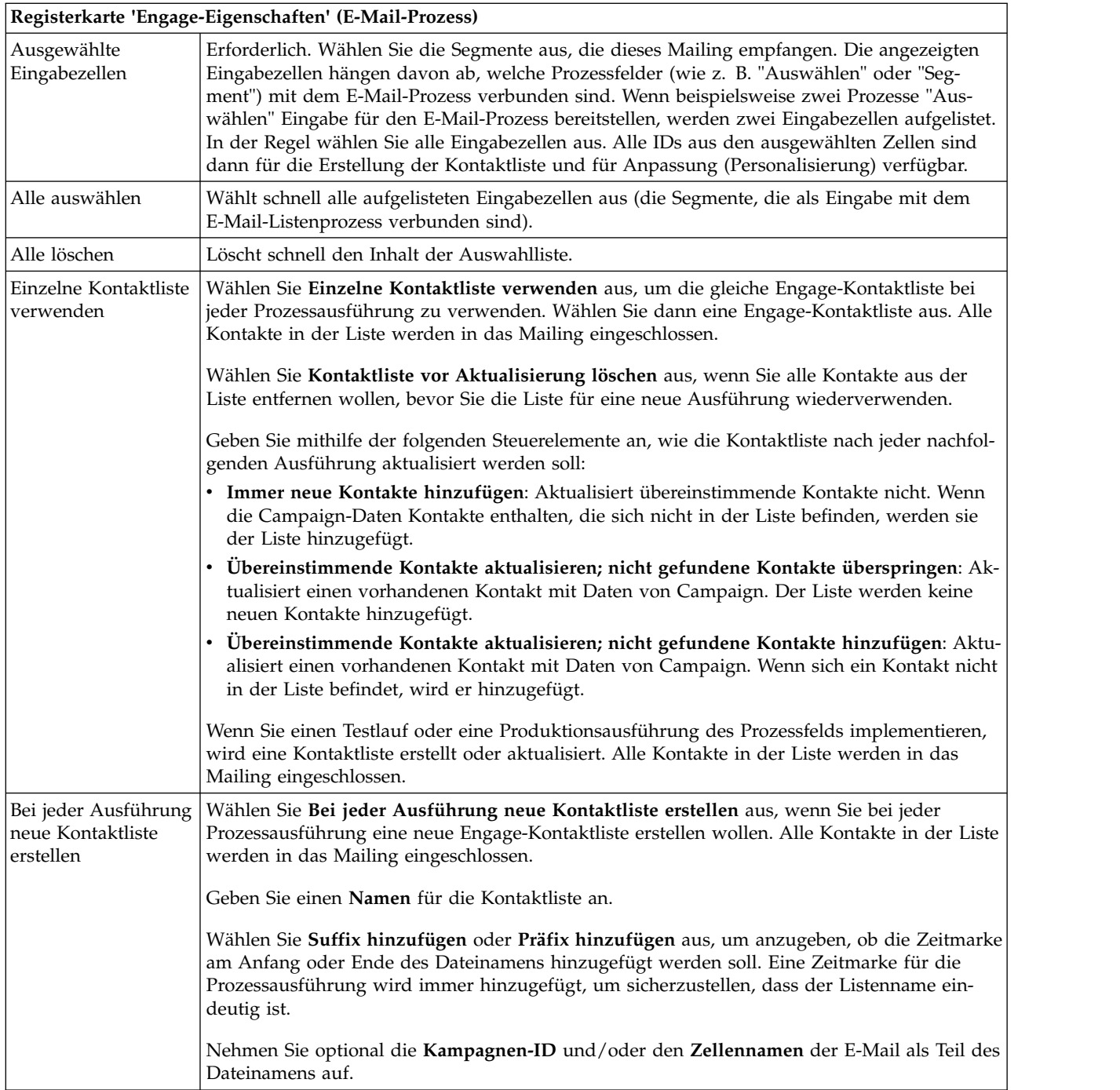

6. Konfigurieren Sie die Registerkarte **Inhaltsanpassung** des E-Mail-Prozesses:

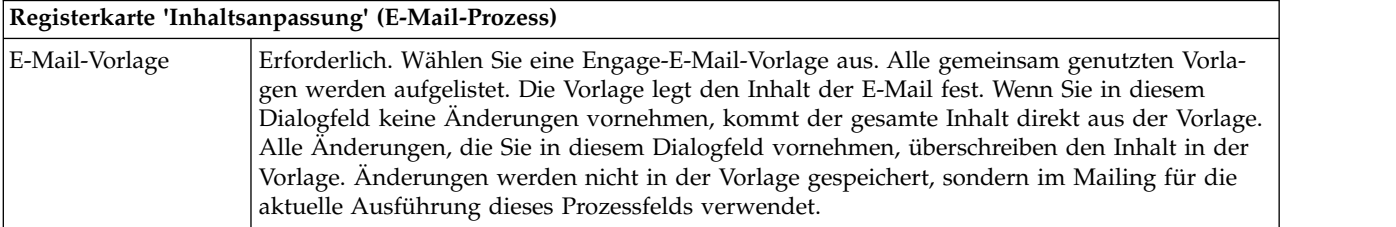

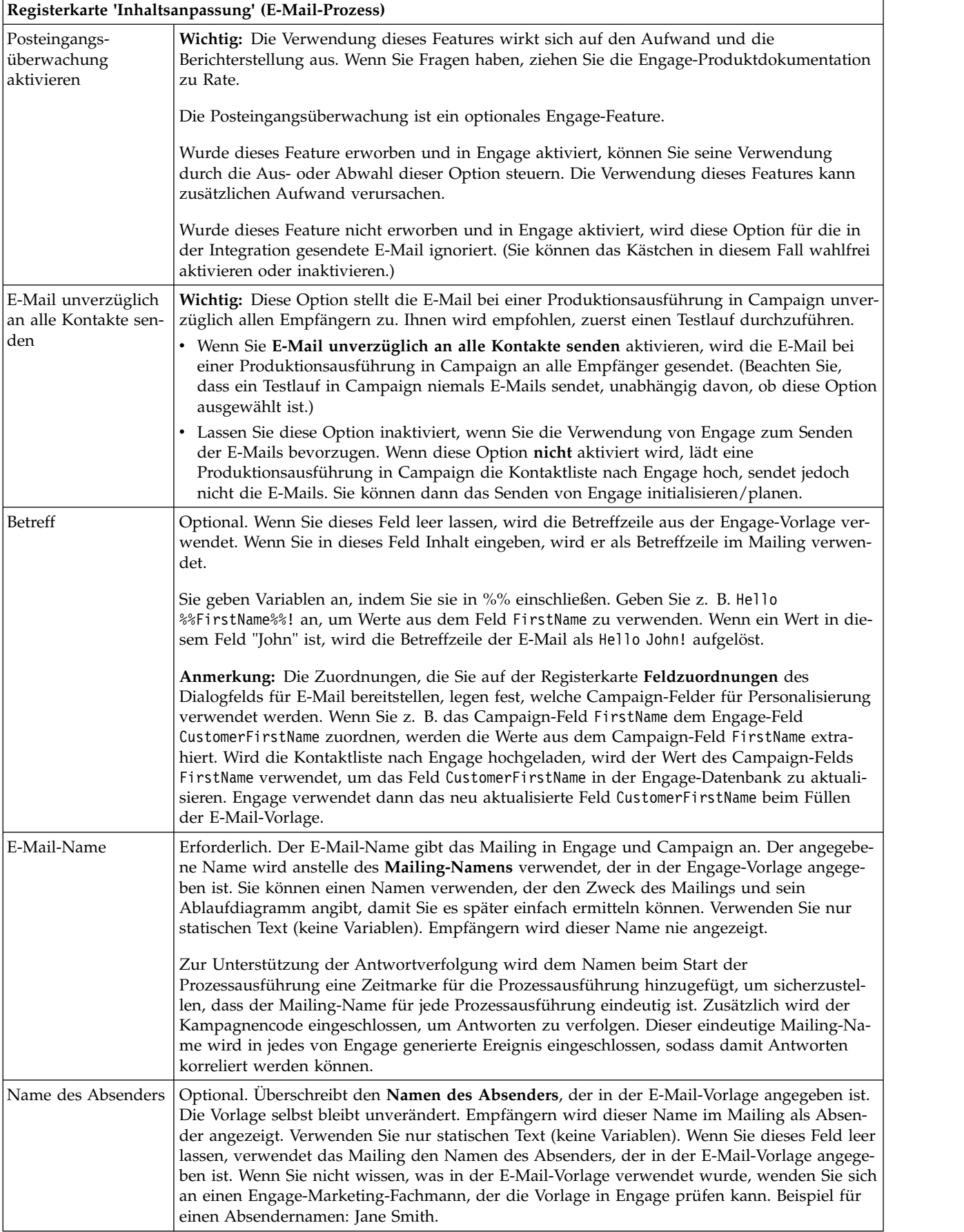

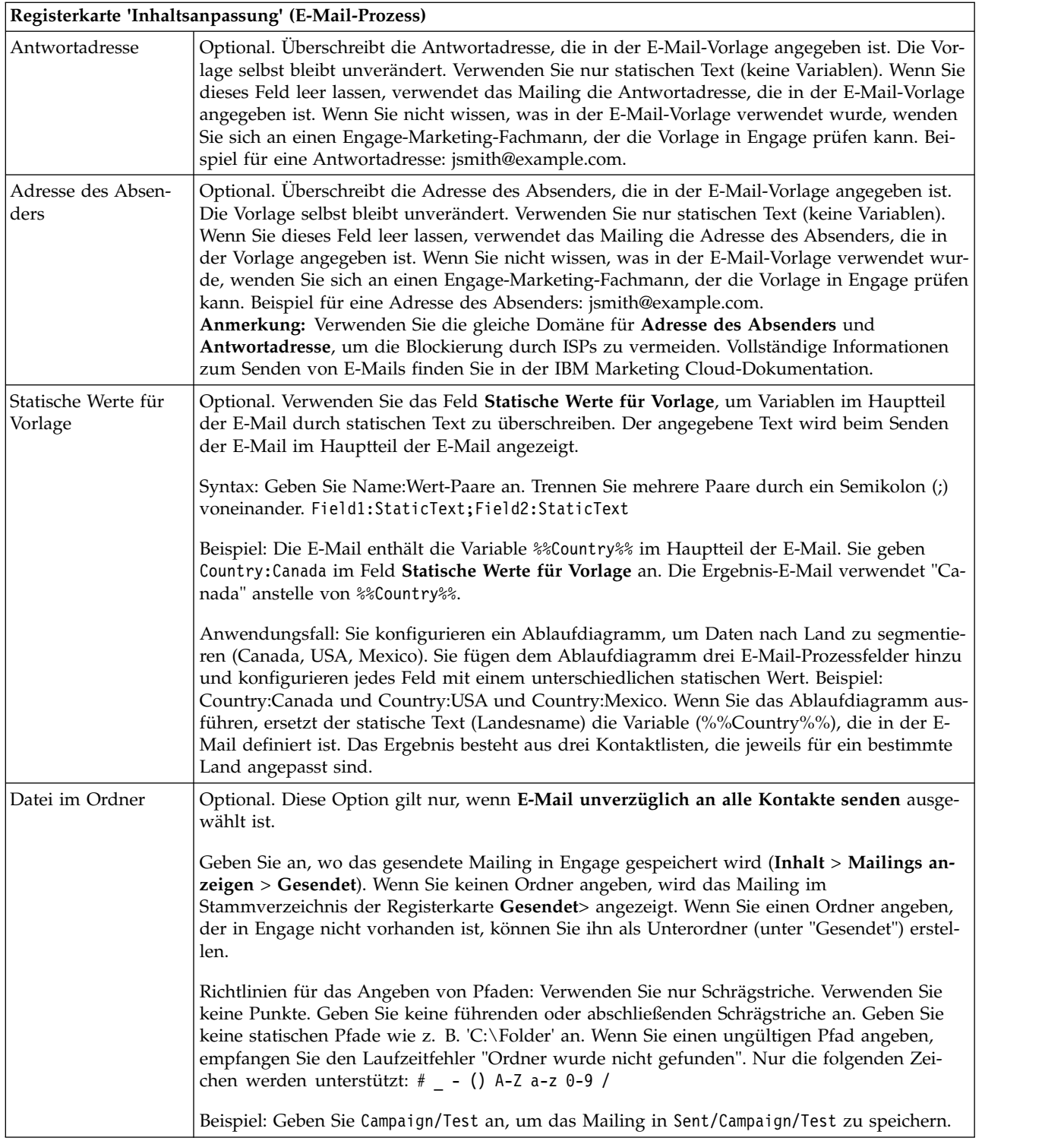

# 7. Konfigurieren Sie die Registerkarte **Feldzuordnungen** des E-Mail-Prozesses:

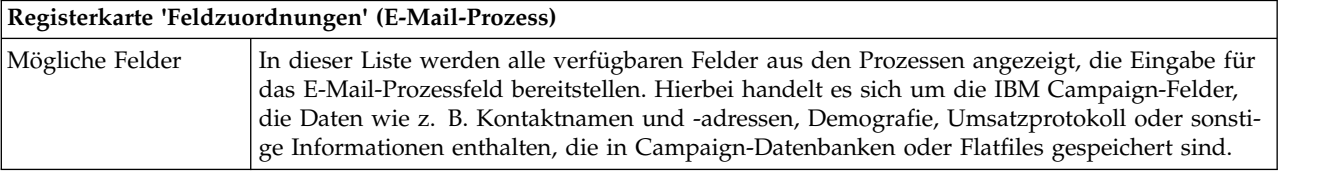

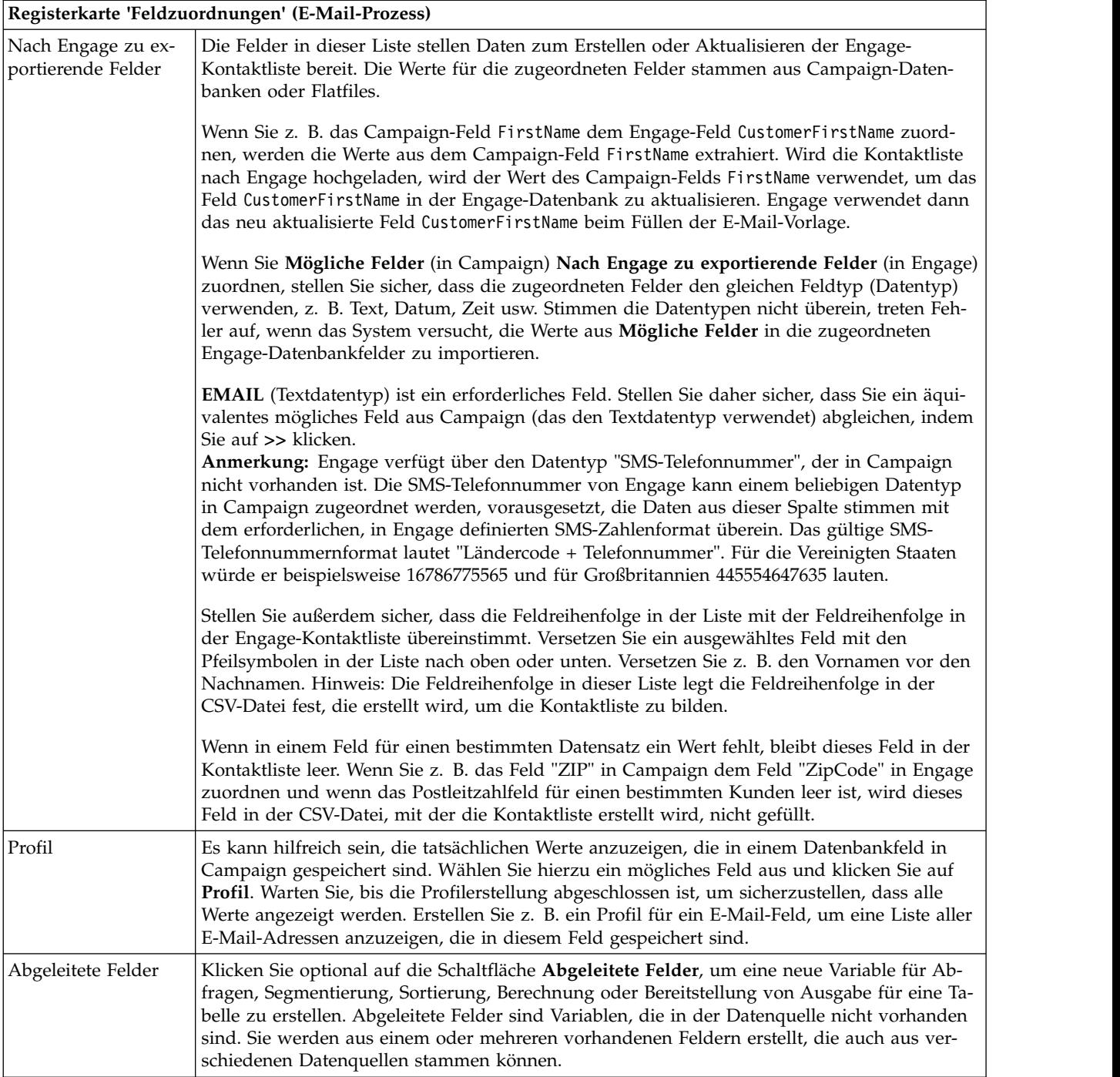

# 8. Konfigurieren Sie die Registerkarte **Allgemein** des E-Mail-Prozesses:

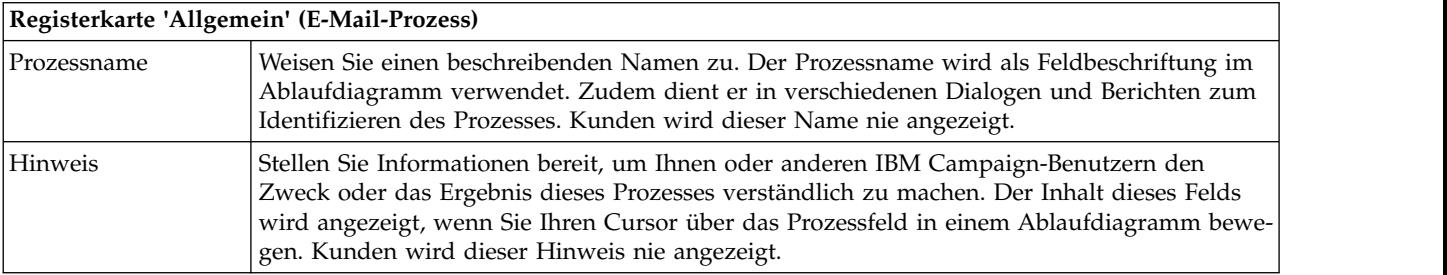

- <span id="page-41-0"></span>9. Klicken Sie auf **OK**, um den Konfigurationsdialog zu speichern und zu schließen.
- 10. Speichern Sie das Ablaufdiagramm.

#### **Nächste Schritte**

Sie sind jetzt für einen Testlauf bereit: Siehe "E-Mail: Durchführen eines Testlaufs". Ein Testlauf ist wichtig, weil Sie prüfen können, ob das Mailing ordnungsgemäß konfiguriert ist, bevor Sie es versenden.

# **E-Mail: Durchführen eines Testlaufs**

Diese Aufgabe betrifft die Verwendung von IBM Campaign zum Senden von E-Mail-Kommunikation von IBM Engage. Es ist wichtig, vor einer Produktionsausführung einen Testlauf durchzuführen.

### **Informationen zu diesem Vorgang**

Ein Testlauf ist äußerst wichtig, weil Sie prüfen können, ob das Mailing ordnungsgemäß konfiguriert ist, bevor Sie es Kunden zustellen. Implementieren Sie niemals eine Produktionsausführung ohne die Durchführung eines Testlaufs.

In der Regel führen Sie einen Testlauf durch, nachdem Sie die Konfiguration des E-Mail-Prozesses in einem IBM Campaign-Ablaufdiagramm abgeschlossen haben.

Der Zweck des Testlaufs besteht darin, die Konnektivität zwischen Campaign und Engage zu bestätigen und mehrere E-Mails in IBM Engage stichprobenartig zu prüfen. Wenn Sie z. B. mit IBM Campaign die Betreffzeile in der E-Mail-Vorlage über schrieben haben, müssen Sie bestätigen, dass die richtige Ersetzung vorgenommen wurde.

Ein Testlauf in Campaign sendet niemals eine Produktions-E-Mail an Kunden, selbst wenn **E-Mail unverzüglich an alle Kontakte senden** (im E-Mail-Konfigurationsdialog) aktiviert ist.

**Wichtig:** Vollständige Informationen zum Durchführen von E-Mail-Testläufen finden Sie in der IBM Marketing Cloud-Dokumentation. In diesem Abschnitt wird nur ein kleiner Teil des Prozesses behandelt (Testen von IBM Campaign nach IBM Engage).

#### **Vorgehensweise**

- 1. Öffnen Sie das Ablaufdiagramm, das den konfigurierten E-Mail-Prozess enthält, (im Modus 'Bearbeiten') in IBM Campaign.
- 2. Begrenzen Sie den Testlauf auf ein paar Datensätze. Sie heben diese Einschränkung später nach dem Abschluss des Testlaufs auf.

**Anmerkung:** Dieser Schritt wird empfohlen, ist jedoch nicht erforderlich.

Wenn Sie den Testlauf nicht begrenzen, wird die gesamte Kontaktliste während des Testlaufs an IBM Engage gesendet, was unnötig und zeitaufwendig ist.

- a. Doppelklicken Sie auf das Prozessfeld, das Eingabe für den E-Mail-Prozess bereitstellt. Wenn z. B. ein Prozess vom Typ "Auswählen" mit dem E-Mail-Prozess verbunden ist, öffnen Sie das Dialogfeld "Prozesskonfiguration auswählen".
- b. Wählen Sie die Registerkarte **Zellengrößenbeschränkung** aus.
- c. Beschränken Sie die Anzahl Datensätze mit der Option **Größe der Ausgabezelle begrenzen auf** unter **Größenbegrenzungen für Ausgabezellen von Testläufen**. In der Regel reichen 5 oder 10 Datensätze für einen Testlauf aus.
- 3. Speichern Sie das Ablaufdiagramm.
- 4. Öffnen Sie das Menü Ausführen **von der Verwenden Sie eine der Optionen Testlauf**, um einen Testlauf des Ablaufdiagramms, der Verzweigung oder des Prozesses durchzuführen.

Die Kontaktliste wird an Engage gesendet, es werden jedoch keine E-Mails gesendet (unabhängig davon, ob **E-Mail unverzüglich an alle Kontakte senden** ausgewählt ist).

5. Senden Sie in IBM Engage mit dem Testmailing-Feature eine Test-E-Mail und bestätigen Sie, dass die E-Mail-Inhalte und die Kontaktliste richtig sind. (Sie können einen Normaltest oder Schnelltest ausführen, ein Schnelltest sendet jedoch HTML-Mailings und nicht nur Text.) Ein Testmailing wird in der Regel an ein "schwarzes Loch" oder an eine interne Marketing-E-Mail-Adresse gesendet.

Bestätigen Sie, dass die in IBM Campaign vorgenommene gesamte Auswahl in der Test-E-Mail genau widergespiegelt wird. Beispiel:

- Wenn Sie die Betreffzeile in Campaign geändert oder statische Werte für Variablen ersetzt haben, bestätigen Sie, dass sie in der Test-E-Mail richtig sind.
- v Bestätigen Sie, dass die Engage-Kontaktliste alle erwarteten Felder aus IBM Campaign enthält.
- v Bestätigen Sie, dass die Kontaktliste erstellt oder aktualisiert wurde (je nach der in Campaign vorgenommenen Auswahl).
- v Bestätigen Sie, dass der Test im richtigen Ordner auf der Registerkarte **Gesendet** in Engage gespeichert wurde.
- 6. Befolgen Sie alle Anweisungen in der IBM Marketing Cloud-Dokumentation, um zu bestätigen, dass die E-Mail ordnungsgemäß vorbereitet ist.

Weitere Informationen zu IBM Engage-Mailings finden Sie unter: [http://](http://www.ibm.com/support/knowledgecenter/SSTSRG/Mailings.html?lang=en) [www.ibm.com/support/knowledgecenter/SSTSRG/Mailings.html?lang=en.](http://www.ibm.com/support/knowledgecenter/SSTSRG/Mailings.html?lang=en)

#### **Nächste Schritte**

Wenn Sie auf Fehler stoßen, beheben Sie diese und führen Sie einen weiteren Testlauf durch. Sind Sie mit den Testlaufergebnissen zufrieden, sind Sie für eine Produktionsausführung bereit. Siehe "E-Mail: Implementieren einer Produktionsausführung".

# **E-Mail: Implementieren einer Produktionsausführung**

Diese Aufgabe betrifft die Verwendung von IBM Campaign zum Senden von E-Mail-Kommunikation von IBM Engage.

#### **Vorbereitende Schritte**

Stellen Sie sicher, dass Sie vor einer Produktionsausführung einen Testlauf durch-führen! Siehe ["E-Mail: Durchführen eines Testlaufs" auf Seite 38.](#page-41-0)

Wenn das Ablaufdiagramm mehrere Kanäle enthält, implementieren Sie eine Produktionsausführung des gesamten Ablaufdiagramms erst, nachdem Sie Testläufe für alle Kanäle (SMS, Push-Operation, E-Mail) ausgeführt haben.

# **Informationen zu diesem Vorgang**

Eine Produktionsausführung lädt eine Kontaktliste von IBM Campaign nach IBM Engage hoch. Wenn Sie für den E-Mail-Prozess **E-Mail unverzüglich an alle Kontakte senden** aktiviert haben, werden die E-Mails an alle Kontakte in der Liste gesendet. Wenn Sie diese Option nicht ausgewählt haben, werden E-Mails nicht gesendet. In diesem Fall müssen Sie das Mailing in IBM Engage planen.

Eine Produktionsausführung sendet E-Mails an die Zielgruppensegmente, die Sie im IBM Campaign-Ablaufdiagramm ausgewählt haben.

#### **Vorgehensweise**

- 1. Öffnen Sie das Ablaufdiagramm, das den konfigurierten E-Mail-Prozess enthält, (im Modus 'Bearbeiten') in Campaign.
- 2. Treffen Sie die endgültige Entscheidung, ob Sie die E-Mail unverzüglich an alle ausgewählten Kontakte liefern wollen: Doppelklicken Sie auf den E-Mail-Prozess, um den Konfigurationsdialog zu öffnen. Wählen Sie die Registerkarte **Inhaltsanpassung** aus und treffen Sie Ihre Wahl:
	- v Wenn Sie die E-Mails zustellen wollen, sobald das Ablaufdiagramm im Produktionsmodus ausgeführt wird, aktivieren Sie **E-Mail unverzüglich an alle Kontakte senden**.
	- Wenn Sie das Planen des Mailings in IBM Engage bevorzugen, inaktivieren Sie **E-Mail unverzüglich an alle Kontakte senden**. Die Kontaktliste wird an IBM Engage gesendet, E-Mails werden jedoch nicht gesendet.
- 3. Speichern Sie das Ablaufdiagramm.
- 4. Öffnen Sie das Menü Ausführen **von Ausführen** und wählen Sie eine der Optionen **Speichern und ausführen** aus, um eine Produktionsausführung des ausgewählten Prozesses, der ausgewählten Verzweigung oder des ausgewählten Ablaufdiagramms zu implementieren. Sie können auch das Ablaufdiagramm mit IBM Marketing Platform Scheduler planen.

#### **Ergebnisse**

IBM Campaign sendet die Kontaktliste an IBM Engage. Wurde **E-Mail unverzüglich an alle Kontakte senden** ausgewählt, werden die E-Mails unverzüglich an alle Empfänger in der Kontaktliste gesendet.

Wird die Kontaktliste nach Engage hochgeladen, werden die Werte in den Campaign-Feldern verwendet, um die entsprechenden Felder in der Engage-Datenbank auf der Basis der im E-Mail-Prozessfeld definierten **Feldzuordnungen** zu aktualisieren. Wenn Sie beispielsweise das Feld FirstName (in IBM Campaign) dem Feld CustomerFirstName in IBM Engage zugeordnet haben, verwendet Engage das soeben aktualisierte Feld CustomerFirstName beim Füllen der E-Mail-Vorlage.

#### **Nächste Schritte**

Wenn Sie **E-Mail unverzüglich an alle Kontakte senden** im E-Mail-Prozessfeld aktiviert haben, wechseln Sie zu IBM Engage und bestätigen Sie auf der Registerkarte **Gesendet**, dass das Mailing ordnungsgemäß gesendet wurde.

Wenn Sie **E-Mail unverzüglich an alle Kontakte senden** nicht aktiviert haben, wurde die Kontaktliste in IBM Engage aktualisiert, das Mailing wurde jedoch nicht gesendet. Sie müssen das Mailing in IBM Engage planen oder senden.

# <span id="page-44-0"></span>**E-Mail: Antwortverfolgung**

Die Campaign- und Engage-Integration führt Antwortverfolgung durch, damit Marketiers Antwortende und Nicht-Antwortende erneut ansprechen können.

#### **Voraussetzungen zum Unterstützen der Antwortverfolgung**

- v UBX Toolkit wurde installiert und konfiguriert.
- Antwortverfolgungstabellen wurden mit UBX Toolkit erstellt.
- v Ein Campaign-Administrator hat die Antwortverfolgungstabellen als Benutzer datenquelle konfiguriert.

# **Wie funktioniert Verfolgung?**

IBM Engage zeichnet Informationen zu E-Mail-Übertragungen, -Zustellung und -Antworten auf. Diese Informationen werden UBX zur Verfügung gestellt.

Sie rufen die Informationen aus UBX nach Campaign ab, indem Sie UBX Toolkit-Scripts ausführen, um Ereignisdaten herunterzuladen und in Antwortverfolgungstabellen zu importieren.

Campaign-Ablaufdiagramme können dann auf diese Tabellen als Benutzerdatenquelle zugreifen.

In einigen Organisationen wird die Weiterleitung von Antwortdaten durch Scripts automatisiert, die Administratoren einrichten. Wenn die Scripts sich auf dem Campaign-Listener-Server (Analytics-Server) befinden, können Sie ein Ablaufdiagramm erstellen, das einen Trigger aufruft, um die Scripts auszuführen, und den Trigger mit IBM Marketing Platform Scheduler planen. Mit dem Scheduler können Sie auch externe Scripts ausführen, was bedeutet, dass Sie diese Methode ebenso ver wenden können.

Wenn die Antwortweiterleitung nicht automatisiert wurde, müssen Sie die Scripts periodisch manuell ausführen.

Das Zuordnen von Antworten zu einem bestimmten Mailing und einer bestimmten Kampagne wird von der Integration gehandhabt: IBM Campaign weist jedem Mailing einen eindeutigen Namen zu. Dieser eindeutige Name wird für Korrelation zurück zu Campaign in Engage-Ereignisse eingeschlossen. Der eindeutige Name wird basierend auf dem E-Mail-Namen generiert, der im Prozessfeld im Ablaufdiagramm zugewiesen ist.

#### **Welche Ereignisse werden verfolgt?**

Informationen zu den folgenden E-Mail-Ereignissen können in die Antwortverfolgungstabellen importiert werden, damit sie für Campaign verfügbar sind:

- v E-Mail-Sendung (emailSend): Informationen, die das Senden einer E-Mail in Bezug auf ein Produkt oder eine Marke beschreiben.
- v E-Mail-Öffnung (emailOpen): Informationen, die das Öffnen einer E-Mail in Bezug auf ein Produkt oder eine Marke durch eine Einzelperson beschreiben.
- v E-Mail-Klick (emailClick): Informationen, die sich auf eine Einzelperson beziehen, die auf einen Link in einer E-Mail klickt.
- v Email-Zurückweisung (emailBounce): Informationen, die sich auf eine E-Mail beziehen, die nicht erfolgreich zugestellt wurde.

### **Wie fülle und verwende ich diese Tabellen als Marketing-Benutzer?**

Sie müssen periodisch Ereignisse von UBX herunterladen und sie in Ihre lokalen Antwortverfolgungstabellen importieren. Sie können die Scripts manuell oder als geplanten Job ausführen:

1. Führen Sie das mit UBX Toolkit bereitgestellte Script eventsDownload aus, um Ereignisse herunterzuladen.

Anweisungen finden Sie unter [http://www.ibm.com/support/](http://www.ibm.com/support/knowledgecenter/SS9JVY/UBXtoolkit/Operation_toolkit/Downloading_events_from_UBX.dita) [knowledgecenter/SS9JVY/UBXtoolkit/Operation\\_toolkit/](http://www.ibm.com/support/knowledgecenter/SS9JVY/UBXtoolkit/Operation_toolkit/Downloading_events_from_UBX.dita) [Downloading\\_events\\_from\\_UBX.dita.](http://www.ibm.com/support/knowledgecenter/SS9JVY/UBXtoolkit/Operation_toolkit/Downloading_events_from_UBX.dita)

**Anmerkung:** Das Script eventsDownload lädt Verfolgungsdaten herunter, die sich auf E-Mail, SMS-Nachrichten und Mobile-Push-Benachrichtigungen beziehen. Sie verwenden möglicherweise nicht alle dieser Features.

2. Führen Sie das mit UBX Toolkit bereitgestellte Script eventsImport aus, um die heruntergeladenen Ereignisse in die Antwortverfolgungstabellen zu importieren.

Anweisungen finden Sie unter [http://www.ibm.com/support/](http://www.ibm.com/support/knowledgecenter/SS9JVY/UBXtoolkit/Operation_toolkit/Importing_event_data_into_a_database.html) [knowledgecenter/SS9JVY/UBXtoolkit/Operation\\_toolkit/](http://www.ibm.com/support/knowledgecenter/SS9JVY/UBXtoolkit/Operation_toolkit/Importing_event_data_into_a_database.html) [Importing\\_event\\_data\\_into\\_a\\_database.html.](http://www.ibm.com/support/knowledgecenter/SS9JVY/UBXtoolkit/Operation_toolkit/Importing_event_data_into_a_database.html)

- 3. Stellen Sie sicher, dass Sie alle in der UBX Toolkit-Dokumentation bereitgestellten Anweisungen befolgen. Beachten Sie vor allem Kapitel 3, in dem Ereigniszielendpunkte beschrieben werden>.
- 4. Nachdem die Tabellen gefüllt wurden, können Sie in Campaign-Ablaufdiagrammen auf sie zugreifen, um Antwortende und Nicht-Antwortende erneut anzusprechen.

In der Regel entwerfen Sie ein Antwortablaufdiagramm und konfigurieren die Prozessfelder zum Lesen von Daten aus Antwortverfolgungstabellen. Sie können beispielsweise das Prozessfeld 'Auswählen' oder 'Extrahieren' so konfigurieren, dass Nachrichtenöffnungen oder -klicks für die nächste Welle der Kampagne anvisiert werden.

5. Weitere Informationen finden Sie in Kapitel [6, "Antwortverfolgungstabellen für](#page-70-0) [die Integration", auf Seite 67.](#page-70-0)

# <span id="page-46-0"></span>**Kapitel 4. SMS-Text-Messaging: Verwendung von Campaign und Engage**

Wenn IBM Campaign in Engage integriert ist, können Sie über IBM Campaign SMS-Textnachrichten von IBM Engage senden.

SMS-Textnachrichten sind Kurznachrichten, die zwischen mindestens zwei Mobiltelefonen gesendet werden.

Das Senden von SMS-Textbenachrichtigungen erfordert ein abgestimmtes Vorgehen zwischen einem Campaign-Benutzer und einem Engage-Benutzer. Vorlagen müssen eingerichtet werden, Testläufe müssen durchgeführt werden und eine endgültige Produktionsausführung muss koordiniert werden.

Engage dedupliziert Datensätze beim Senden von SMS-Nachrichten an doppelte Nummern. Wenn zwei Kontaktdatensätze mit der gleichen Telefonnummer vorhanden sind und wenn beide Nummern dem selben Programm zugeordnet werden, sendet Engage nur eine Nachricht.

Nach dem Senden der Textbenachrichtigungen werden Antworten in IBM Engage überwacht und über UBX und UBX Toolkit an Campaign zurückgeleitet.

Ein UBX Toolkit-Benutzer (in der Regel der Campaign-Benutzer) führt Scripts aus, um Antwortdaten von IBM Engage an Campaign zurückzuleiten. Einige Organisationen automatisieren die Scripts, damit das Datenrouting automatisch auftritt.

Sie können dann mit Campaign Antwortende und Nicht-Antwortende erneut ansprechen.

# **Aktivieren des SMS-Mobile-Messaging**

Es sind verschiedene einmalige Konfigurationsschritte erforderlich, um IBM Engage für das Versenden von SMS-Nachrichten zu aktivieren.

### **Informationen zu diesem Vorgang**

Im Folgenden sind die wichtigsten Schritte aufgeführt, die zum Aktivieren des SMS-Mobile-Messaging erforderlich sind. Die Anweisungen im folgenden Abschnitt sind nicht vollständig. Umfassende Informationen hierzu finden Sie unter [http://www.ibm.com/support/knowledgecenter/SSTSRG/SMS\\_-](http://www.ibm.com/support/knowledgecenter/SSTSRG/SMS_-_Silverpop_Mobile_Messaging.html?lang=en) [\\_Silverpop\\_Mobile\\_Messaging.html?lang=en.](http://www.ibm.com/support/knowledgecenter/SSTSRG/SMS_-_Silverpop_Mobile_Messaging.html?lang=en)

#### **Vorgehensweise**

- 1. Das IBM Engage Provisioning-Team aktiviert die SMS-Funktionalität für Ihre Engage-Organisation.
- 2. Der Administrator der IBM Engage-Organisation meldet sich bei Engage an und erstellt und aktiviert eine Engage-Datenbank für SMS. Dabei muss es sich um eine Datenbank ohne Schlüssel handeln.
- 3. Der Administrator der Engage-Organisation konfiguriert die SMS-Integration zwischen Engage und SMS Campaign Manager.

# **Anforderungen für das Senden von SMS-Nachrichten**

Sie müssen bestimmte Anforderungen erfüllen und wichtige Einschränkungen bei der SMS-Nachrichtenübertragung verstehen, um Kunden über Engage mit SMS-Nachrichten kontaktieren zu können.

Vollständige Informationen zur SMS-Nachrichtenübertragung über Engage finden Sie in [http://www.ibm.com/support/knowledgecenter/SSTSRG/SMS\\_-](http://www.ibm.com/support/knowledgecenter/SSTSRG/SMS_-_Silverpop_Mobile_Messaging.html?lang=en) [\\_Silverpop\\_Mobile\\_Messaging.html?lang=en.](http://www.ibm.com/support/knowledgecenter/SSTSRG/SMS_-_Silverpop_Mobile_Messaging.html?lang=en)

# **SMS: Erstellen und Senden von SMS-Textnachrichten**

Führen Sie die folgenden Schritte aus, um IBM Campaign zum Senden von SMS-Textnachrichten von IBM Engage zu verwenden.

### **Vorbereitende Schritte**

- SMS-Mobile-Messaging muss für Ihre Organisation aktiviert sein. Siehe ["Aktivie](#page-46-0)[ren des SMS-Mobile-Messaging" auf Seite 43.](#page-46-0)
- v Sie müssen die gesetzlichen Bestimmungen und Einschränkungen erfüllen, bevor Sie Kunden mit SMS-Nachrichten kontaktieren. Siehe "Anforderungen für das Senden von SMS-Nachrichten".

#### **Vorgehensweise**

1. Bereiten Sie die SMS-Textnachricht in IBM Engage vor.

Die Dokumentation finden Sie unter [http://www.ibm.com/support/know](http://www.ibm.com/support/knowledgecenter/SSTSRG/SMS_-_Silverpop_Mobile_Messaging.html?lang=en)[ledgecenter/SSTSRG/SMS\\_-\\_Silverpop\\_Mobile\\_Messaging.html?lang=en.](http://www.ibm.com/support/knowledgecenter/SSTSRG/SMS_-_Silverpop_Mobile_Messaging.html?lang=en) Befolgen Sie die folgenden Richtlinien:

- v Geben Sie der SMS-Vorlage einen Namen, der für die zugehörige Kampagne aussagekräftig ist, damit Sie sie in beiden Anwendungen einfach ermitteln können.
- v Wählen Sie für **Kontaktquelle** die Option **Datenbank**, **Kontaktliste** oder **Abfrage** aus.
- v Wählen Sie für **Vorlagenposition** die Option **Gemeinsam genutzt** aus. *Nur gemeinsam genutzte Vorlagen sind in Campaign verfügbar.*
- v Nachdem Sie die Vorlage gespeichert haben, zeigen Sie eine Vorschau zum Testen an.
- 2. Verwenden Sie IBM Campaign, um eine Kampagne zu erstellen und ihr ein Ablaufdiagramm hinzuzufügen.

Dokumentation finden Sie im *IBM Campaign-Benutzerhandbuch*: [http://](http://www.ibm.com/support/knowledgecenter/SSCVKV_10.0.0/Campaign/kc_welcome_campaign.dita) [www.ibm.com/support/knowledgecenter/SSCVKV\\_10.0.0/Campaign/](http://www.ibm.com/support/knowledgecenter/SSCVKV_10.0.0/Campaign/kc_welcome_campaign.dita) [kc\\_welcome\\_campaign.dita](http://www.ibm.com/support/knowledgecenter/SSCVKV_10.0.0/Campaign/kc_welcome_campaign.dita)

- 3. Konfigurieren Sie den SMS-Prozess im IBM Campaign-Ablaufdiagramm. Siehe ["SMS: Konfigurieren des SMS-Prozesses in einem](#page-48-0) [Campaign-Ablaufdiagramm" auf Seite 45.](#page-48-0)
- 4. Führen Sie einen Testlauf in IBM Campaign aus. Siehe ["SMS: Durchführen eines Testlaufs" auf Seite 49.](#page-52-0)
- 5. Implementieren Sie eine Produktionsausführung in IBM Campaign. Siehe ["SMS: Implementieren einer Produktionsausführung" auf Seite 50.](#page-53-0)
- 6. Führen Sie Antwortverfolgung aus. Siehe ["SMS: Antwortverfolgung" auf Seite 51.](#page-54-0)

# <span id="page-48-0"></span>**SMS: Konfigurieren des SMS-Prozesses in einem Campaign-Ablaufdiagramm**

Wenn IBM Campaign in IBM Engage integriert ist, können Sie den **SMS**-Prozess in einem Ablaufdiagramm so konfigurieren, dass SMS-Textnachrichten von Engage gesendet werden.

## **Vorbereitende Schritte**

Sie müssen die folgenden Aktionen abschließen, bevor Sie diese Aufgabe durchführen können:

- In IBM Campaign: Erstellen Sie eine Marketingkampagne und fügen Sie ihr ein Ablaufdiagramm hinzu.
- v In IBM Engage: Erstellen Sie die Vorlage und den Hauptteil der SMS-Textnachricht.
- Der IBM Engage-Benutzer muss dem Campaign-Benutzer die folgenden Details bereitstellen:
	- Der Name der Engage-Datenbank, die für die Kontaktliste verwendet werden soll, die von Campaign generiert wird.
	- Die Liste der Engage-Datenbanktabellenfelder mit dem Datentyp für jedes Feld (Text, Datum, Zeit usw.) und Datenformatbeispiele.
	- Der Name der Engage-SMS-Vorlage.
	- Angabe, ob eine neue Kontaktliste erstellt oder eine vorhandene Kontaktliste aktualisiert werden soll (wenn das Ablaufdiagramm ausgeführt wird).
	- Angabe, ob der vorhandene SMS-Name durch einen neuen Namen über schrieben werden soll (z. B. um das Ablaufdiagramm anzugeben, das zum Senden der Nachricht verwendet wurde).
	- Angabe, ob die SMS-Textnachricht bei der Ausführung des Campaign-Ablaufdiagramms im Produktionsmodus unverzüglich gesendet werden soll.

Weitere Informationen finden Sie unter [http://www.ibm.com/support/knowledge](http://www.ibm.com/support/knowledgecenter/SSTSRG/SMS_-_Silverpop_Mobile_Messaging.html)[center/SSTSRG/SMS\\_-\\_Silverpop\\_Mobile\\_Messaging.html.](http://www.ibm.com/support/knowledgecenter/SSTSRG/SMS_-_Silverpop_Mobile_Messaging.html)

## **Informationen zu diesem Vorgang**

Ein Ablaufdiagramm kann mehrere Kanäle enthalten (E-Mail, SMS, Push-Operation), aber jeder Kanal muss als separater Prozess konfiguriert werden. In diesem Abschnitt wird die Verwendung des SMS-Prozessfelds in einem Campaign-Ablaufdiagramm erläutert.

## **Vorgehensweise**

- 1. Konfigurieren Sie Prozesse im Ablaufdiagramm, um die Segmente auszuwählen, die für die SMS-Text-Messaging-Kampagne verwendet werden. Wie bei jedem Ablaufdiagramm können Sie mehrere Prozesse verwenden, beispielsweise "Auswählen", "Segment" und "Zusammenführen".
- 2. Fügen Sie dem Ablaufdiagramm einen SMS-Prozess hinzu. Der SMS-Prozess muss der letzte Prozess im Ablaufdiagramm sein.
- 3. Verbinden Sie mindestens einen der in Schritt 1 erstellten Prozesse als Eingabe für den SMS-Prozess. Beispiel:
	- v Verbinden Sie einen einzelnen Prozess vom Typ "Auswählen" (beispielsweise alle männlichen Personen im Alter zwischen 25 und 31) mit dem SMS-Prozess.
- v Verbinden Sie mehrere Prozesse vom Typ "Auswählen" (wie z. B. Kontakte mit einem hohen, mittleren und niedrigen Wert) mit dem SMS-Prozess.
- v Segmentieren Sie Kunden nach Geografie und verbinden Sie jedes Segment mit einem separaten SMS-Prozess (um eindeutige Listen für separate Push-Benachrichtigungen nach Region zu generieren).
- 4. Doppelklicken Sie auf den SMS-Prozess, um das Dialogfeld **SMS-Prozesskonfiguration** zu öffnen.
- 5. Konfigurieren Sie die Registerkarte **Engage-Eigenschaften** des SMS-Prozesses:

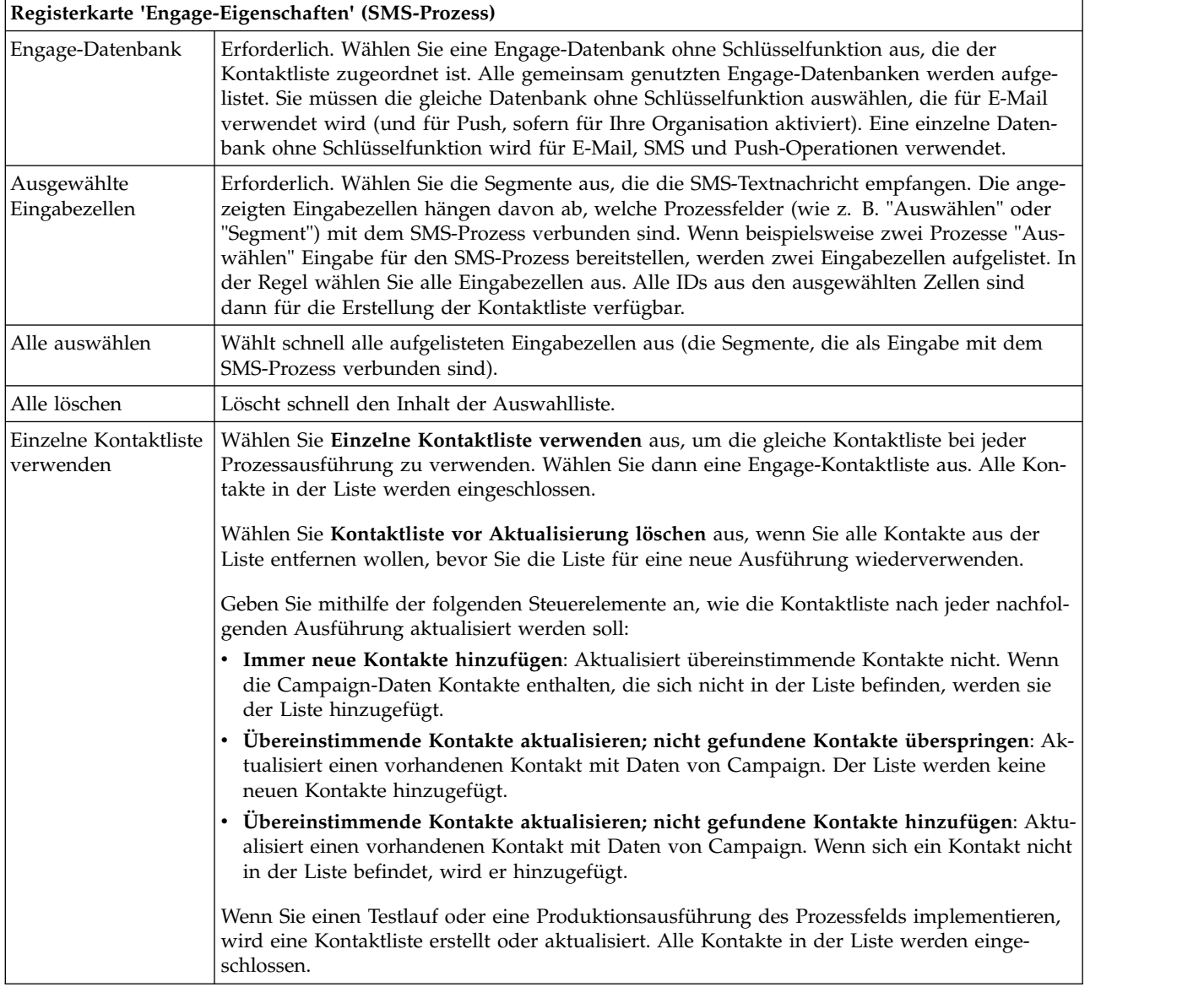

| Registerkarte 'Engage-Eigenschaften' (SMS-Prozess) |                                                                                                    |  |  |
|----------------------------------------------------|----------------------------------------------------------------------------------------------------|--|--|
| neue Kontaktliste<br>erstellen                     | Bei jeder Ausführung   Wählen Sie Bei jeder Ausführung neue Kontaktliste erstellen aus, wenn Sie bei jeder<br>Prozessausführung eine neue Kontaktliste erstellen wollen. Alle Kontakte in der Liste werden<br>eingeschlossen.                                                                                                    |  |  |
|                                                    | Geben Sie einen Namen für die Kontaktliste an.<br>Wählen Sie Suffix hinzufügen oder Präfix hinzufügen aus, um anzugeben, ob die Zeitmarke<br>am Anfang oder Ende des Dateinamens hinzugefügt werden soll. Eine Zeitmarke für die<br>Prozessausführung wird immer hinzugefügt, um sicherzustellen, dass der Listenname ein-<br>deutig ist. |  |  |
|                                                    | Nehmen Sie optional die Kampagnen-ID und/oder den Zellennamen der SMS als Teil des<br>Dateinamens auf.                                                                                                    |  |  |

6. Konfigurieren Sie die Registerkarte **Inhaltsanpassung** des SMS-Prozesses:

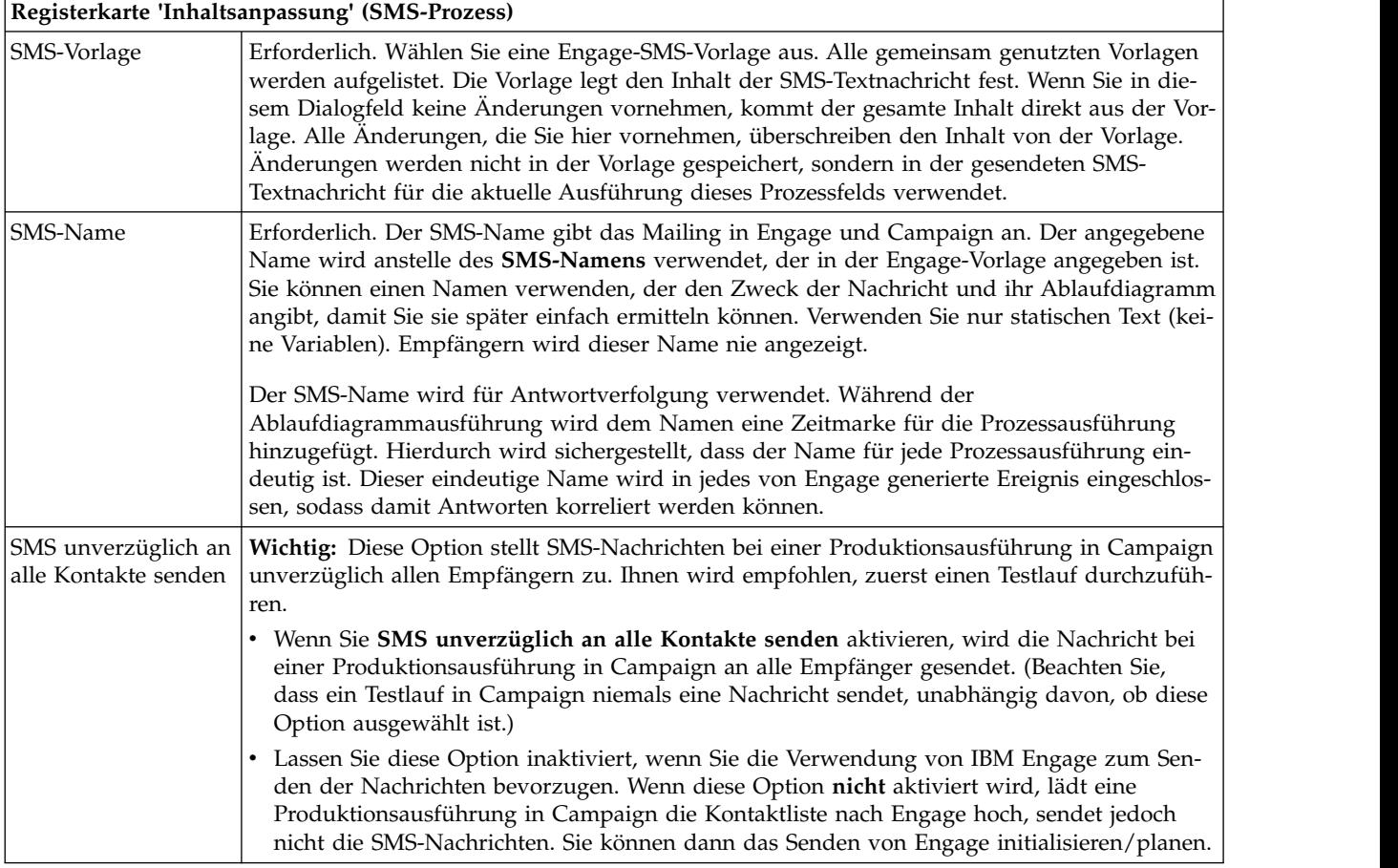

# 7. Konfigurieren Sie die Registerkarte **Feldzuordnungen** des SMS-Prozesses:

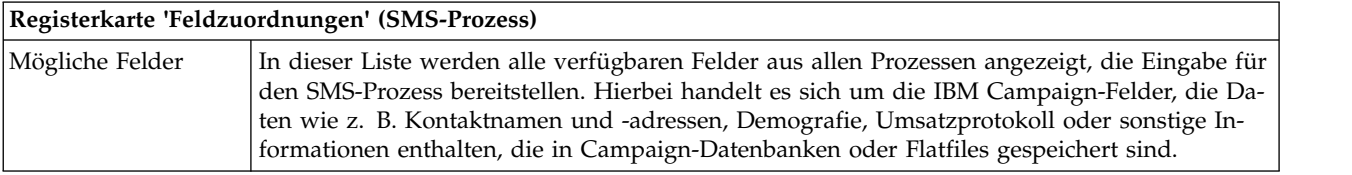

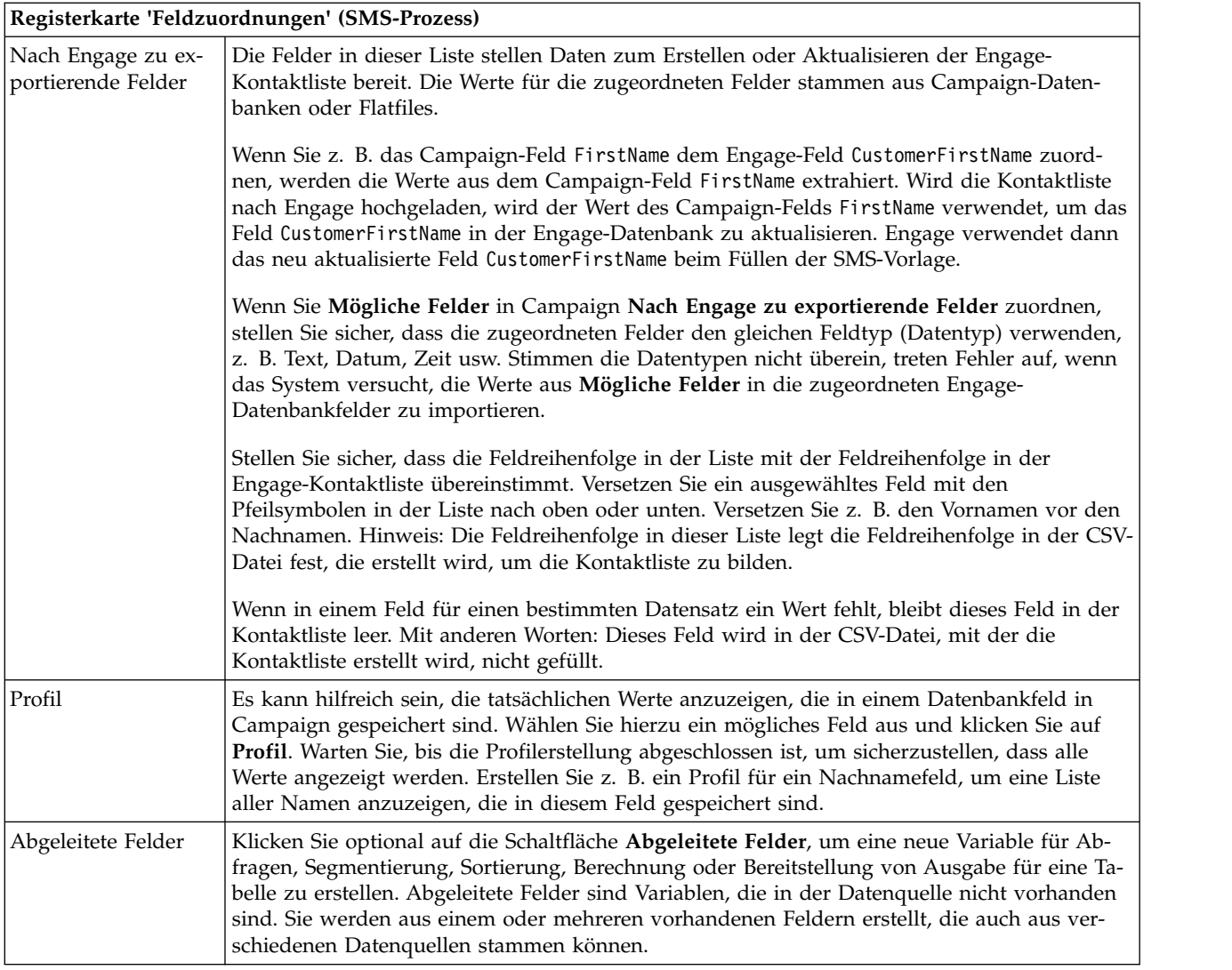

8. Konfigurieren Sie die Registerkarte **Allgemein** des SMS-Prozesses:

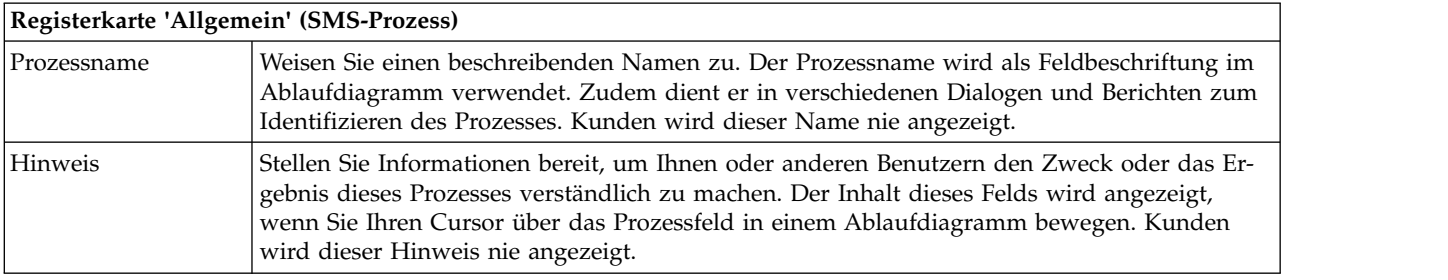

- 9. Klicken Sie auf **OK**, um den Konfigurationsdialog zu speichern und zu schließen.
- 10. Speichern Sie das Ablaufdiagramm.

# **Nächste Schritte**

Sie sind jetzt für einen Testlauf bereit: Siehe ["SMS: Durchführen eines Testlaufs"](#page-52-0) [auf Seite 49.](#page-52-0) Ein Testlauf ist wichtig, weil Sie prüfen können, ob die Textnachrichten ordnungsgemäß konfiguriert sind, bevor Sie sie versenden.

# <span id="page-52-0"></span>**SMS: Durchführen eines Testlaufs**

Diese Aufgabe betrifft die Verwendung von IBM Campaign zum Senden von SMS-Textnachrichten von IBM Engage. Es ist wichtig, vor einer Produktionsausführung einen Testlauf durchzuführen.

#### **Informationen zu diesem Vorgang**

Ein Testlauf ist äußerst wichtig, weil Sie prüfen können, ob die Textnachricht ordnungsgemäß konfiguriert ist, bevor Sie sie Kunden zustellen. Implementieren Sie niemals eine Produktionsausführung ohne die Durchführung eines Testlaufs.

In der Regel führen Sie einen Testlauf durch, nachdem Sie die Konfiguration des SMS-Prozesses in einem IBM Campaign-Ablaufdiagramm abgeschlossen haben.

Der Zweck des Testlaufs besteht darin, die Konnektivität zwischen Campaign und Engage zu bestätigen und mehrere Textnachrichten in IBM Engage stichprobenartig zu prüfen. Wenn Sie z. B. mit IBM Campaign die Betreffzeile in der SMS-Vorlage überschrieben haben, müssen Sie bestätigen, dass die richtige Ersetzung vorgenommen wurde.

Ein Testlauf in Campaign sendet niemals eine Produktions-SMS-Textnachricht an Kunden, selbst wenn **SMS unverzüglich an alle Kontakte senden** (im SMS-Konfigurationsdialog) aktiviert ist.

**Wichtig:** Vollständige Informationen zum Durchführen von SMS-Testläufen finden Sie in der IBM Marketing Cloud-Dokumentation. In diesem Abschnitt wird nur ein kleiner Teil des Prozesses behandelt (Testen von IBM Campaign nach IBM Engage).

#### **Vorgehensweise**

- 1. Öffnen Sie das Ablaufdiagramm, das den konfigurierten SMS-Prozess enthält, (im Modus 'Bearbeiten') in IBM Campaign.
- 2. Begrenzen Sie den Testlauf auf ein paar Datensätze. Sie heben diese Einschränkung später nach dem Abschluss des Testlaufs auf.

**Anmerkung:** Dieser Schritt wird empfohlen, ist jedoch nicht erforderlich. Wenn Sie den Testlauf nicht begrenzen, wird die gesamte Kontaktliste während des Testlaufs an IBM Engage gesendet, was unnötig und zeitaufwendig ist.

- a. Doppelklicken Sie auf das Prozessfeld, das Eingabe für den SMS-Prozess bereitstellt. Wenn z. B. ein Prozess vom Typ "Auswählen" mit dem SMS-Prozess verbunden ist, öffnen Sie das Dialogfeld "Prozesskonfiguration auswählen".
- b. Wählen Sie die Registerkarte **Zellengrößenbeschränkung** aus.
- c. Beschränken Sie die Anzahl Datensätze mit der Option **Größe der Ausgabezelle begrenzen auf** unter **Größenbegrenzungen für Ausgabezellen von Testläufen**. In der Regel reichen 5 oder 10 Datensätze für einen Testlauf aus.
- 3. Speichern Sie das Ablaufdiagramm.
- 4. Öffnen Sie das Menü **Ausführen** und verwenden Sie eine der Optionen **Testlauf**, um einen Testlauf des Ablaufdiagramms, der Verzweigung oder des Prozesses durchzuführen.

Die Kontaktliste wird an Engage gesendet, es werden jedoch keine Textnachrichten gesendet (unabhängig davon, ob **SMS unverzüglich an alle Kontakte senden** ausgewählt ist).

<span id="page-53-0"></span>5. Senden Sie in IBM Engage mit dem Testmailing-Feature eine Test-SMS-Nachricht und bestätigen Sie, dass die Textinhalte und die Kontaktliste richtig sind. Ein Testmailing wird in der Regel an ein "schwarzes Loch" oder an eine interne Marketing-Adresse gesendet.

Bestätigen Sie, dass die in IBM Campaign vorgenommene gesamte Auswahl in der Testtextnachricht genau widergespiegelt wird. Beispiel:

- Bestätigen Sie, dass die Engage-Kontaktliste alle erwarteten Felder aus IBM Campaign enthält.
- v Bestätigen Sie, dass die Kontaktliste erstellt oder aktualisiert wurde (je nach der in Campaign vorgenommenen Auswahl).
- v Bestätigen Sie, dass der Test im richtigen Ordner auf der Registerkarte **Gesendet** in Engage gespeichert wurde.

Befolgen Sie alle Anweisungen in der IBM Marketing Cloud-Dokumentation, um zu bestätigen, dass die SMS-Textnachricht ordnungsgemäß vorbereitet ist.

Weitere Informationen zu SMS-Text-Messaging finden Sie in der IBM Marketing Cloud-Dokumentation: [http://www.ibm.com/support/knowledgecenter/SST-](http://www.ibm.com/support/knowledgecenter/SSTSRG/SMS_-_Silverpop_Mobile_Messaging.html?lang=en) [SRG/SMS\\_-\\_Silverpop\\_Mobile\\_Messaging.html?lang=en.](http://www.ibm.com/support/knowledgecenter/SSTSRG/SMS_-_Silverpop_Mobile_Messaging.html?lang=en)

### **Nächste Schritte**

Wenn Sie auf Fehler stoßen, beheben Sie diese und führen Sie einen weiteren Testlauf durch. Sind Sie mit den Testlaufergebnissen zufrieden, sind Sie für eine Produktionsausführung bereit. Siehe "SMS: Implementieren einer Produktionsausführung".

# **SMS: Implementieren einer Produktionsausführung**

Diese Aufgabe betrifft die Verwendung von IBM Campaign zum Senden von SMS-Textnachrichten von IBM Engage.

#### **Vorbereitende Schritte**

Stellen Sie sicher, dass Sie vor einer Produktionsausführung einen Testlauf durch-führen! Siehe ["SMS: Durchführen eines Testlaufs" auf Seite 49.](#page-52-0)

Wenn das Ablaufdiagramm mehrere Kanäle enthält, implementieren Sie eine Produktionsausführung des gesamten Ablaufdiagramms erst, nachdem Sie Testläufe für alle Kanäle (SMS, Push-Operation, E-Mail) ausgeführt haben.

## **Informationen zu diesem Vorgang**

Eine Produktionsausführung lädt eine Kontaktliste von IBM Campaign nach IBM Engage hoch. Wenn Sie für den SMS-Prozess **SMS unverzüglich an alle Kontakte senden** aktiviert haben, werden die Textnachrichten an alle Kontakte in der Liste gesendet. Wenn Sie diese Option nicht ausgewählt haben, werden SMS-Textnachrichten nicht gesendet. In diesem Fall müssen Sie die SMS-Textnachricht in IBM Engage planen.

Eine Produktionsausführung sendet Textnachrichten an die Zielgruppensegmente, die Sie im IBM Campaign-Ablaufdiagramm ausgewählt haben.

#### **Vorgehensweise**

1. Öffnen Sie das Ablaufdiagramm, das den konfigurierten SMS-Prozess enthält, (im Modus 'Bearbeiten') in IBM Campaign.

- <span id="page-54-0"></span>2. Treffen Sie die endgültige Entscheidung, ob Sie die Textnachricht unverzüglich an alle ausgewählten Kontakte liefern wollen: Doppelklicken Sie auf den SMS-Prozess, um den Konfigurationsdialog zu öffnen. Wählen Sie die Registerkarte **Inhaltsanpassung** aus und treffen Sie Ihre Wahl:
	- Wenn Sie die Textnachrichten zustellen wollen, sobald das Ablaufdiagramm im Produktionsmodus ausgeführt wird, aktivieren Sie **SMS unverzüglich an alle Kontakte senden**.
	- Wenn Sie das Planen der Sendung in IBM Engage bevorzugen, inaktivieren Sie **SMS unverzüglich an alle Kontakte senden**. Die Kontaktliste wird an IBM Engage gesendet, Textnachrichten werden jedoch nicht gesendet.
- 3. Speichern Sie das Ablaufdiagramm.
- 4. Öffnen Sie das Menü Ausführen **von Auster und wählen Sie eine der Optionen Speichern und ausführen** aus, um eine Produktionsausführung des ausgewählten Prozesses, der ausgewählten Verzweigung oder des ausgewählten Ablaufdiagramms zu implementieren. Sie können auch das Ablaufdiagramm mit IBM Marketing Platform Scheduler planen.

## **Ergebnisse**

IBM Campaign sendet die Kontaktliste an IBM Engage. Wurde **SMS unverzüglich an alle Kontakte senden** ausgewählt, werden die Textnachrichten unverzüglich an alle Empfänger in der Kontaktliste gesendet.

Wird die Kontaktliste nach Engage hochgeladen, werden die Werte in den Campaign-Feldern verwendet, um die entsprechenden Felder in der Engage-Datenbank auf der Basis der im SMS-Prozessfeld definierten **Feldzuordnungen** zu aktualisieren. Wenn Sie beispielsweise das Feld FirstName (in IBM Campaign) dem Feld CustomerFirstName in IBM Engage zugeordnet haben, verwendet Engage das soeben aktualisierte Feld CustomerFirstName beim Füllen der SMS-Vorlage.

## **Nächste Schritte**

Wenn Sie **SMS unverzüglich an alle Kontakte senden** im SMS-Prozessfeld aktiviert haben, wechseln Sie zu IBM Engage und bestätigen Sie, dass die Textnachrichten ordnungsgemäß gesendet wurden.

Wenn Sie **SMS unverzüglich an alle Kontakte senden** nicht aktiviert haben, wur de die Kontaktliste in IBM Engage aktualisiert, die Textnachrichten wurden jedoch nicht gesendet. Sie müssen die Textnachrichten in IBM Engage planen oder senden.

# **SMS: Antwortverfolgung**

Die Campaign- und Engage-Integration führt Antwortverfolgung durch, damit Marketiers Antwortende und Nicht-Antwortende erneut ansprechen können.

## **Voraussetzungen zum Unterstützen der Antwortverfolgung**

- UBX Toolkit wurde installiert und konfiguriert.
- Der UBX Toolkit-Benutzer hat die notwendigen Antwortverfolgungstabellen erstellt.
- Ein Campaign-Administrator hat die Tabellen als Benutzerdatenquelle konfiguriert.

## **Wie funktioniert Verfolgung?**

IBM Engage zeichnet Informationen zu SMS-Übertragungen, -Zustellung und -Antworten auf. Diese Informationen werden UBX zur Verfügung gestellt.

Sie rufen die Informationen aus UBX nach Campaign ab, indem Sie UBX Toolkit-Scripts ausführen, um Ereignisdaten herunterzuladen und in Antwortverfolgungstabellen zu importieren.

Campaign-Ablaufdiagramme können dann auf diese Tabellen als Benutzerdatenquelle zugreifen.

In einigen Organisationen wird die Weiterleitung von Antwortdaten durch Scripts automatisiert, die Administratoren einrichten. Wenn die Scripts sich auf dem Campaign-Listener-Server (Analytics-Server) befinden, können Sie ein Ablaufdiagramm erstellen, das einen Trigger aufruft, um die Scripts auszuführen, und den Trigger mit IBM Marketing Platform Scheduler planen. Mit dem Scheduler können Sie auch externe Scripts ausführen, was bedeutet, dass Sie diese Methode ebenso ver wenden können.

Wenn die Antwortweiterleitung nicht automatisiert wurde, müssen Sie die Scripts periodisch manuell ausführen.

Das Zuordnen von Antworten zu einem bestimmten Mailing und einer bestimmten Kampagne wird von der Integration gehandhabt: IBM Campaign weist jedem SMS-Mailing einen eindeutigen Namen zu. Dieser eindeutige Name wird für Korrelation zurück zu Campaign in Engage-Ereignisse eingeschlossen. Der eindeutige Name wird basierend auf dem SMS-Namen generiert, der im Prozessfeld im Ablaufdiagramm zugewiesen ist.

## **Welche Ereignisse werden verfolgt?**

Informationen zu den folgenden SMS-Ereignissen können in die Antwortverfolgungstabellen importiert werden, damit sie für Campaign verfügbar sind:

- v Nachricht von einem SMS-Programm gesendet (sentSMS): Informationen, die beschreiben, was passiert, wenn eine Nachricht von einem SMS-Programm gesendet wird.
- v Mit einem SMS-Programm interagiert (interactedSMS): Informationen, die die Interaktion zwischen einem mobilen Benutzer und einem SMS-Programm beschreiben.

#### **Wie fülle und verwende ich diese Tabellen als Marketing-Benutzer?**

Sie müssen periodisch Ereignisse von UBX herunterladen und sie in Ihre lokalen Antwortverfolgungstabellen importieren. Sie können die Scripts manuell oder als geplanten Job ausführen:

1. Führen Sie das mit UBX Toolkit bereitgestellte Script eventsDownload aus, um Ereignisse herunterzuladen.

Anweisungen finden Sie unter [http://www.ibm.com/support/](http://www.ibm.com/support/knowledgecenter/SS9JVY/UBXtoolkit/Operation_toolkit/Downloading_events_from_UBX.dita) [knowledgecenter/SS9JVY/UBXtoolkit/Operation\\_toolkit/](http://www.ibm.com/support/knowledgecenter/SS9JVY/UBXtoolkit/Operation_toolkit/Downloading_events_from_UBX.dita) [Downloading\\_events\\_from\\_UBX.dita.](http://www.ibm.com/support/knowledgecenter/SS9JVY/UBXtoolkit/Operation_toolkit/Downloading_events_from_UBX.dita)

**Anmerkung:** Das Script eventsDownload lädt Verfolgungsdaten herunter, die sich auf E-Mail, SMS-Nachrichten und Mobile-Push-Benachrichtigungen beziehen. Sie verwenden möglicherweise nicht alle dieser Features.

2. Führen Sie das mit UBX Toolkit bereitgestellte Script eventsImport aus, um die heruntergeladenen Ereignisse in die Antwortverfolgungstabellen zu importieren.

Anweisungen finden Sie unter [http://www.ibm.com/support/](http://www.ibm.com/support/knowledgecenter/SS9JVY/UBXtoolkit/Operation_toolkit/Importing_event_data_into_a_database.html) [knowledgecenter/SS9JVY/UBXtoolkit/Operation\\_toolkit/](http://www.ibm.com/support/knowledgecenter/SS9JVY/UBXtoolkit/Operation_toolkit/Importing_event_data_into_a_database.html) [Importing\\_event\\_data\\_into\\_a\\_database.html.](http://www.ibm.com/support/knowledgecenter/SS9JVY/UBXtoolkit/Operation_toolkit/Importing_event_data_into_a_database.html)

- 3. Stellen Sie sicher, dass Sie alle in der UBX Toolkit-Dokumentation bereitgestellten Anweisungen befolgen. Beachten Sie vor allem Kapitel 3, in dem Ereigniszielendpunkte beschrieben werden>.
- 4. Nachdem die Tabellen gefüllt wurden, können Sie in Campaign-Ablaufdiagrammen auf die Tabellen zugreifen, um Antwortende und Nicht-Antwortende erneut anzusprechen.

In der Regel entwerfen Sie ein Antwortablaufdiagramm und konfigurieren die Prozessfelder zum Lesen von Daten aus Antwortverfolgungstabellen. Sie können beispielsweise das Prozessfeld 'Auswählen' oder 'Extrahieren' so konfigurieren, dass SMS-Interaktionen für die nächste Welle der Kampagne anvisiert werden.

5. Weitere Informationen finden Sie in Kapitel [6, "Antwortverfolgungstabellen für](#page-70-0) [die Integration", auf Seite 67.](#page-70-0)

# **SMS-Opt-in- und SMS-Opt-out-Synchronisation zwischen Campaign und Engage**

Sie können über verschiedene Kanäle empfangene Opt-in- und Opt-out-Anforderungen für SMS aktualisieren, um sicherzustellen, dass Zustimmungsdatensätze für SMS so aktuell wie möglich sind. Laden Sie Opt-in- und Opt-out-Aktualisierungen regelmäßig hoch und herunter, um SMS-Abonnementdaten zwischen Campaign und Engage zu synchronisieren.

Das Verwalten von Opt-in- und Opt-out-Datensätzen für SMS erfordert bestimmte Schritte. Die Optionen OPT\_IN und OPT\_OUT für die Scripts **contactUpload** und **contactDownload** gelten nicht für die SMS-Nachrichtenübertragung. Sie müssen anstelle dessen die angepasste SMS-Zuordnungsdatei verwenden, die als Teil des Downloadpakets für Campaign-Integration in Engage bereitgestellt wird.

Beim ersten Hinzufügen der Kontaktinformationen für einen Empfänger wird der Datensatz als Opt-in-Datensatz markiert. Wenn die Einzelperson der Kontaktaufnahme über SMS nicht zugestimmt hat, müssen Sie den Datensatz im Folgenden als Opt-out-Datensatz markieren. Sie können einen Datensatz nicht als Opt-out-Datensatz hinzufügen. Sie können einen Datensatz erst als Opt-in-Datensatz angeben, nachdem Sie ihn als Opt-in-Datensatz eingegeben haben.

Sie können Campaign-Ablaufdiagramme planen, die die automatische Ausführung der Scripts **contactUpload** und **contactDownload** auslösen, um einen aktuellen Stand der SMS-Abonnements sicherzustellen. Aktualisieren Sie den SMS-Zustimmungsstatus mithilfe der Anweisungen in example\_SMSmappingFile im Verzeichnis conf. Planen Sie in Engage Abfragen, die den Opt-in- und Opt-out-Status aktualisieren, sodass aktuelle Informationen in Campaign heruntergeladen werden können.

# <span id="page-58-0"></span>**Kapitel 5. Mobile-Push-Operation: Verwendung von Campaign und Engage**

Wenn IBM Campaign und Engage integriert sind, können Sie über Campaign Mobile-Push-Benachrichtigungen von IBM Engage senden.

Mobile-Push-Benachrichtigungen sind Kurznachrichten, die von installierten mobilen Anwendungen gesendet werden und Smartphone-Benutzer über Angebote, Aktualisierungen und Erinnerungen benachrichtigen. Eine Push-Benachrichtigung ist ein einseitiger Kommunikationskanal. Benutzer können Nachrichten empfangen, jedoch nicht auf sie antworten. Mobile-Push-Benachrichtigungen werden auch als Mobile-App-Nachrichten bezeichnet.

Das Senden von Mobile-Push-Benachrichtigungen erfordert ein abgestimmtes Vor gehen zwischen einem Campaign-Benutzer und einem Engage-Benutzer. Vorlagen müssen eingerichtet werden, Testläufe müssen durchgeführt werden und eine endgültige Produktionsausführung muss koordiniert werden.

Nach dem Senden der Push-Benachrichtigung werden Antworten in IBM Engage verfolgt und über UBX und UBX Toolkit an Campaign zurückgeleitet.

Ein UBX Toolkit-Benutzer (in der Regel der Campaign-Benutzer) führt Scripts aus, um Antwortdaten von IBM Engage an Campaign zurückzuleiten. Einige Organisationen automatisieren die Scripts, damit das Datenrouting automatisch auftritt.

Sie können dann mit Campaign die nächste Welle der Kampagne entwerfen.

# **Aktivieren von Nachrichten für mobile Apps (Push-Benachrichtigung)**

Es sind verschiedene einmalige Konfigurationsschritte erforderlich, um IBM Engage für das Versenden von Mobile-App-Nachrichten (Push-Benachrichtigungen) zu aktivieren.

#### **Informationen zu diesem Vorgang**

Im Folgenden werden die wichtigsten Schritte beschrieben. Weitere Informationen finden Sie unter [http://www.ibm.com/support/knowledgecenter/SSTSRG/](http://www.ibm.com/support/knowledgecenter/SSTSRG/Mobile_App_Messages.html?lang=en) [Mobile\\_App\\_Messages.html?lang=en.](http://www.ibm.com/support/knowledgecenter/SSTSRG/Mobile_App_Messages.html?lang=en)

#### **Vorgehensweise**

- 1. IBM Provisioning aktiviert Mobile-App-Nachrichten für die Engage-Organisation.
- 2. Der Administrator der Engage-Organisation gewährt dem Engage-Benutzer Berechtigungen für Mobile-App-Nachrichten.
- 3. Der Engage-Benutzer erstellt ein oder mehr App-Schlüssel in der Engage-Benutzerschnittstelle. Hierfür benötigt der Engage-Benutzer vom Entwickler der mobilen App das Apple-Zertifikat für IOS und/oder den Google API-Schlüssel für Android.
- 4. Der Entwickler der mobilen App lädt das SDK herunter und verwendet es zusammen mit dem Engage-App-Schlüssel, um die Apps zu erstellen.

5. Der Administrator der Engage-Organisation oder der Engage-Benutzer aktiviert eine Datenbank ohne Schlüssel für die Mobile-App-Nachricht. Dabei kann es sich um eine neue oder bereits vorhandene Datenbank handeln.

**Anmerkung:** Jede Engage-Organisation kann jeweils nur eine Datenbank haben, die für mobile Apps aktiviert ist. Wenn Sie auch SMS-Nachrichten senden möchten, können Sie eine Datenbank für SMS- und für Mobile-App-Messaging aktivieren oder Sie können alternativ eine Datenbank für SMS-Nachrichten und eine andere Datenbank für Mobile-App-Nachrichten aktivieren.

# **Push-Operation: Erstellen und Senden von Mobile-Push-Benachrichtigungen**

Führen Sie die folgenden Schritte aus, um IBM Campaign zum Senden von Mobile-Push-Benachrichtigungen von IBM Engage zu verwenden.

#### **Vorbereitende Schritte**

Mobile-Push-Benachrichtigungen müssen aktiviert sein. Siehe ["Aktivieren von](#page-58-0) [Nachrichten für mobile Apps \(Push-Benachrichtigung\)" auf Seite 55.](#page-58-0)

#### **Informationen zu diesem Vorgang**

Das Senden von Mobile-Push-Benachrichtigungen bezieht IBM Campaign und IBM Engage ein.

#### **Vorgehensweise**

1. Bereiten Sie die Mobile-App-Nachricht in IBM Engage vor.

In diesem Schritt müssen sich die folgenden Benutzer untereinander abstimmen:

- [Entwickler](http://www.ibm.com/support/knowledgecenter/SSTSRG/1_Developer.html)
- [Organisationsadministrator](http://www.ibm.com/support/knowledgecenter/SSTSRG/2_Org_Admin.html)
- [Marketier](http://www.ibm.com/support/knowledgecenter/SSTSRG/3_Marketer.html)

**Anmerkung:** Die Mobile-App-Nachrichtendatenbank muss eine Datenbank ohne Schlüsselfunktion sein, was bedeutet, dass sie keine eindeutige Kennung hat. Jede Organisation kann nur über eine Mobile-App-aktivierte Datenbank verfügen. Wenn Ihre Organisation auch SMS-aktiviert ist, verfügen Sie möglicherweise über eine SMS-Datenbank und eine Mobile-App-Datenbank ODER über eine Datenbank, die für SMS- und Mobile-App-Nachrichten aktiviert ist.

Dokumentation finden Sie in [http://www.ibm.com/support/knowledgecenter/](http://www.ibm.com/support/knowledgecenter/SSTSRG/Mobile_App_Messages.html) [SSTSRG/Mobile\\_App\\_Messages.html.](http://www.ibm.com/support/knowledgecenter/SSTSRG/Mobile_App_Messages.html)

2. Sie müssen das Attribut campaignName in der Engage-Push-Vorlage so festlegen, dass es mit dem Kampagnencode übereinstimmt, der in IBM Campaign definiert ist, um Antwortverfolgung zu unterstützen. Beispiel: C000000518.

Ein Kampagnencode ist die global eindeutige ID einer Kampagne.

Kampagnencodes werden auf der Seite "**Alle Kampagnen**" in IBM Campaign aufgelistet.

3. Verwenden Sie IBM Campaign, um eine Kampagne zu erstellen und ihr ein Ablaufdiagramm hinzuzufügen.

Dokumentation finden Sie im *IBM Campaign-Benutzerhandbuch*: [http://](http://www.ibm.com/support/knowledgecenter/SSCVKV_10.0.0/Campaign/kc_welcome_campaign.dita) [www.ibm.com/support/knowledgecenter/SSCVKV\\_10.0.0/Campaign/](http://www.ibm.com/support/knowledgecenter/SSCVKV_10.0.0/Campaign/kc_welcome_campaign.dita) [kc\\_welcome\\_campaign.dita](http://www.ibm.com/support/knowledgecenter/SSCVKV_10.0.0/Campaign/kc_welcome_campaign.dita)

- 4. Konfigurieren Sie den Push-Prozess im IBM Campaign-Ablaufdiagramm. Siehe "Push-Operation: Konfigurieren des Push-Prozesses in einem Campaign-Ablaufdiagramm".
- 5. Führen Sie einen Testlauf in IBM Campaign aus.
- Siehe ["Push-Operation: Durchführen eines Testlaufs" auf Seite 61.](#page-64-0)
- 6. Implementieren Sie eine Produktionsausführung in IBM Campaign. Siehe ["Push-Operation: Implementieren einer Produktionsausführung" auf Seite](#page-66-0) [63.](#page-66-0)
- 7. Führen Sie Antwortverfolgung aus. Siehe ["Push-Operation: Antwortverfolgung" auf Seite 64.](#page-67-0)

# **Push-Operation: Konfigurieren des Push-Prozesses in einem Campaign-Ablaufdiagramm**

Wenn IBM Campaign in IBM Engage integriert ist, können Sie den **Push**-Prozess in einem Ablaufdiagramm so konfigurieren, dass Mobile-Push-Benachrichtigungen von Engage gesendet werden.

# **Vorbereitende Schritte**

Sie müssen die folgenden Aktionen abschließen, bevor Sie diese Aufgabe durchführen können:

- In IBM Campaign: Erstellen Sie eine Marketingkampagne und fügen Sie ihr ein Ablaufdiagramm hinzu.
- In IBM Engage: Erstellen Sie die Vorlage und den Hauptteil der Push-Operation.
- v Der IBM Engage-Benutzer muss dem IBM Campaign-Benutzer die folgenden Details bereitstellen:
	- Der Name der Engage-Datenbank, die für die Kontaktliste verwendet werden soll, die von Campaign generiert wird.
	- Die Liste der Engage-Datenbanktabellenfelder mit dem Datentyp für jedes Feld (Text, Datum, Zeit usw.) und Datenformatbeispiele.
	- Der Name der Engage-Push-Vorlage.
	- Angabe, ob eine neue Kontaktliste erstellt oder eine vorhandene Kontaktliste aktualisiert werden soll (wenn das Ablaufdiagramm ausgeführt wird).
	- Angabe, ob der vorhandene Push-Name durch einen neuen Namen über schrieben werden soll (z. B. um das Ablaufdiagramm anzugeben, das zum Senden der Nachricht verwendet wurde).
	- Angabe, ob die Push-Benachrichtigung bei der Ausführung des Campaign-Ablaufdiagramms im Produktionsmodus unverzüglich gesendet werden soll.

## **Informationen zu diesem Vorgang**

Ein Ablaufdiagramm kann mehrere Kanäle enthalten (E-Mail, SMS, Push-Operation), aber jeder Kanal muss als separater Prozess konfiguriert werden. In diesem Abschnitt wird die Verwendung des Push-Prozessfelds in einem Campaign-Ablaufdiagramm erläutert.

**Anmerkung:** Vollständige Informationen zu Mobile-App-Messaging finden Sie in [http://www.ibm.com/support/knowledgecenter/SSTSRG/](http://www.ibm.com/support/knowledgecenter/SSTSRG/Mobile_App_Messages.html) [Mobile\\_App\\_Messages.html.](http://www.ibm.com/support/knowledgecenter/SSTSRG/Mobile_App_Messages.html)

# **Vorgehensweise**

- 1. Konfigurieren Sie Prozesse im Ablaufdiagramm, um die Segmente auszuwählen, die für die Mobile-Push-Kampagne verwendet werden. Wie bei jedem Ablaufdiagramm können Sie mehrere Prozesse verwenden, beispielsweise "Auswählen", "Segment" und "Zusammenführen".
- 2. Fügen Sie dem Ablaufdiagramm einen Push-Prozess hinzu. Der Push-Prozess muss der letzte Prozess im Ablaufdiagramm sein.
- 3. Verbinden Sie mindestens einen der in Schritt 1 erstellten Prozesse als Eingabe für den Push-Prozess. Beispiel:
	- v Verbinden Sie einen einzelnen Prozess vom Typ "Auswählen" (beispielsweise alle männlichen Personen im Alter zwischen 25 und 31) mit dem Push-Prozess.
	- v Verbinden Sie mehrere Prozesse vom Typ "Auswählen" (wie z. B. Kontakte mit einem hohen, mittleren und niedrigen Wert) mit dem Push-Prozess.
	- v Segmentieren Sie Kunden nach Geografie und verbinden Sie jedes Segment mit einem separaten Push-Prozess (um eindeutige Listen für separate Push-Benachrichtigungen nach Region zu generieren).
- 4. Doppelklicken Sie auf den Push-Prozess, um das Dialogfeld **Push-Prozesskonfiguration** zu öffnen.
- 5. Konfigurieren Sie die Registerkarte **Engage-Eigenschaften** des Push-Prozesses:

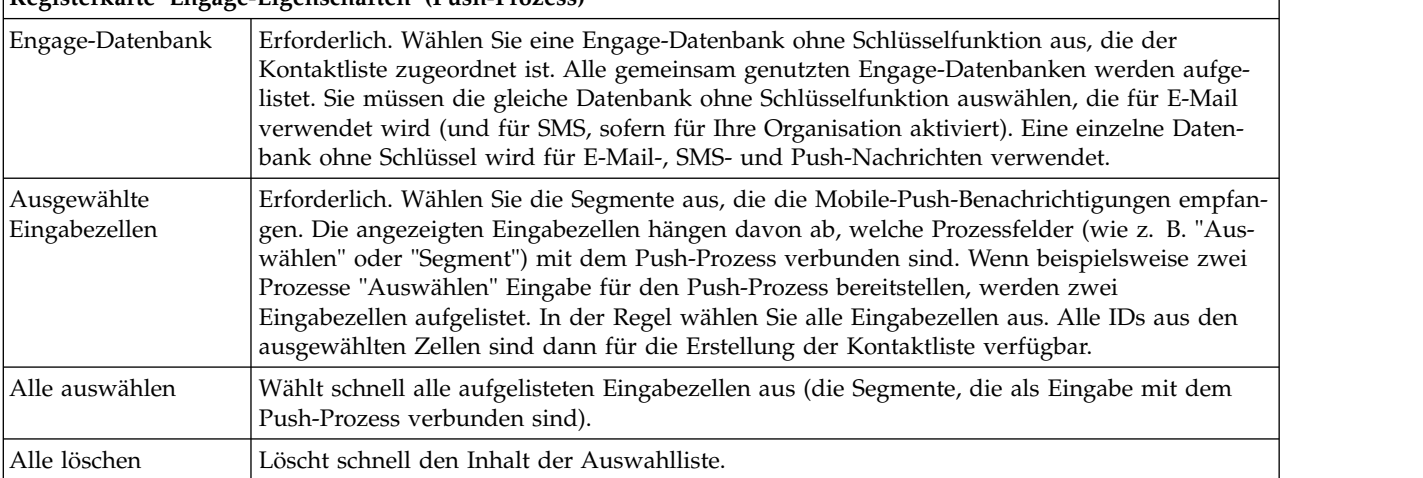

## **Registerkarte 'Engage-Eigenschaften' (Push-Prozess)**

|                                                        | Registerkarte 'Engage-Eigenschaften' (Push-Prozess)                                                                                                    |
|--------------------------------------------------------|----------------------------------------------------------------------------------------------------|
| Einzelne Kontaktliste<br>verwenden                     | Wählen Sie Einzelne Kontaktliste verwenden aus, um die gleiche Kontaktliste bei jeder<br>Prozessausführung zu verwenden. Wählen Sie dann eine Engage-Kontaktliste aus. Alle Kon-<br>takte in der Liste werden eingeschlossen.                                                           |
|                                                        | Wählen Sie Kontaktliste vor Aktualisierung löschen aus, wenn Sie alle Kontakte aus der<br>Liste entfernen wollen, bevor Sie die Liste für eine neue Ausführung wiederverwenden.                                                                                                    |
|                                                        | Geben Sie mithilfe der folgenden Steuerelemente an, wie die Kontaktliste nach jeder nachfol-<br>genden Ausführung aktualisiert werden soll:                                                                                                    |
|                                                        | • Immer neue Kontakte hinzufügen: Aktualisiert übereinstimmende Kontakte nicht. Wenn<br>die Campaign-Daten Kontakte enthalten, die sich nicht in der Liste befinden, werden sie<br>der Liste hinzugefügt.                                                                               |
|                                                        | · Übereinstimmende Kontakte aktualisieren; nicht gefundene Kontakte überspringen: Ak-<br>tualisiert einen vorhandenen Kontakt mit Daten von Campaign. Der Liste werden keine<br>neuen Kontakte hinzugefügt.                                                                             |
|                                                        | · Übereinstimmende Kontakte aktualisieren; nicht gefundene Kontakte hinzufügen: Aktu-<br>alisiert einen vorhandenen Kontakt mit Daten von Campaign. Wenn sich ein Kontakt nicht<br>in der Liste befindet, wird er hinzugefügt.                                                          |
|                                                        | Wenn Sie einen Testlauf oder eine Produktionsausführung des Prozessfelds implementieren,<br>wird eine Kontaktliste erstellt oder aktualisiert. Alle Kontakte in der Liste werden in die<br>Push-Operation eingeschlossen.                                                               |
| Bei jeder Ausführung<br>neue Kontaktliste<br>erstellen | Wählen Sie Bei jeder Ausführung neue Kontaktliste erstellen aus, wenn Sie bei jeder<br>Prozessausführung eine neue Kontaktliste erstellen wollen. Alle Kontakte in der Liste werden<br>eingeschlossen.                                                                                  |
|                                                        | Geben Sie einen Namen für die Kontaktliste an.                                                                                                    |
|                                                        | Wählen Sie Suffix hinzufügen oder Präfix hinzufügen aus, um anzugeben, ob die Zeitmarke<br>am Anfang oder Ende des Dateinamens hinzugefügt werden soll. Eine Zeitmarke für die<br>Prozessausführung wird immer hinzugefügt, um sicherzustellen, dass der Listenname ein-<br>deutig ist. |
|                                                        | Nehmen Sie optional die Kampagnen-ID und/oder den Zellennamen der Push-Operation<br>als Teil des Dateinamens auf.                                                                                                    |

6. Konfigurieren Sie die Registerkarte **Inhaltsanpassung** des Push-Prozesses:

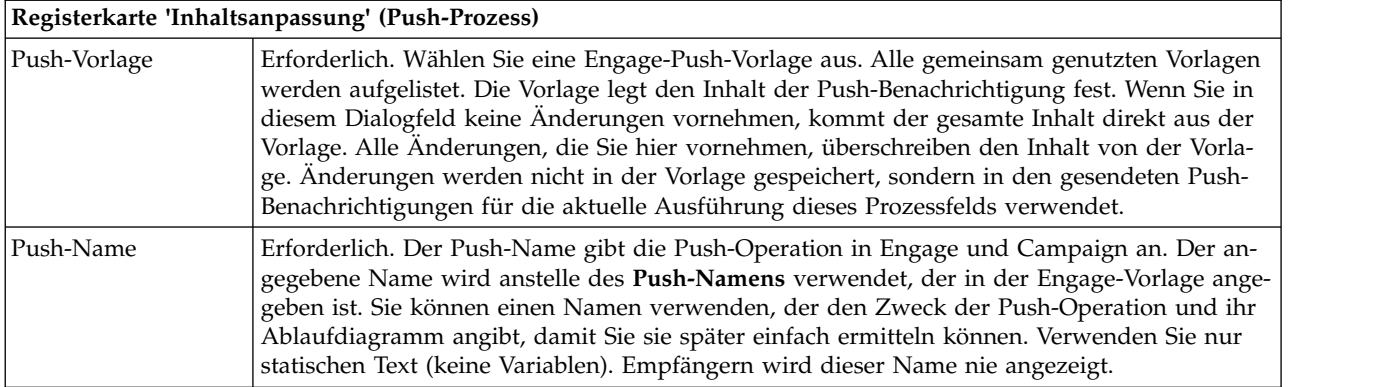

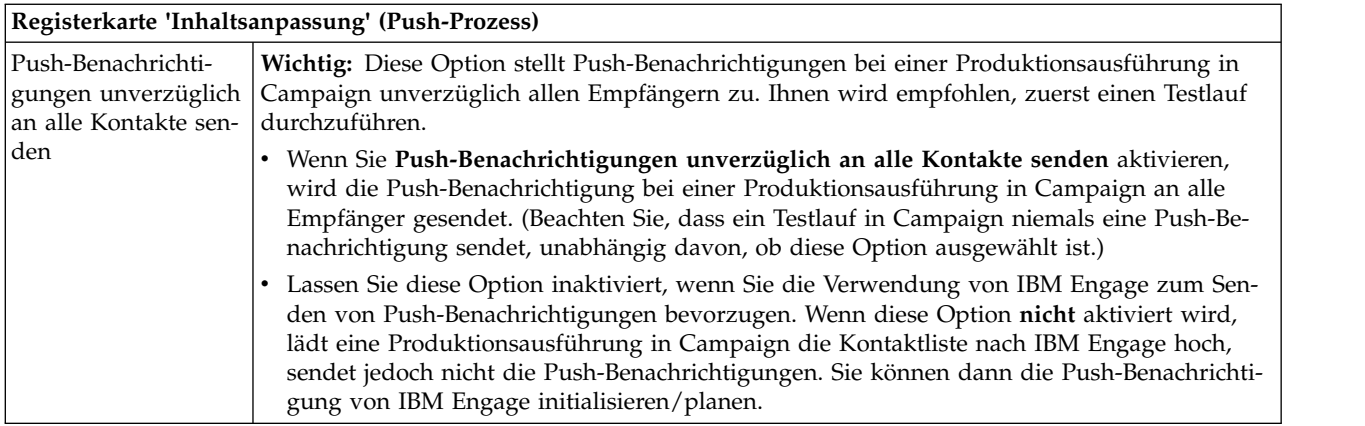

## 7. Konfigurieren Sie die Registerkarte **Feldzuordnungen** des Push-Prozesses:

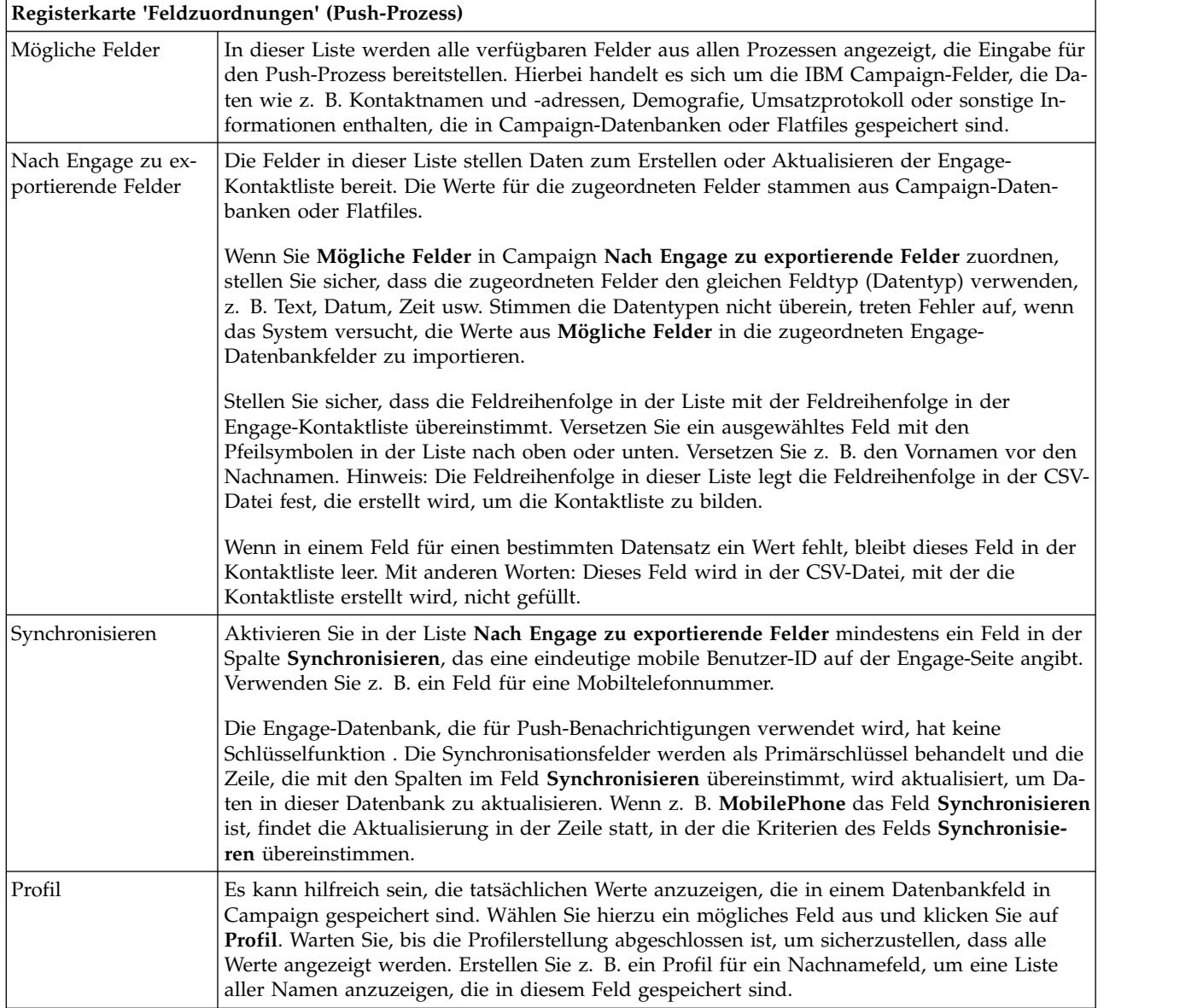

<span id="page-64-0"></span>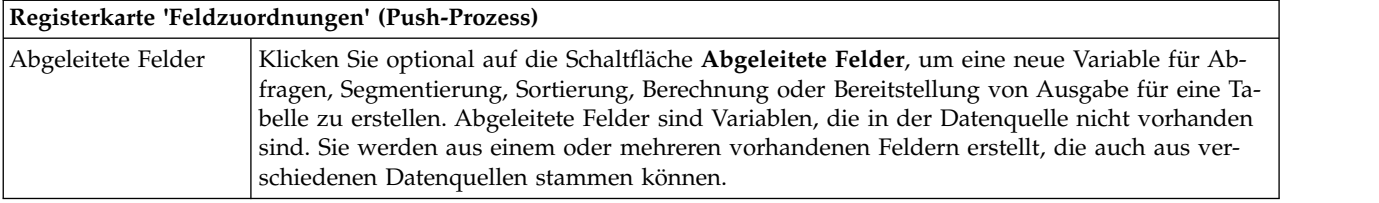

8. Konfigurieren Sie die Registerkarte **Allgemein** des Push-Prozesses:

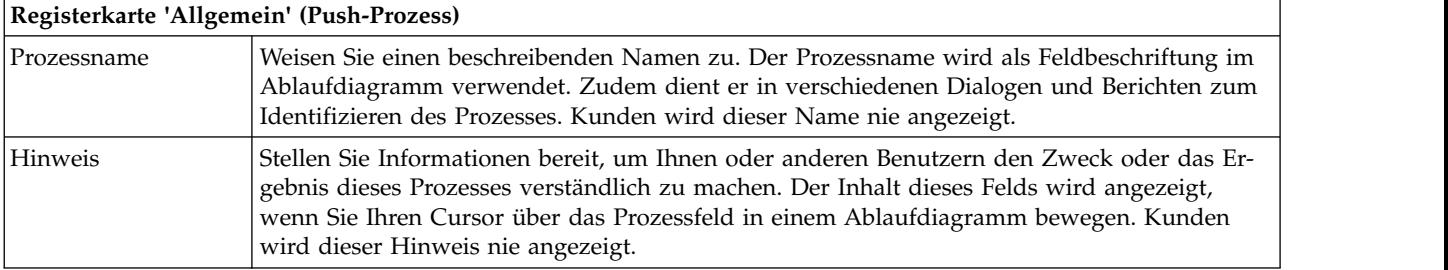

- 9. Klicken Sie auf **OK**, um den Konfigurationsdialog zu speichern und zu schließen.
- 10. Speichern Sie das Ablaufdiagramm.

### **Nächste Schritte**

Sie sind jetzt für einen Testlauf bereit: Siehe "Push-Operation: Durchführen eines Testlaufs". Ein Testlauf ist wichtig, weil Sie prüfen können, ob die Benachrichtigung ordnungsgemäß konfiguriert ist, bevor Sie sie versenden.

# **Push-Operation: Durchführen eines Testlaufs**

Diese Aufgabe betrifft die Verwendung von IBM Campaign zum Senden von Mobile-Push-Benachrichtigungen von IBM Engage. Es ist wichtig, vor einer Produktionsausführung einen Testlauf durchzuführen.

#### **Informationen zu diesem Vorgang**

**Wichtig:** Vollständige Informationen zum Durchführen von Testläufen finden Sie in der IBM Marketing Cloud-Dokumentation. In diesem Abschnitt wird nur ein kleiner Teil des Prozesses behandelt (Testen von IBM Campaign nach IBM Engage).

Ein Testlauf ist äußerst wichtig, weil Sie prüfen können, ob die Benachrichtigung ordnungsgemäß konfiguriert ist, bevor Sie sie Kunden zustellen.

In der Regel führen Sie einen Testlauf durch, nachdem Sie die Konfiguration des Push-Prozesses in einem IBM Campaign-Ablaufdiagramm abgeschlossen haben.

Der Zweck dieses Testlaufs besteht darin, die Konnektivität zwischen Campaign und Engage zu bestätigen und mehrere Benachrichtigungen in IBM Engage stichprobenartig zu prüfen.

Beachten Sie, dass ein Testlauf in Campaign niemals eine Produktions-Push-Benachrichtigung an Kunden sendet, selbst wenn **Push-Benachrichtigungen unver züglich an alle Kontakte senden** (im Push-Konfigurationsdialog) aktiviert ist.

**Hinweis:** Implementieren Sie niemals eine Produktionsausführung ohne die Durchführung eines Testlaufs.

#### **Vorgehensweise**

- 1. Öffnen Sie das Ablaufdiagramm, das den konfigurierten Push-Prozess enthält, (im Modus 'Bearbeiten') in IBM Campaign.
- 2. Begrenzen Sie den Testlauf auf ein paar Datensätze. Sie heben diese Einschränkung später nach dem Abschluss des Testlaufs auf.

**Anmerkung:** Dieser Schritt wird empfohlen, ist jedoch nicht erforderlich. Wenn Sie den Testlauf nicht begrenzen, wird die gesamte Kontaktliste während des Testlaufs an IBM Engage gesendet, was unnötig und zeitaufwendig ist.

- a. Doppelklicken Sie auf das Prozessfeld, das Eingabe für den Push-Prozess bereitstellt. Wenn z. B. ein Prozess vom Typ "Auswählen" mit dem Push-Prozess verbunden ist, öffnen Sie das Dialogfeld "Prozesskonfiguration auswählen".
- b. Wählen Sie die Registerkarte **Zellengrößenbeschränkung** aus.
- c. Beschränken Sie die Anzahl Datensätze mit der Option **Größe der Ausgabezelle begrenzen auf** unter **Größenbegrenzungen für Ausgabezellen von Testläufen**. In der Regel reichen 5 oder 10 Datensätze für einen Testlauf aus.
- 3. Speichern Sie das Ablaufdiagramm.
- 4. Öffnen Sie das Menü Ausführen **von der Verwenden Sie eine der Optionen Testlauf**, um einen Testlauf des Ablaufdiagramms, der Verzweigung oder des Prozesses durchzuführen.

Die Kontaktliste wird an IBM Engage gesendet, es werden jedoch keine Push-Benachrichtigungen gesendet (unabhängig davon, ob **Push-Benachrichtigungen unverzüglich an alle Kontakte senden** ausgewählt ist).

- 5. Testen Sie die Push-Benachrichtigung ganz normal mit IBM Engage und bestätigen Sie, dass der Benachrichtigungsinhalt und die Kontaktliste richtig sind. Bestätigen Sie, dass die in IBM Campaign vorgenommene gesamte Auswahl in IBM Engage genau widergespiegelt wird. Beispiel:
	- Wenn Sie den Push-Namen in Campaign geändert haben, bestätigen Sie, dass die Namensänderung in Engage angezeigt wird.
	- Bestätigen Sie, dass die Engage-Kontaktliste alle erwarteten Felder aus IBM Campaign enthält.
	- v Bestätigen Sie, dass die Kontaktliste erstellt oder aktualisiert wurde (je nach der in Campaign vorgenommenen Auswahl).

**Wichtig:** Befolgen Sie alle Anweisungen in der IBM Engage-Dokumentation, um zu bestätigen, dass die Push-Benachrichtigung ordnungsgemäß vorbereitet ist und dass Sie alle Anforderungen für das Senden einer Push-Benachrichtigung erfüllen. Bestätigen Sie z. B., dass Opt-in- und Opt-out-Angaben ordnungsgemäß verarbeitet werden.

Weitere Informationen finden Sie unter [http://www.ibm.com/support/](http://www.ibm.com/support/knowledgecenter/SSTSRG/Mobile_App_Messages.html) [knowledgecenter/SSTSRG/Mobile\\_App\\_Messages.html.](http://www.ibm.com/support/knowledgecenter/SSTSRG/Mobile_App_Messages.html)

#### **Nächste Schritte**

Wenn Sie auf Fehler stoßen, beheben Sie diese und führen Sie einen weiteren Testlauf durch. Wenn Sie bestätigen, dass der Testlauf erfolgreich war, sind Sie für eine Produktionsausführung bereit. Siehe ["Push-Operation: Implementieren einer](#page-66-0) [Produktionsausführung" auf Seite 63.](#page-66-0)

# <span id="page-66-0"></span>**Push-Operation: Implementieren einer Produktionsausführung**

Diese Aufgabe betrifft die Verwendung von IBM Campaign zum Senden von SMS-Push-Benachrichtigungen von IBM Engage.

#### **Vorbereitende Schritte**

Stellen Sie sicher, dass Sie vor einer Produktionsausführung einen Testlauf durch-führen! Siehe ["Push-Operation: Durchführen eines Testlaufs" auf Seite 61.](#page-64-0)

Wenn das Ablaufdiagramm mehrere Kanäle enthält, implementieren Sie eine Produktionsausführung des gesamten Ablaufdiagramms erst, nachdem Sie Testläufe für alle Kanäle (SMS, Push-Operation, E-Mail) ausgeführt haben.

#### **Informationen zu diesem Vorgang**

Eine Produktionsausführung lädt eine Kontaktliste von IBM Campaign nach IBM Engage hoch. Wenn Sie für den Push-Prozess **Push-Benachrichtigungen unverzüglich an alle Kontakte senden** aktiviert haben, werden die E-Mails an alle Kontakte in der Liste gesendet. Wenn Sie diese Option nicht ausgewählt haben, werden Benachrichtigungen nicht gesendet. In diesem Fall müssen Sie die Push-Operation in IBM Engage planen.

Eine Produktionsausführung sendet die Push-Benachrichtigung an die Zielgruppensegmente, die Sie im IBM Campaign-Ablaufdiagramm ausgewählt haben.

#### **Vorgehensweise**

- 1. Öffnen Sie das Ablaufdiagramm, das den konfigurierten Push-Prozess enthält, (im Modus 'Bearbeiten') in Campaign.
- 2. Treffen Sie die endgültige Entscheidung, ob Sie die Push-Benachrichtigung unverzüglich an alle ausgewählten Kontakte liefern wollen: Doppelklicken Sie auf den Push-Prozess, um den Konfigurationsdialog zu öffnen. Wählen Sie die Registerkarte **Inhaltsanpassung** aus und treffen Sie Ihre Wahl:
	- v Wenn Sie die Push-Benachrichtigungen zustellen wollen, sobald das Ablaufdiagramm im Produktionsmodus ausgeführt wird, aktivieren Sie **Push-Benachrichtigungen unverzüglich an alle Kontakte senden**.
	- Wenn Sie das Planen der Push-Benachrichtigungen in IBM Engage bevorzugen, inaktivieren Sie **Push-Benachrichtigungen unverzüglich an alle Kontakte senden**. Die Kontaktliste wird an Engage gesendet, die Push-Benachrichtigungen werden jedoch nicht gesendet.
- 3. Speichern Sie das Ablaufdiagramm.
- 4. Öffnen Sie das Menü Ausführen **von Ausführen** und wählen Sie eine der Optionen **Speichern und ausführen** aus, um eine Produktionsausführung des ausgewählten Prozesses, der ausgewählten Verzweigung oder des ausgewählten Ablaufdiagramms zu implementieren. Sie können auch das Ablaufdiagramm mit IBM Marketing Platform Scheduler planen.

#### **Ergebnisse**

IBM Campaign sendet die Kontaktliste an IBM Engage. Wurde **Push-Benachrichtigungen unverzüglich an alle Kontakte senden** ausgewählt, werden die Benachrichtigungen unverzüglich an alle Empfänger in der Kontaktliste gesendet.

<span id="page-67-0"></span>Wird die Kontaktliste nach Engage hochgeladen, werden die Werte in den Campaign-Feldern verwendet, um die entsprechenden Felder in der Engage-Datenbank auf der Basis der im Push-Prozessfeld definierten **Feldzuordnungen** zu aktualisieren. Wenn Sie beispielsweise das Feld FirstName (in IBM Campaign) dem Feld CustomerFirstName in IBM Engage zugeordnet haben, verwendet Engage das soeben aktualisierte Feld CustomerFirstName beim Füllen der Push-Vorlage.

### **Nächste Schritte**

Wenn Sie **Push-Benachrichtigungen unverzüglich an alle Kontakte senden** im Push-Prozessfeld aktiviert haben, wechseln Sie zu IBM Engage und bestätigen Sie, dass die Push-Benachrichtigungen ordnungsgemäß gesendet wurden.

Wenn Sie **Push-Benachrichtigungen unverzüglich an alle Kontakte senden** nicht aktiviert haben, wurde die Kontaktliste in IBM Engage aktualisiert, die Push-Benachrichtigungen wurden jedoch nicht gesendet. Sie müssen die Push-Benachrichtigung in IBM Engage planen oder senden.

# **Push-Operation: Antwortverfolgung**

Die Campaign- und Engage-Integration führt Antwortverfolgung durch, damit Marketiers Antwortende und Nicht-Antwortende erneut ansprechen können.

## **Voraussetzungen zum Unterstützen der Antwortverfolgung**

- UBX Toolkit wurde installiert und konfiguriert.
- Der UBX Toolkit-Benutzer hat die notwendigen Antwortverfolgungstabellen erstellt.
- v Ein Campaign-Administrator hat die Tabellen als Benutzerdatenquelle konfiguriert.

## **Wie funktioniert Verfolgung?**

IBM Engage zeichnet Informationen zu Mobile-Push-Übertragungen, -Zustellung und -Antworten auf. Diese Informationen werden UBX zur Verfügung gestellt.

Sie rufen die Informationen aus UBX nach Campaign ab, indem Sie UBX Toolkit-Scripts ausführen, um Ereignisdaten herunterzuladen und in Antwortverfolgungstabellen zu importieren.

Campaign-Ablaufdiagramme können dann auf diese Tabellen als Benutzerdatenquelle zugreifen.

In einigen Organisationen wird die Weiterleitung von Antwortdaten durch Scripts automatisiert, die Administratoren einrichten. Wenn die Scripts sich auf dem Campaign-Listener-Server (Analytics-Server) befinden, können Sie ein Ablaufdiagramm erstellen, das einen Trigger aufruft, um die Scripts auszuführen, und den Trigger mit IBM Marketing Platform Scheduler planen. Mit dem Scheduler können Sie auch externe Scripts ausführen, was bedeutet, dass Sie diese Methode ebenso ver wenden können.

Wenn die Antwortweiterleitung nicht automatisiert wurde, müssen Sie die Scripts periodisch manuell ausführen.

Das Zuordnen von Antworten zu einer bestimmten Push-Operation und einer bestimmten Kampagne wird von der Integration gehandhabt: IBM Campaign weist

jeder Push-Operation einen eindeutigen Namen zu. Dieser eindeutige Name wird für Korrelation zurück zu Campaign in Engage-Ereignisse eingeschlossen. Der eindeutige Name wird basierend auf dem Push-Namen generiert, der im Prozessfeld im Ablaufdiagramm zugewiesen ist.

### **Welche Ereignisse werden verfolgt?**

Informationen zu den folgenden Push-Ereignissen können in die Antwortverfolgungstabellen importiert werden, damit sie für Campaign verfügbar sind:

- v Anwendungsinstallation (appInstalled): Informationen, die sich auf eine Einzelperson beziehen, die eine mobile App auf einem mobilen Gerät installiert. Die App wird installiert und die App-Registrierungsinformationen werden empfangen.
- Anwendungsdeinstallation (appUninstalled): Informationen, die sich auf eine Einzelperson beziehen, die eine App von einem mobilen Gerät entfernt. Apple oder Google informiert IBM, dass die App von der Push-Operation nicht mehr erreicht werden kann. Der Grund hierfür ist möglicherweise die Deinstallation der mobilen App.
- v Anwendung geöffnet (appOpened): Informationen, die beschreiben, was passiert, wenn ein mobiler Benutzer auf eine einfache Benachrichtigung klickt, um eine App zu öffnen.
- Anwendungsklick (urlClicked): Informationen, die beschreiben, was passiert, wenn ein mobiler Benutzer auf eine Schaltfläche in einer einfachen Benachrichtigung klickt, wodurch dem Betriebssystem für mobile Geräte eine zu verarbeitende URL bereitgestellt wird. Hierzu kommt es in der Regel, wenn der Benutzer einen Browser auf einem mobilen Gerät öffnet.
- v Anwendungs-Push-Benachrichtigungen aktiviert (uiPushEnabled): Informationen, die beschreiben, was passiert, wenn ein APNS-Benutzer eine mobile App verwendet, um dem Empfangen von Push-Benachrichtigungen zuzustimmen.
- v Anwendungs-Push-Benachrichtigungen inaktiviert (uiPushDisabled): Informationen, die beschreiben, was passiert, wenn ein APNS-Benutzer die Anwendungseinstellungen verwendet hat, um das Empfangen von Push-Benachrichtigungen abzulehnen.
- v Anwendungssitzungsstart (sessionStarted): Informationen, die beschreiben, was passiert, wenn der mobile Benutzer die Anwendung zum ersten Mal eine konfigurierbare Anzahl Minuten öffnet.
- v Anwendungssitzungsende (sessionEnded): Informationen, die beschreiben, was passiert, wenn die Sitzung des mobilen Benutzers beendet wird.

#### **Wie fülle und verwende ich diese Tabellen als Marketing-Benutzer?**

Sie müssen periodisch Ereignisse von UBX herunterladen und sie in Ihre lokalen Antwortverfolgungstabellen importieren. Sie können die Scripts manuell oder als geplanten Job ausführen:

1. Führen Sie das mit UBX Toolkit bereitgestellte Script eventsDownload aus, um Ereignisse herunterzuladen.

Anweisungen finden Sie unter [http://www.ibm.com/support/](http://www.ibm.com/support/knowledgecenter/SS9JVY/UBXtoolkit/Operation_toolkit/Downloading_events_from_UBX.dita) [knowledgecenter/SS9JVY/UBXtoolkit/Operation\\_toolkit/](http://www.ibm.com/support/knowledgecenter/SS9JVY/UBXtoolkit/Operation_toolkit/Downloading_events_from_UBX.dita) [Downloading\\_events\\_from\\_UBX.dita.](http://www.ibm.com/support/knowledgecenter/SS9JVY/UBXtoolkit/Operation_toolkit/Downloading_events_from_UBX.dita)

**Anmerkung:** Das Script eventsDownload lädt Verfolgungsdaten herunter, die sich auf E-Mail, SMS-Nachrichten und Mobile-Push-Benachrichtigungen beziehen. Sie verwenden möglicherweise nicht alle dieser Features.

2. Führen Sie das mit UBX Toolkit bereitgestellte Script eventsImport aus, um die heruntergeladenen Ereignisse in die Antwortverfolgungstabellen zu importieren.

Anweisungen finden Sie unter [http://www.ibm.com/support/](http://www.ibm.com/support/knowledgecenter/SS9JVY/UBXtoolkit/Operation_toolkit/Importing_event_data_into_a_database.html) [knowledgecenter/SS9JVY/UBXtoolkit/Operation\\_toolkit/](http://www.ibm.com/support/knowledgecenter/SS9JVY/UBXtoolkit/Operation_toolkit/Importing_event_data_into_a_database.html) [Importing\\_event\\_data\\_into\\_a\\_database.html.](http://www.ibm.com/support/knowledgecenter/SS9JVY/UBXtoolkit/Operation_toolkit/Importing_event_data_into_a_database.html)

- 3. Stellen Sie sicher, dass Sie alle in der UBX Toolkit-Dokumentation bereitgestellten Anweisungen befolgen. Beachten Sie vor allem Kapitel 3, in dem Ereigniszielendpunkte beschrieben werden>.
- 4. Nachdem die Tabellen gefüllt wurden, können Sie in Campaign-Ablaufdiagrammen auf die Tabellen zugreifen, um Antwortende und Nicht-Antwortende erneut anzusprechen.

In der Regel entwerfen Sie ein Antwortablaufdiagramm und konfigurieren die Prozessfelder zum Lesen von Daten aus Antwortverfolgungstabellen. Sie können beispielsweise das Prozessfeld 'Auswählen' oder 'Extrahieren' so konfigurieren, dass Benutzer, die eine Anwendung geöffnet haben, anvisiert werden.

5. Weitere Informationen finden Sie in Kapitel [6, "Antwortverfolgungstabellen für](#page-70-0) [die Integration", auf Seite 67.](#page-70-0)

# <span id="page-70-0"></span>**Kapitel 6. Antwortverfolgungstabellen für die Integration**

Antwortverfolgungstabellen sind zum Speichern von Daten zu Benutzerantworten auf E-Mail-, SMS- und Push-Ereignissen erforderlich, um die Campaign- und Engage-Integration zu unterstützen.

## **Was ist der Zweck der Tabellen?**

Antwortereignisse wie z. B. Klick- und Bounce-Aktionen treten als Ergebnis eines Engage-Mailings auf. Diese Ereignisse fließen von Engage zu UBX und werden mithilfe von UBX Toolkit in IBM Campaign heruntergeladen. Nachdem die Ereignisse in Campaign heruntergeladen wurden, müssen sie in Tabellen importiert wer den, damit Campaign auf die Ereignisdaten zugreifen kann. Nachdem die Ereignisdaten in die Tabellen importiert wurden, können diese Tabellen als Benutzerdatenquelle in IBM Campaign-Ablaufdiagrammen fungieren.

#### **Wie werden die Tabellen erstellt?**

Die Person, die für das Konfigurieren der Integration verantwortlich ist, verwendet UBX Toolkit zum Erstellen der Tabellen. Hierbei handelt es sich um eine einmalige Einrichtungsoperation. Weitere Informationen hierzu finden Sie unter ["Erstellen](#page-30-0) [von Antwortverfolgungstabellen für die Integration" auf Seite 27.](#page-30-0)

### **Wie werden die Tabellen gefüllt?**

Die Tabellen werden gefüllt, wenn die mit UBX Toolkit bereitgestellten Scripts eventsDownload und eventsImport ausgeführt werden.

Die Scripts können manuell oder als geplanter Job ausgeführt werden. Details finden Sie im entsprechenden Abschnitt für die Features, die Sie verwenden:

- v ["E-Mail: Antwortverfolgung" auf Seite 41](#page-44-0)
- ["SMS: Antwortverfolgung" auf Seite 51](#page-54-0)
- ["Push-Operation: Antwortverfolgung" auf Seite 64](#page-67-0)

#### **Wie werden Antworten verfolgt?**

Antwortverfolgung zwischen Campaign und Engage ist möglich, weil jedes Mailing einen eindeutigen Namen hat. Dieser eindeutige Name wird in jedes von Engage generierte Ereignis eingeschlossen, sodass damit Antworten korreliert werden können. Die Integration kümmert sich automatisch darum.

# **Antwort- und Kontaktzuordnung**

Wenn IBM Campaign und IBM Engage integriert sind, ist die Kontakt- und Antwortzuordnung standardmäßig definiert.

# **Kontaktzuordnung**

Sie können die Kontaktzuordnung nicht ändern.

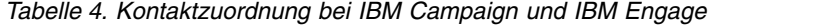

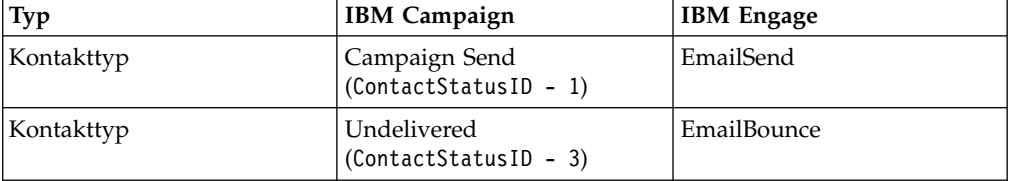

#### **Antwortzuordnung**

Wenn IBM Campaign und IBM Engage integriert sind, ist die Antwortzuordnung in der Tabelle UA\_CampaignEngageResponseMap definiert. Sie können die Antwortzuordnung bei Bedarf bearbeiten.

*Tabelle 5. Antwortzuordnung bei IBM Campaign und IBM Engage*

| Typ        | CampaignEventType                                    | EngageEventType |
|------------|------------------------------------------------------|-----------------|
| Antworttyp | $Link-Klick$ (ResponseTypeID - $ EmailClick$ )<br>9) |                 |
| Antworttyp | Untersuchen (ResponseTypeID   EmailOpen<br>$-1$      |                 |

# **E-Mail-Verfolgungsdaten als Ereignis verfügbar**

In der folgenden Tabelle sind die E-Mail-Verfolgungsdaten enthalten, die von UBX Toolkit in IBM Campaign heruntergeladen werden können.

Engage unterstützt bestimmte E-Mail-Ereignisse, die Verfolgungsdaten für das E-Mail-Messaging zur Verfügung stellen. Engage stellt diese Daten als UBX-Ereignisse zur Verfügung. Sie verwenden UBX Toolkit, um die Ereignisdaten in IBM Campaign herunterzuladen und um sie in Antwortverfolgungstabellen für die Nutzung durch Campaign zu laden. Der **Ereignisname** kann bei verschiedenen Mailings unterschiedlich sein. Der **Ereigniscode** muss in den Verfolgungsdaten genau wie angegeben lauten.

| Ereignisname             | Ereigniscode | Campaign-Systemtabelle |
|--------------------------|--------------|------------------------|
| Mailing - gesendet       | emailSend    | UA EmailSend           |
| Mailing - geöffnet       | emailOpen    | UA_EmailOpen           |
| Mailing - angeklickt     | emailClick   | UA EmailClick          |
| Mailing - zurückgewiesen | emailBounce  | UA EmailBounce         |

*Tabelle 6. E-Mail-Verfolgungsereignisse durch UBX*

# **SMS-Verfolgungsdaten als Ereignis verfügbar**

In der folgenden Tabelle sind die SMS-Verfolgungsdaten enthalten, die von UBX Toolkit in IBM Campaign heruntergeladen werden können.

Engage unterstützt bestimmte SMS-Ereignisse, die Verfolgungsdaten zur Verfügung stellen. Engage stellt diese Daten als UBX-Ereignisse zur Verfügung. Sie verwen-
den UBX Toolkit, um die Ereignisdaten in IBM Campaign herunterzuladen und um sie in Antwortverfolgungstabellen für die Nutzung durch Campaign zu laden. Der **Ereignisname** kann bei verschiedenen Programmen unterschiedlich sein. Der **Ereigniscode** muss in den Verfolgungsdaten genau wie angegeben lauten.

*Tabelle 7. SMS-Verfolgungsereignisse durch UBX*

| Ereignisname                                  | Ereigniscode  | Campaign-Systemtabelle |
|-----------------------------------------------|---------------|------------------------|
| SMS - Von einem SMS-Pro-<br>gramm gesendet    | sentSMS       | UA SentSMS             |
| SMS - Mit einem SMS-Pro-<br>gramm interagiert | interactedSMS | UA InteractedSMS       |

# **Mobile-Push-Verfolgungsdaten als Ereignis verfügbar**

In der folgenden Tabelle sind die Mobile-Push-Verfolgungsdaten enthalten, die von UBX Toolkit in IBM Campaign heruntergeladen werden können.

Engage unterstützt bestimmte Mobile-Push-Ereignisse, die Verfolgungsdaten zur Verfügung stellen. Engage stellt diese Daten als UBX-Ereignisse zur Verfügung. Sie verwenden UBX Toolkit, um die Ereignisdaten in IBM Campaign herunterzuladen und um sie in Antwortverfolgungstabellen für die Nutzung durch Campaign zu laden.

Wenn Sie ein Upgrade auf Version 10.0.0.1 oder höher durchgeführt haben und die integrierte Campaign-Funktion zur Herstellung der Verbindung mit UBX verwenden, werden die UBX-Ereignisse direkt in IBM Campaign heruntergeladen.

Der **Ereignisname** kann bei verschiedenen Mailings unterschiedlich sein. Der **Er eigniscode** muss in den Verfolgungsdaten genau wie angegeben lauten.

| Ereignisname                                        | Ereigniscode                               | Campaign-Systemtabelle |
|-----------------------------------------------------|--------------------------------------------|------------------------|
| Mobile App - installiert                            | appInstalled                               | UA_App_Installed       |
| Mobile App - deinstalliert                          | appUninstalled                             | UA_App_Uninstalled     |
| Mobile App - Push-Benach-<br>richtigung geöffnet    | appNotificationOpen<br>$actionTaken = app$ | UA_SimpNot_appOpened   |
| Mobile App - URL angeklickt                         | appNotificationOpen<br>$actionTaken = url$ | UA_SimpNot_URLClicked  |
| Mobile App - Push-Benach-<br>richtigung aktiviert   | appPushEnabled                             | UA_App_UIPushEnabled   |
| Mobile App - Push-Benach-<br>richtigung inaktiviert | appPushDisabled                            | UA_App_UIPushDisabled  |
| Mobile App - Sitzung gestar-<br>tet                 | appSessionOpen                             | UA_App_SessionStarted  |
| Mobile App - Sitzung been-<br>det                   | appSessionClose                            | UA_App_SessionEnded    |

*Tabelle 8. Mobile-Push-Verfolgungsereignisse durch UBX*

# **Integrationsdatenbanktabellen, ETL-Prozess und Partitionierung**

Die Campaign-Integration in Engage füllt Datenbanktabellen, die IBM Campaign für Prüfung und Verfolgung verwendet. Fragen Sie Ihren Datenbankadministrator, wie lange die Daten für Abfragen beibehalten werden müssen. Je nach dem Aktivitätsvolumen für Ihr Konto können die Tabellen im Verlauf der Zeit sehr umfangreich werden.

Alle Integrationstabellen nutzen einige Merkmale gemeinsam.

- v Der Primärschlüssel ist eine Identitäts- oder Sortierspalte. Die IDs in den Primär schlüsseln spiegeln die Reihenfolge wider, in der Zeilen eingefügt wurden.
- v Die Tabellen enthalten eine Spalte mit Datum/Uhrzeit bzw. einer Zeitmarke, um die Zeit anzugeben, zu der ein bestimmtes Ereignis stattgefunden hat.
- Die Zeilen in jeder Tabelle werden einmal eingefügt und die Integration aktualisiert sie nicht nach der ursprünglichen Einfügung.
- v Es gibt keine vordefinierten Indizes, Fremdschlüssel oder Prüfungen auf Integritätsbedingungen abgesehen vom Primärschlüssel.

Wenn Sie die Empfänger-E-Mail-Adresse nicht als Zielgruppenebene in Campaign verwenden, können Sie den Verfolgungstabellen mindestens eine Spalte hinzufügen. Ihre Daten müssen jedoch ein Verfahren zum Suchen der Zielgruppenebene für jeden Kontakt einschließen. Sie müssen die Integration so konfigurieren, dass die Werte für diese Spalten aus Ihrer Engage-Datenbank heruntergeladen werden können. Wenn Sie Spalten hinzufügen, verwenden Sie keine eindeutigen Indizes oder Integritätsbedingungen, weil Sie hierdurch möglicherweise das Einfügen von Daten verhindern.

Die Integration löscht oder archiviert die Tabellen nicht automatisch. Ihr Administrator kann die Archivierung oder Löschung der Daten planen. Ein typisches Löschungsschema kann Bereichspartitionierung für das Feld mit Datum/Uhrzeit bzw. einer Zeitmarke mit Partitionen für jeden Monat oder jedes Quartal einrichten. Der Löschungsplan kann Partitionen löschen, wenn sie veraltet sind. Unterschiedliche Datenbankfunktionalität und Leistungsmerkmale können sich jedoch auf Ihre Strategie für die Partitionierung und Löschung von Daten auswirken. Die Art der Datenabfrage kann sich auch auf Ihre Strategie auswirken.

## **Ereignistypen**

Die Verfolgungstabellen stellen Daten zum Beschreiben unterschiedlicher Typen von Reaktionen auf Nachrichten bereit. Der Antworttyp wird als Ereignistyp angesehen.

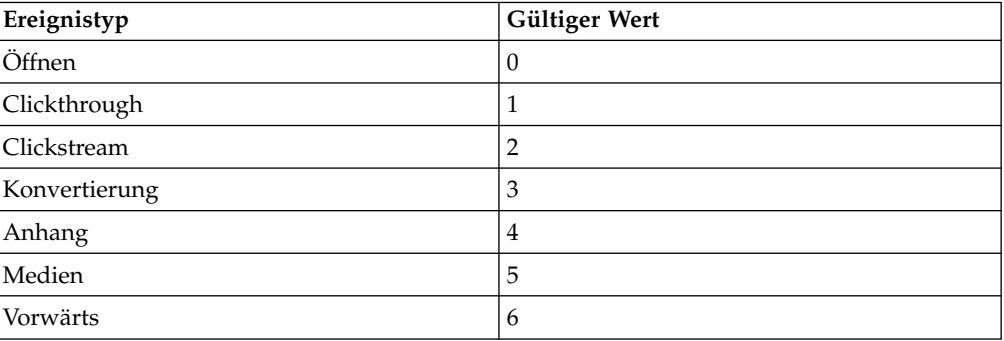

Die Verfolgungstabellen schließen Werte für die folgenden Ereignistypen ein.

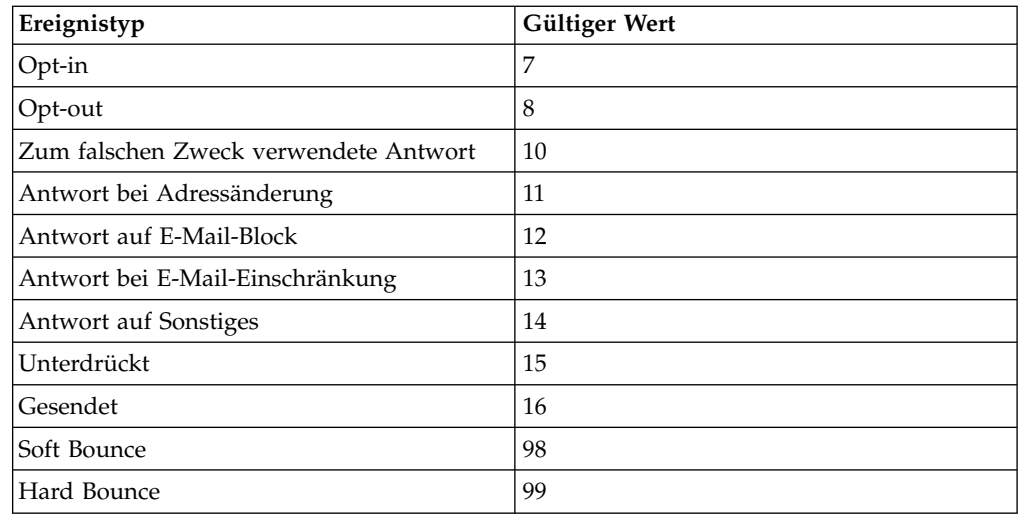

# **Berichts-IDs**

Berichts-IDs von IBM Engage werden in den Verfolgungstabellen angezeigt.

In der Regel wird aggregierte Mailing-Berichterstellung in IBM Engage unter **Berichte** > **Berichterstellung** angezeigt. Sie können unformatierte/einzelne Berichte unter **Berichterstellung** > **Einzelner Mailing-Bericht** suchen und exportieren.

Heruntergeladene Daten enthalten eine Berichts-ID.

Berichts-IDs werden je nach dem Mailing-Typ auf verschiedene Arten zugewiesen:

- v Für einzelne, einmalige Mailings wird eine einzelne Berichts-ID generiert.
- v Für ereignisgesteuerte automatisch Antwortende wird eine einzelne Berichts-ID jedem Mailing für einen Tag zugeordnet.
- v Für eine wiederholt auftretende automatisierte Nachricht oder Programmmailings wird eine einzelne Berichts-ID jedem Mailing-Vorkommen zugeordnet.
- v Für ein Standardmailing gibt es eine Eins-zu-eins-Beziehung zwischen einer Berichts-ID und einer Mailing-ID.

# **Gründe für Kontaktunterdrückung**

Engage sendet manchmal aus verschiedenen Gründen keine Nachricht an eine Adresse.

Wenn Engage eine Nachricht unterdrückt, wird der Grund in die Daten eingeschlossen, die von Engage heruntergeladen werden. Engage stellt die folgenden Gründe für Kontaktunterdrückung bereit. Weitere Informationen hierzu finden Sie unter [http://www.ibm.com/support/knowledgecenter/SSTSRG/](http://www.ibm.com/support/knowledgecenter/SSTSRG/What_are_the_suppression_codes_and_descriptions.html?lang=en) [What\\_are\\_the\\_suppression\\_codes\\_and\\_descriptions.html?lang=en.](http://www.ibm.com/support/knowledgecenter/SSTSRG/What_are_the_suppression_codes_and_descriptions.html?lang=en)

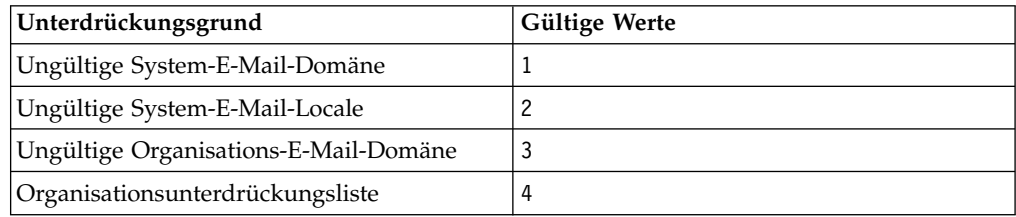

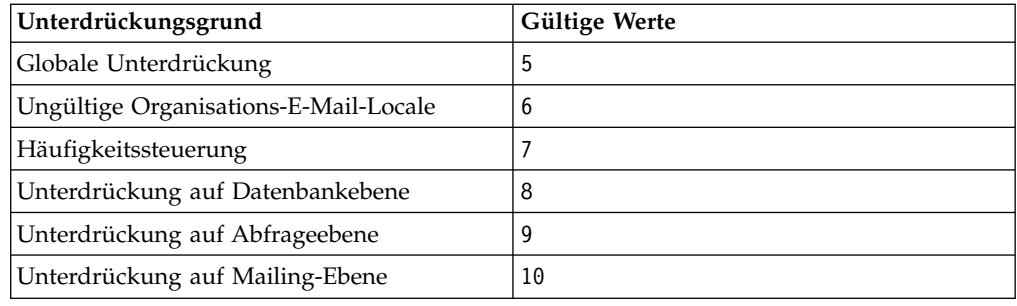

## **Löschen von Daten aus Antwortverfolgungstabellen**

Sie können die vom ETL-Prozess verarbeiteten Zeilen in regelmäßigen Abständen archivieren oder löschen, um Speicherplatz in der Datenbank freizumachen.

Die folgenden Tabellen werden ausgefüllt, wenn Ereignisse heruntergeladen wer den.

- UA\_EmailSend
- UA\_EmailOpen
- UA EmailClick
- UA\_EmailBounce
- UA\_EngageEtlTracker

In der Tabelle "UA\_EngageEtlTracker" werden die Zeilen protokolliert, die verar beitet wurden. Diese Tabelle enthält die Informationen für den EventType und die LastProcessedRecordId.

- EMAIL SEND EVT CODE = 1;
- EMAIL\_OPEN\_EVT\_CODE = 2;
- EMAIL\_CLICK\_EVT\_CODE = 3;
- EMAIL\_BOUNCE\_EVT\_CODE =  $4$ ;

Sie können die folgenden Zeilen archivieren oder löschen:

- v Select \* from UA\_EmailSend where RecordID <= (select LastProcessedRecordId from UA\_EngageEtlTracker where EventType = 1)
- Select \* from UA\_EmailOpen where RecordID <= (select LastProcessedRecordId from UA\_EngageEtlTracker where EventType = 2)
- Select \* from UA\_EmailClick where RecordID <= (select LastProcessedRecordId from UA\_EngageEtlTracker where EventType = 3)
- v Select \* from UA\_EmailBounce where RecordID <= (select LastProcessedRecor dId from UA\_EngageEtlTracker where EventType  $= 4$ )

# **Bevor Sie sich an den technischen Support von IBM wenden**

Sollte sich ein Problem nicht mithilfe der Dokumentation beheben lassen, können sich die für den Support zuständigen Kontaktpersonen Ihres Unternehmens telefonisch an den technischen Support von IBM wenden. Verwenden Sie diese Anleitungen, damit das Problem effizient und erfolgreich gelöst wird.

Wenn Sie wissen möchten, wer die für den Support zuständige Kontaktperson Ihres Unternehmens ist, wenden Sie sich an Ihren IBM Administrator.

**Anmerkung:** Der technische Support schreibt bzw. erstellt keine API-Scripts. Wenden Sie sich zur Unterstützung bei der Implementierung unserer API-Angebote an IBM Professional Services.

#### **Zusammenzustellende Informationen**

Halten Sie folgende Informationen bereit, wenn Sie sich an den technischen Support von IBM wenden:

- v Kurze Beschreibung der Art Ihres Problems
- v Detaillierte Fehlernachrichten, die beim Auftreten des Problems angezeigt wer den.
- v Schritte zum Reproduzieren des Problems
- v Entsprechende Protokolldateien, Sitzungsdateien, Konfigurationsdateien und Daten
- v Informationen zu Ihrer -Produkt- und -Systemumgebung, die Sie entsprechend der Beschreibung unter "Systeminformationen" abrufen können.

#### **Systeminformationen**

Bei Ihrem Anruf beim technischen Support von IBM werden Sie um verschiedene Informationen gebeten.

Sofern das Problem Sie nicht an der Anmeldung hindert, finden Sie einen Großteil der benötigten Daten auf der Info-Seite. Dort erhalten Sie Informationen zur installierten IBM Anwendung.

Sie können über **Hilfe > Info** (Help > About) auf die Info-Seite zugreifen. Wenn Sie nicht auf die Info-Seite zugreifen können, prüfen Sie, ob im Installationsver zeichnis Ihrer Anwendung die Datei version.txt vorhanden ist.

#### **Kontaktinformationen für den technischen Support von IBM**

Wenn Sie sich an den technischen Support von IBM wenden möchten, finden Sie weitere Informationen auf der Website des technischen Supports für IBM Produkte [\(http://www.ibm.com/support/entry/portal/open\\_service\\_request\)](http://www.ibm.com/support/entry/portal/open_service_request).

**Anmerkung:** Um eine Supportanforderung einzugeben, müssen Sie sich mit einem IBM Account anmelden. Dieser Account muss mit Ihrer IBM Kundennummer ver knüpft sein. Weitere Informationen zum Zuordnen Ihres Accounts zu Ihrer IBM Kundennummer erhalten Sie unter **Unterstützungsressourcen > Gültige Softwareunterstützung** im Support Portal.

# **Bemerkungen**

Die vorliegenden Informationen wurden für Produkte und Services entwickelt, die auf dem deutschen Markt angeboten werden.

Möglicherweise bietet IBM die in dieser Dokumentation beschriebenen Produkte, Services oder Funktionen in anderen Ländern nicht an. Informationen über die gegenwärtig im jeweiligen Land verfügbaren Produkte und Services sind beim zuständigen IBM Ansprechpartner erhältlich. Hinweise auf IBM Lizenzprogramme oder andere IBM Produkte bedeuten nicht, dass nur Programme, Produkte oder Services von IBM verwendet werden können. Anstelle der IBM Produkte, Programme oder Services können auch andere, ihnen äquivalente Produkte, Programme oder Services verwendet werden, solange diese keine gewerblichen oder anderen Schutzrechte von IBM verletzen. Die Verantwortung für den Betrieb von Produkten, Programmen und Services anderer Anbieter liegt beim Kunden.

Für die in diesem Handbuch beschriebenen Erzeugnisse und Verfahren kann es IBM Patente oder Patentanmeldungen geben. Mit der Auslieferung dieses Handbuchs ist keine Lizenzierung dieser Patente verbunden. Lizenzanforderungen sind schriftlich an folgende Adresse zu richten (Anfragen an diese Adresse müssen auf Englisch formuliert werden):

IBM Director of Licensing IBM Europe, Middle East + Africa Tour Descartes 2, avenue Gambetta 92066 Paris La Defense France

Trotz sorgfältiger Bearbeitung können technische Ungenauigkeiten oder Druckfehler in dieser Veröffentlichung nicht ausgeschlossen werden. Die hier enthaltenen Informationen werden in regelmäßigen Zeitabständen aktualisiert und als Neuausgabe veröffentlicht. IBM kann ohne weitere Mitteilung jederzeit Verbesserungen und/ oder Änderungen an den in dieser Veröffentlichung beschriebenen Produkten und/ oder Programmen vornehmen.

Verweise in diesen Informationen auf Websites anderer Anbieter werden lediglich als Service für den Kunden bereitgestellt und stellen keinerlei Billigung des Inhalts dieser Websites dar. Das über diese Websites verfügbare Material ist nicht Bestandteil des Materials für dieses IBM Produkt. Die Verwendung dieser Websites geschieht auf eigene Verantwortung.

Werden an IBM Informationen eingesandt, können diese beliebig verwendet wer den, ohne dass eine Verpflichtung gegenüber dem Einsender entsteht.

Lizenznehmer des Programms, die Informationen zu diesem Produkt wünschen mit der Zielsetzung: (i) den Austausch von Informationen zwischen unabhängig voneinander erstellten Programmen und anderen Programmen (einschließlich des vorliegenden Programms) sowie (ii) die gemeinsame Nutzung der ausgetauschten Informationen zu ermöglichen, wenden sich an folgende Adresse:

IBM Corporation B1WA LKG1

550 King Street Littleton, MA 01460-1250 USA

Die Bereitstellung dieser Informationen kann unter Umständen von bestimmten Bedingungen - in einigen Fällen auch von der Zahlung einer Gebühr - abhängig sein.

Die Lieferung des in diesem Dokument beschriebenen Lizenzprogramms sowie des zugehörigen Lizenzmaterials erfolgt auf der Basis der IBM Rahmenvereinbarung bzw. der Allgemeinen Geschäftsbedingungen von IBM, der IBM Internationalen Nutzungsbedingungen für Programmpakete oder einer äquivalenten Vereinbarung.

Alle in diesem Dokument enthaltenen Leistungsdaten stammen aus einer kontrollierten Umgebung. Die Ergebnisse, die in anderen Betriebsumgebungen erzielt wer den, können daher erheblich von den hier erzielten Ergebnissen abweichen. Einige Daten stammen möglicherweise von Systemen, deren Entwicklung noch nicht abgeschlossen ist. Eine Gewährleistung, dass diese Daten auch in allgemein verfügbaren Systemen erzielt werden, kann nicht gegeben werden. Darüber hinaus wurden einige Daten unter Umständen durch Extrapolation berechnet. Die tatsächlichen Er gebnisse können davon abweichen. Benutzer dieses Dokuments sollten die entsprechenden Daten in ihrer spezifischen Umgebung prüfen.

Alle Informationen zu Produkten anderer Anbieter stammen von den Anbietern der aufgeführten Produkte, deren veröffentlichten Ankündigungen oder anderen allgemein verfügbaren Quellen. IBM hat diese Produkte nicht getestet und kann daher keine Aussagen zu Leistung, Kompatibilität oder anderen Merkmalen machen. Fragen zu den Leistungsmerkmalen von Produkten anderer Anbieter sind an den jeweiligen Anbieter zu richten.

Aussagen über Pläne und Absichten von IBM unterliegen Änderungen oder können zurückgenommen werden und repräsentieren nur die Ziele von IBM.

Alle von IBM angegebenen Preise sind empfohlene Richtpreise und können jeder zeit ohne weitere Mitteilung geändert werden. Händlerpreise können unter Umständen von den hier genannten Preisen abweichen.

Diese Veröffentlichung enthält Beispiele für Daten und Berichte des alltäglichen Geschäftsablaufs. Sie sollen nur die Funktionen des Lizenzprogramms illustrieren und können Namen von Personen, Firmen, Marken oder Produkten enthalten. Alle diese Namen sind frei erfunden; Ähnlichkeiten mit tatsächlichen Namen und Adressen sind rein zufällig.

#### COPYRIGHTLIZENZ:

Diese Veröffentlichung enthält Beispielanwendungsprogramme, die in Quellensprache geschrieben sind und Programmiertechniken in verschiedenen Betriebsumgebungen veranschaulichen. Sie dürfen diese Beispielprogramme kostenlos kopieren, ändern und verteilen, wenn dies zu dem Zweck geschieht, Anwendungsprogramme zu entwickeln, zu verwenden, zu vermarkten oder zu verteilen, die mit der Anwendungsprogrammierschnittstelle für die Betriebsumgebung konform sind, für die diese Beispielprogramme geschrieben werden. Diese Beispiele wurden nicht unter allen denkbaren Bedingungen getestet. Daher kann IBM die Zuverlässigkeit, Wartungsfreundlichkeit oder Funktion dieser Programme weder zusagen noch gewährleisten. Die Beispielprogramme werden ohne Wartung (auf "as-is"-Basis)

und ohne jegliche Gewährleistung zur Verfügung gestellt. IBM übernimmt keine Haftung für Schäden, die durch die Verwendung der Beispielprogramme entstehen.

## **Marken**

IBM, das IBM Logo und ibm.com sind Marken oder eingetragene Marken der IBM Corporation in den USA und/oder anderen Ländern. Weitere Produkt- und Ser vicenamen können Marken von IBM oder anderen Unternehmen sein. Eine aktuelle Liste der IBM Marken finden Sie auf der Webseite "Copyright and trademark information" unter www.ibm.com/legal/copytrade.shtml.

## **Hinweise zu Datenschutzrichtlinien und Nutzungsbedingungen**

IBM Softwareprodukte, einschließlich Software as a Service-Lösungen ("Softwareangebote"), können Cookies oder andere Technologien verwenden, um Informationen zur Produktnutzung zu erfassen, die Endbenutzererfahrung zu verbessern und Interaktionen mit dem Endbenutzer anzupassen oder zu anderen Zwecken. Ein Cookie ist ein Datenelement, das von einer Website an Ihren Browser gesendet wird und dann als Tag auf Ihrem Computer gespeichert werden kann, mit dem Ihr Computer identifiziert wird. In vielen Fällen werden von diesen Cookies keine per sonenbezogenen Daten erfasst. Wenn ein Softwareangebot, das von Ihnen verwendet wird, die Erfassung personenbezogener Daten anhand von Cookies und ähnlichen Technologien ermöglicht, werden Sie im Folgenden über die hierbei geltenden Besonderheiten informiert.

Abhängig von den bereitgestellten Konfigurationen kann dieses Softwareangebot Sitzungscookies und permanente Cookies verwenden, mit denen der Benutzername des Benutzers und andere personenbezogene Daten zum Zwecke des Sitzungsmanagements, zur Verbesserung der Benutzerfreundlichkeit und zu anderen funktionsbezogenen Zwecken sowie zur Nutzungsüberwachung erfasst werden. Diese Cookies können deaktiviert werden. Durch die Deaktivierung kann jedoch auch die von ihnen bereitgestellte Funktionalität nicht mehr genutzt werden.

Die Erfassung personenbezogener Daten mithilfe von Cookies und ähnlichen Technologien wird durch verschiedene rechtliche Bestimmungen geregelt. Wenn die für dieses Softwareangebot implementierten Konfigurationen Ihnen als Kunde die Möglichkeit bieten, personenbezogene Daten von Endbenutzern über Cookies und andere Technologien zu erfassen, dann sollten Sie ggf. juristische Beratung zu den geltenden Gesetzen für eine solche Datenerfassung in Anspruch nehmen. Dies gilt auch in Bezug auf die Anforderungen, die vom Gesetzgeber in Bezug auf Hinweise und die Einholung von Einwilligungen vorgeschrieben werden.

IBM setzt voraus, dass Kunden folgende Bedingungen erfüllen: (1) Sie stellen einen klar erkennbaren und auffälligen Link zu den Nutzungsbedingungen der Kundenwebsite (z. B. Datenschutzerklärung) bereit. Dieser Link muss wiederum einen Link zu der Vorgehensweise von IBM und des Kunden bei der Datenerhebung und Datennutzung umfassen. (2) Sie weisen darauf hin, dass Cookies und Clear GIFs/ Web-Beacons von IBM im Auftrag des Kunden auf dem Computer des Besuchers platziert werden. Dieser Hinweis muss eine Erläuterung hinsichtlich des Zwecks dieser Technologie umfassen. (3) Sie müssen in dem gesetzlich vorgeschriebenen Umfang die Einwilligung von Websitebesuchern einholen, bevor Cookies und Clear GIFs/Web-Beacons vom Kunden oder von IBM im Auftrag des Kunden auf den Geräten der Websitebesucher platziert werden.

Weitere Informationen zur Verwendung verschiedener Technologien einschließlich der Verwendung von Cookies zu diesen Zwecken finden Sie im IBM Online Privacy Statement unter der Webadresse http://www.ibm.com/privacy/details/us/ en im Abschnitt mit dem Titel "Cookies, Web Beacons and Other Technologies".

# IBM®